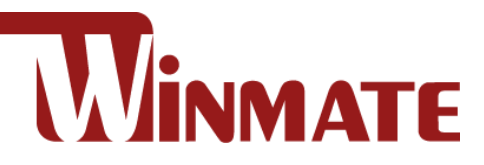

# FM07M

# 7-inch Vehicle Mount Computer

ARM A53 Quad Core 2.0GHz

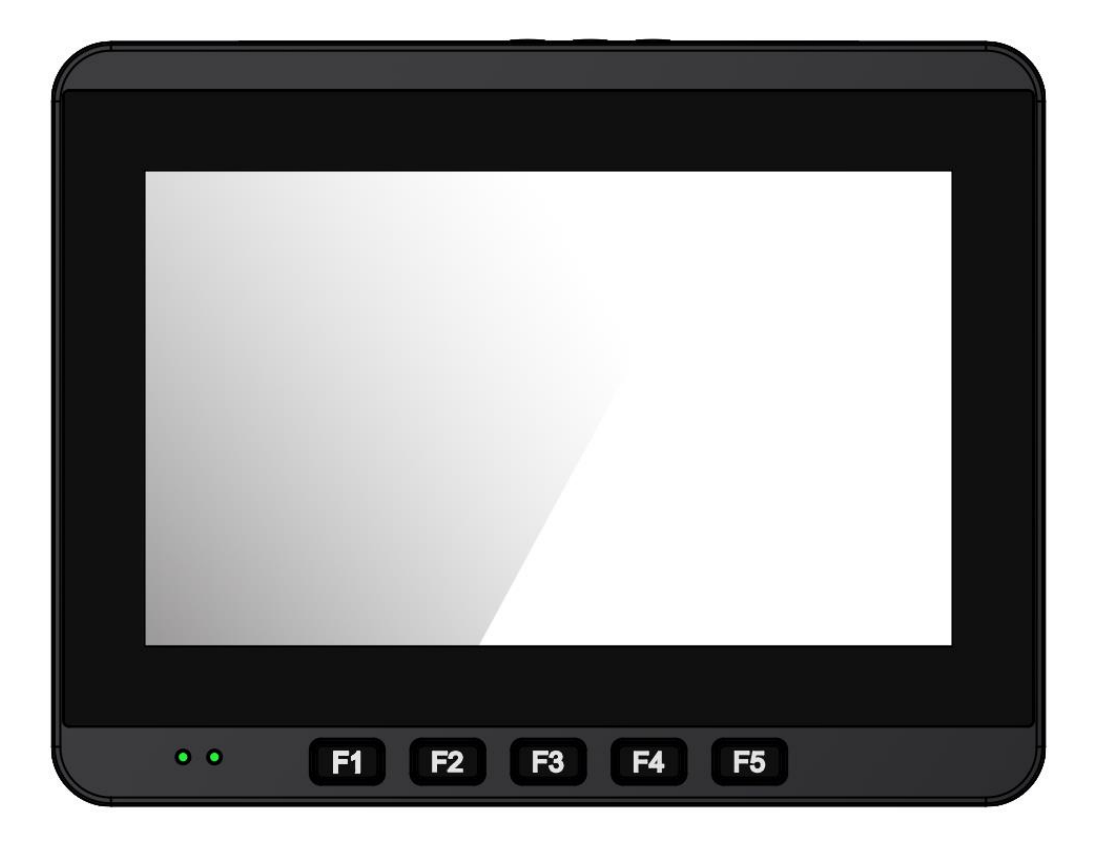

# User Guide

Version 1.0 Document Part No. 9152111I109M

Please read these instructions carefully before using this product, and save this manual for future use.

## **Content**

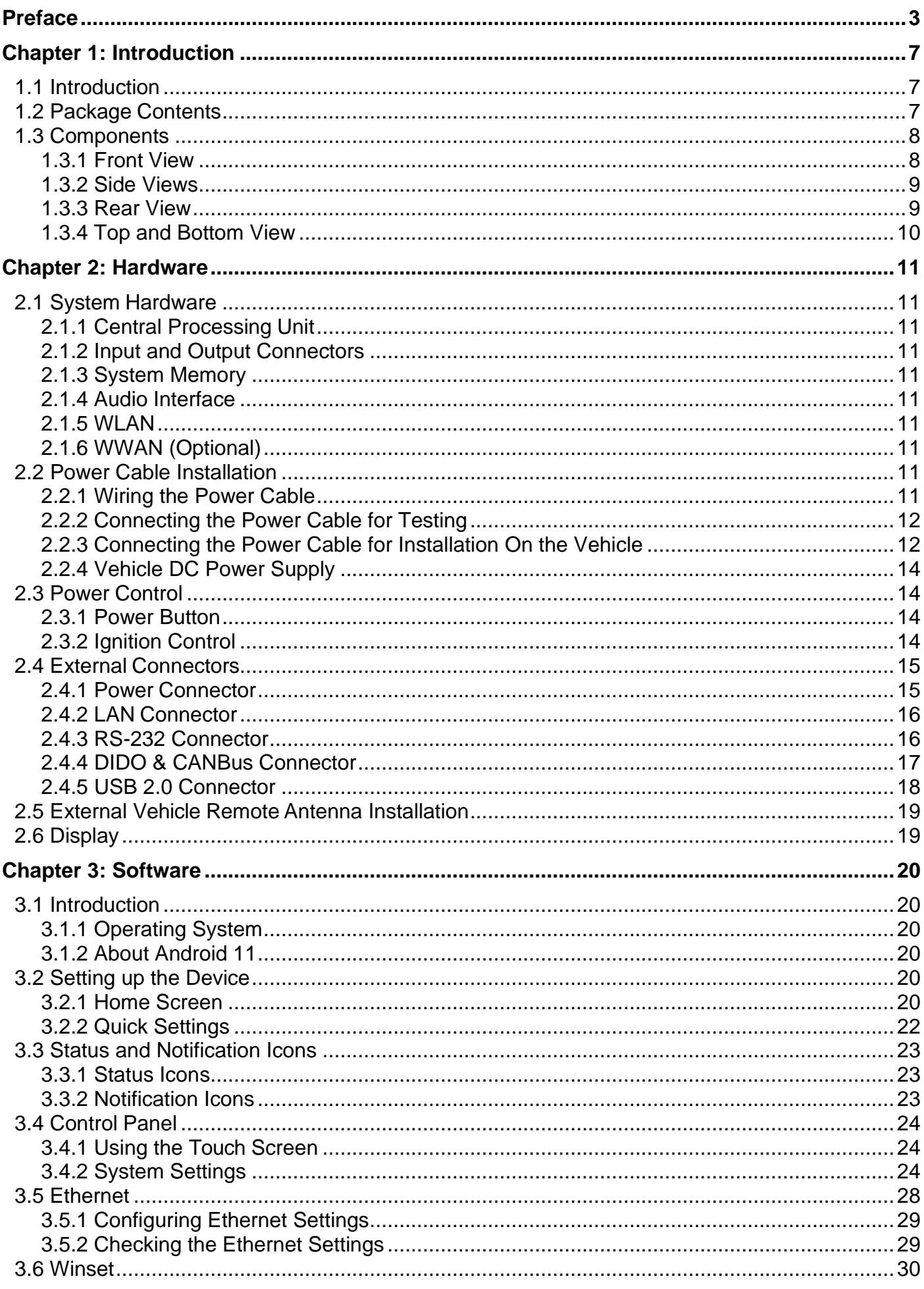

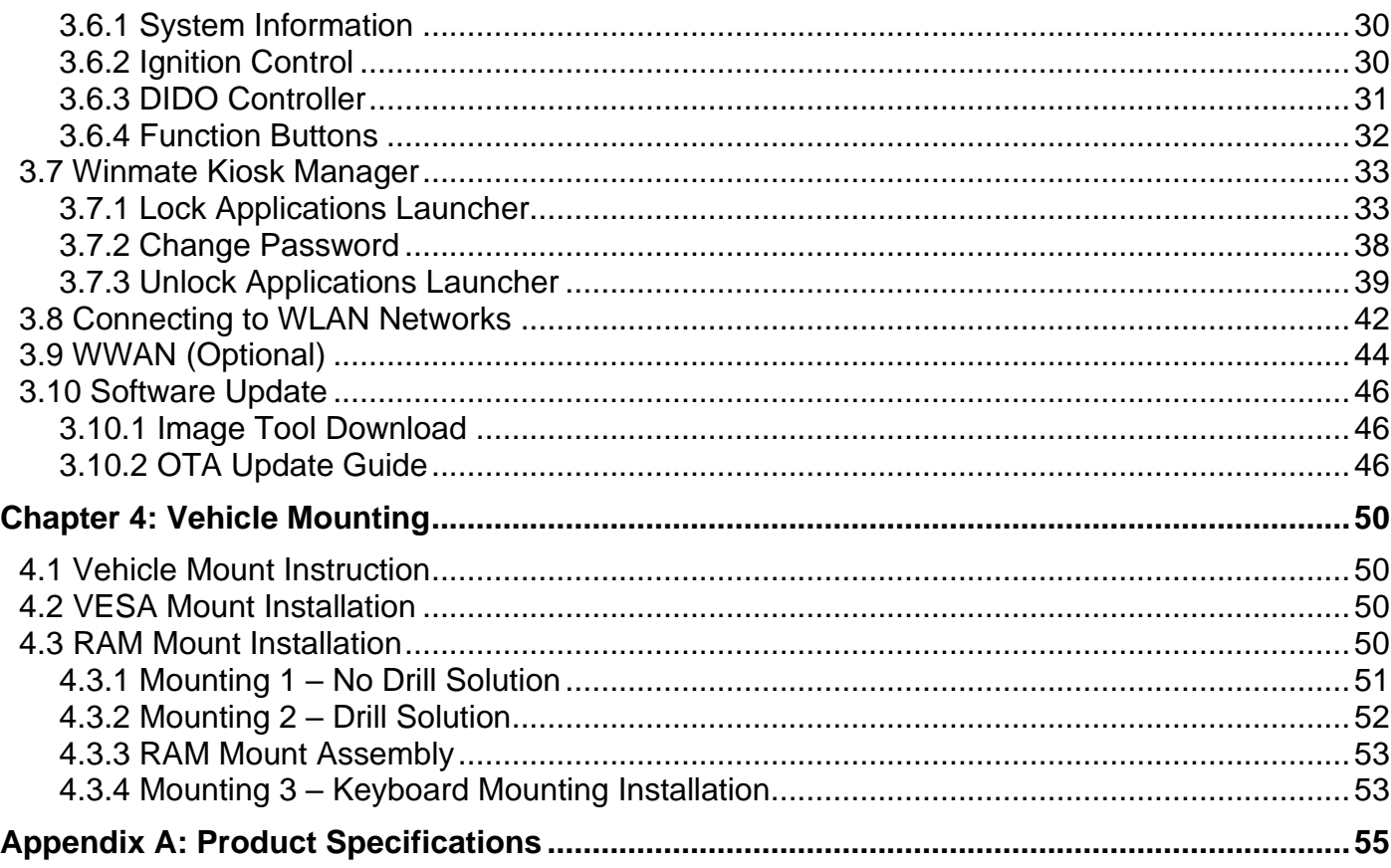

## <span id="page-4-0"></span>Preface

## Copyright

No part of this manual may be reproduced, copied, translated, or transmitted in any form or any means, electronic or mechanical, for any purpose, without the written permission of Winmate Inc.

## **Trademarks**

Brand and product names are trademarks or registered trademarks of their respective owners.

## **Disclaimer**

Winmate Inc. reserves the right to make any product changes without notice, including circuits and/or software described or contained in this manual in order to improve design and/or performance. Winmate Inc. assumes no responsibility or liability for the use of the described product (s), conveys no license or title under any patent, copyright, or masks work rights to these products, and makes no representations or warranties that these products are free from patent, copyright, or mask work right infringement, unless otherwise specified. Applications that are described in this guide are for illustration purposes only. Winmate Inc. makes no representation or warranty that such application will be suitable for the specified use without further testing or modification.

## Warranty

Winmate Inc. warrants that each of its products is free from material and workmanship defect for a period of one year starting from the invoice date. If the customer discovers a defect, Winmate Inc. will, at its option, repair or replace the defective product at no charge to the customer, provided it is returned during the warranty period, with transportation charges prepaid. The returned product must be properly packaged in its original packaging to obtain warranty service.

## Advisory Conventions

Four types of advisories are used throughout the user manual to provide helpful information or to alert you to the potential for hardware damage or personal injury. These are Notes, Important, Cautions, and Warnings. The following is an example of each type of advisory.

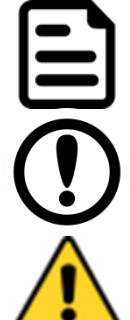

## Note:

A note is used to emphasize helpful information

## Important:

An important note indicates information that is important for you to know.

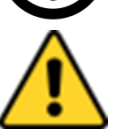

## Caution/ Attention

A Caution alert indicates potential damage to hardware and explains how to avoid the potential problem.

Une alerte d'attention indique un dommage possible à l'équipement et explique comment éviter le problème potentiel.

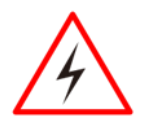

## Warning!/ Avertissement!

An Electrical Shock Warning indicates the potential harm from electrical hazards and how to avoid the potential problem.

Un Avertissement de Choc Électrique indique le potentiel de chocs sur des emplacements électriques et comment éviter ces problèmes.

## FCC Statement

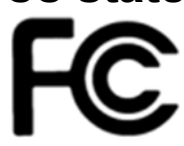

This device complies with part 15 FCC rules.

Operation is subject to the following two conditions:

- ⚫ This device may not cause harmful interference.
	- ⚫ This device must accept any interference received including interference that may cause undesired operation

This equipment has been tested and found to comply with the limits for a class "B" digital device, pursuant to part 15 of the FCC rules. These limits are designed to provide reasonable protection against harmful interference when the equipment is operated in a commercial environment. This equipment generates, uses, and can radiate radio frequency energy and, if not installed and used in accordance with the instruction manual, may cause harmful interference to radio communications. Operation of this equipment in a residential area is likely to cause harmful interference in which case the user will be required to correct the interference at him own expense.

## CE Notice (European Union)

Electromagnetic Compatibility Directive (2014/30/EU)

- 
- EN55024: 2010/ A1: 2015
- o IEC61000-4-2: 2009
- o IEC61000-4-3: 2006+A1: 2007+A2: 2010
- o IEC61000-4-4: 2012
- o IEC61000-4-5: 2014
- o IEC61000-4-6: 2014
- o IEC61000-4-8: 2010
- o IEC61000-4-11: 2004
- EN55032: 2012/AC:2013
- EN61000-3-2:2014
- EN61000-3-3:2013

Low Voltage Directive (2014/35/EU)

• EN 60950-1:2006/A11:2009/A1:2010/A12:2011/ A2:2013

This equipment is in conformity with the requirement of the following EU legislations and harmonized standards. Product also complies with the Council directions.

## Read Me First

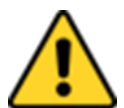

Attention: Pour réduire le risque d'incendie ou de choc électrique ne pas exposer l'appareil à la pluie ou à l'humidité. VERIFIER que le cordon électrique est la prise murale pour un delai d'inactivite prolongé. Pour arrêter complètement l'alimentation de l'appareil, débranchez le cordon d'alimentation de la prise AC. N'enlever ni le capot arrière ni les pièces internes de l'appareil. Contactez un personnel qualifié si nécessaire.

# **SA1965**

#### Electrique Avertissement

Utilisé pour les instructions destinés à alerter l'utilisateur d'un CHOC ÉLECTRIQUE mortel ou de blessure grave en cas d'utilisation incorrecte de l'unité.

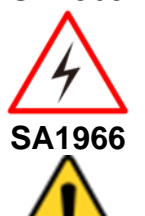

Avertissement Utilisé pour les instructions destinés à alerter l'utilisateur d'un risque mortel ou de blessure grave en cas d'utilisation incorrecte de l'unité.

Attention: Pour réduire le risque d'incendie ou de choc electrique ne pas exposer l'appareil à la pluie ou à l'humidité FAIRE le cordon électrique est DÉBRANCHÉ DE LA PRISE MURALE DANS UN DELAI DE PROLONGER INACTIVITÉ. De se désengager totalement LE POUVOIR DE L'UNITE, S'IL VOUS PLAÎT DEBRANCHER LE CORDON D'ALIMENTATION DE LA PRISE AC. NE PAS Romove le capot arrière, pas de PIÈCES À L'INTÉRIEUR. Contactez un personnel qualifié S'il faut le réparer.

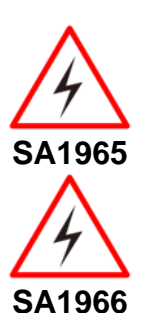

## Electrique Avertissement

Sert aux instructions destin es alerter l'utilisateur d'un CHOC ÉLECTRIQUE mortel ou de blessure grave en cas d'utilisation incorrecte de l'unit.

Avertissement Sert aux instructions destin es alerter l'utilisateur d'un risque mortel ou de blessure grave en cas d'utilisation incorrecte de l'unit .

## Informations de sécurité (FR)

Suivez et respectez tous les avertissements et instructions figurant sur l'écran. Pour votre sécurité, s'il vous plaît lire toutes les consignes de sécurité et de fonctionnement avant d'utiliser le device. Gardez ce manuel pour référence future.

- 1. Lire avec attention toutes les recommandations et precautions d'emploi avant d'utiliser ce produit.
- 2. Veuillez conserver ces recommandations et précautions pour référence future.
- 3. Lire et comprendre tous les avertissements énumérés dans les précautions d'emploi.
- 4. Suivre toutesles précautions d'emploi pour utiliser ce produit.
- 5. Utiliser exclusivement un chiffon sec pour nettoyer ce produit.
- 6. Ne pas placer le produit près de toute source de chaeur telle que radiateurs, arrivées d'air chaud, fourneaux ou autres appareils générant de la chaleur (incluant les amplificateurs producteurs de chaleur) .
- 7. Ne pas négliger la sécurité que procure un branchement polarisé ou avec raccordement à la terre, Un branchement polarisé comprend deux fiches dont l'une est plus large que l'autre. Un branchement à la terre comprend deux fiches plus une troisième reliée à la terre. Si la fiche secteur fournie ne s'insert pas dans votre prise de courant. consulter un 'électricien afin de remplacer votre prise obsolète.
- 8. Protéger le cordon d'alimentation de tout écrasement ou pincement, particulièrement au

niveau des fiches, des réceptacles utilisés et à l'endroit de sortie de l'appareil. Ne pas casser la fiche de terre du cordon d'alimentation.

- 9. Utiliser uniquement les accessoires spécifiés par le constructeur.
- 10. Utilisez seulement des accessoires spécifiés par le manufacturier ou vendus avec le produit.
- 11. Débrancher cet appareil lors d'orages ou s'il n'est pas utilize pendant une longue période.
- 12. Faire exécuter le service par du personnel qualifié. Une intervention technique est requise lorsque l'appareil a été endommagé ou n'opère pas normalement.

## Safety Information (EN)

Follow and adhere to all warnings and instructions on the screen. For your safety, please read all safety and operating instructions before using the device. Keep this manual for future reference.

- 1. Carefully read all recommendations and precautions for use before using this product.
- 2. Retain all recommendations and precautions for future reference as necessary.
- 3. Read and be sure to understand all warnings listed in the precautions.
- 4. Follow all operating precautions when using this product.
- 5. Use only a dry cloth to clean this product.
- 6. Do not place the product near any heat sources such as radiators, warm air intakes, stoves or other heat- generating devices (including amplifiers or other heat producing equipment).
- 7. Do not disregard the safety that a polarized or grounded connection can provide. A polarized connection consists of two plugs, one of which is larger than the other. A grounded connection has two blades and a third one that is grounded. If the main plug provided cannot be inserted into your outlet, consult an electrician to replace your obsolete outlet.
- 8. Protect the power cord from being crushed or pinched, particularly in the area of the plugs, any receptacles used, and the point of exit from the apparatus. Do not break off the ground pin of the power cord.
- 9. Use only accessories specified by the manufacturer.
- 10. Use only with accessories specified by the manufacturer or sold with the product.
- 11. Unplug this apparatus during lightning storms or when it is not being used for long periods.
- 
- 12. Refer all servicing to qualified service personnel. A technical intervention is required when the apparatus has been damaged in any way or does not operate normally.

## General Guideline

It is recommended to reboot the device when some functions are defect or inactive. If it still can't solve the problems, please contact your dealer or agent.

## About This Guide

This User Guide provides instruction for the system administrator to follow when configuring and using the FM07M Vehicle Mount Computer.

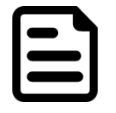

## Note:

Display images shown may vary slightly from actual display. Information in this manual is subject to change without prior notification.

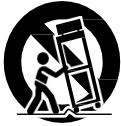

# <span id="page-8-0"></span>Chapter 1: Introduction

This chapter contains details of FM07M Vehicle Mount Computer, lists supplied accessories and shows components.

## <span id="page-8-1"></span>1.1 Introduction

The FM07M Vehicle Computer runs on an ARM A53 Quad Core 2.0GHz processor and supports Android 11 operating system. The FM07M features projected capacitive touch screen with 1024 x 600pixel resolution. The FM07M delivers flexibility and mobility in a vehicle mounted computer form factor. FM07M is designed to be mounted on the vehicle and supports 9 to 24V DC wide power input with ignition.

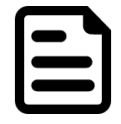

## Note:

Contact our technical support for information on the latest firmware upgrade for your device.

## <span id="page-8-2"></span>1.2 Package Contents

**Standard**

Before using this device, make sure that all the items listed below are present in your package:

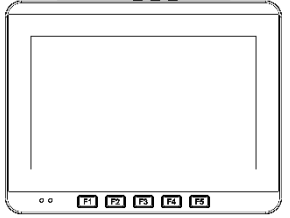

**FM07M Computer** Varies by product specifications

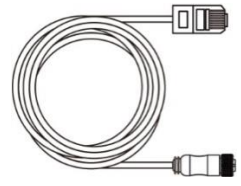

**M12 LAN Cable, 1.8m** Part No.94I0120080K0

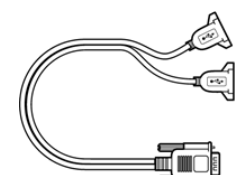

**USB Cable, 0.3m** Part No.9483098080K0

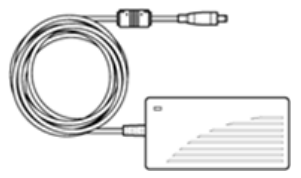

**Power Adapter** Part No. 922D050W12VA

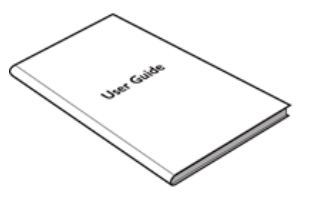

₩ a a

**User Guide** Part No. 9152111I109M

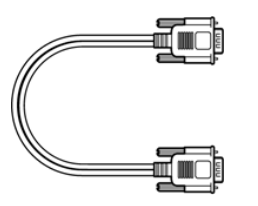

**RS-232 Cable, 1.8m** Part No. 94G4094090K1

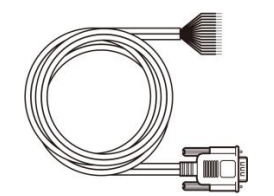

**CANBus Cable, 1.8m** Part No. 94E215L120K1

**WLAN/BT Antenna x 2** Part No. 397SM000000S

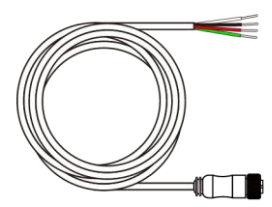

**M12 Power Cable, 1.8m** Part No.94J004L040K1

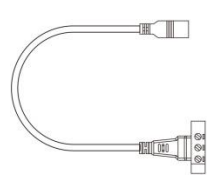

**Power Converter Cable** Part No.94J602G030K2

#### **Optional**

The following accessories may be included in your package based on your order:

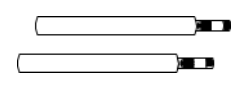

**WWAN Antenna x 2** Part No.397SM000000Q

## <span id="page-9-0"></span>1.3 Components

<span id="page-9-1"></span>**1.3.1 Front View**

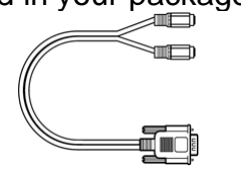

**Audio Cable, 0.3m** Part No.94E215R060K0

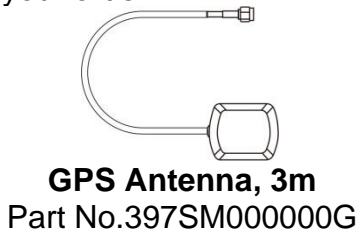

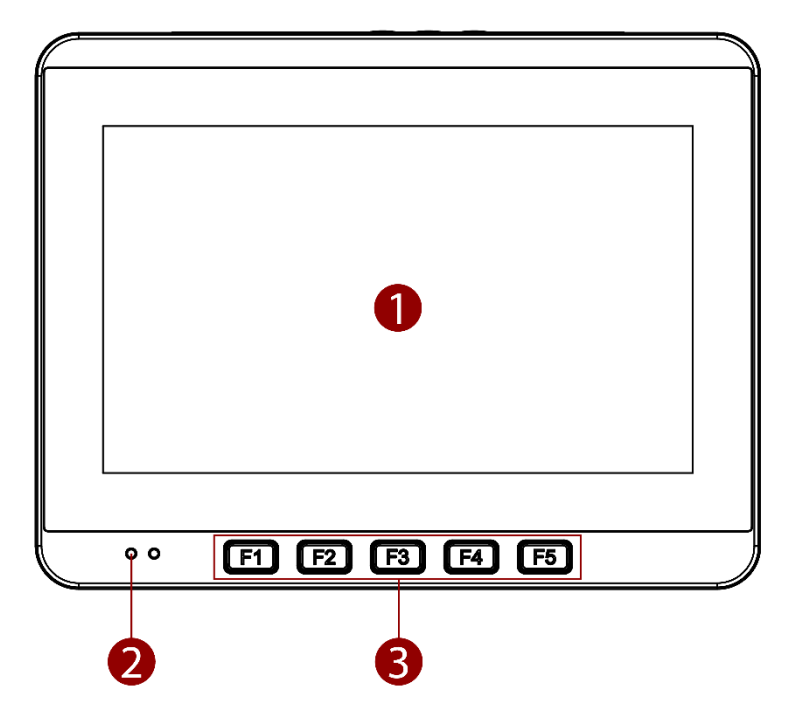

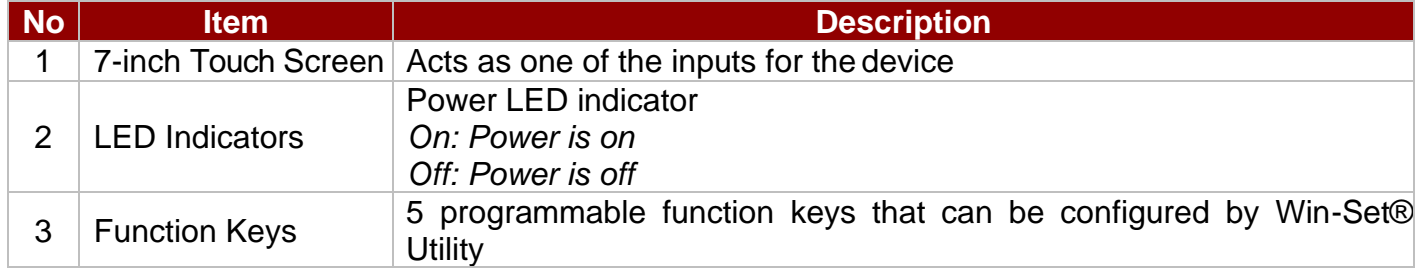

<span id="page-10-0"></span>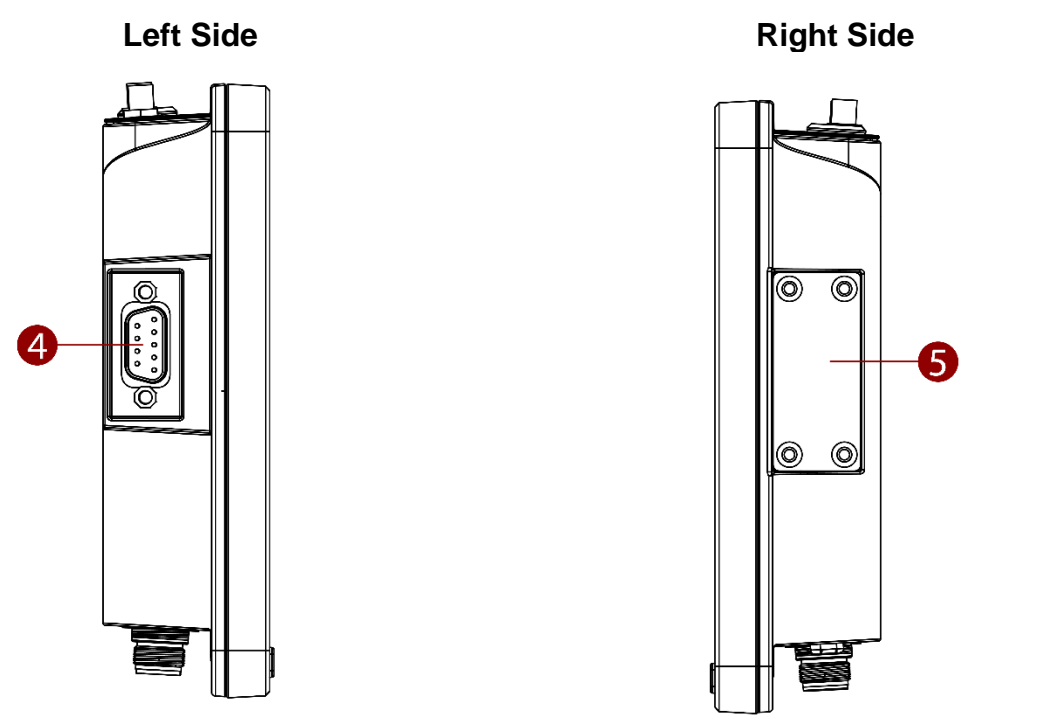

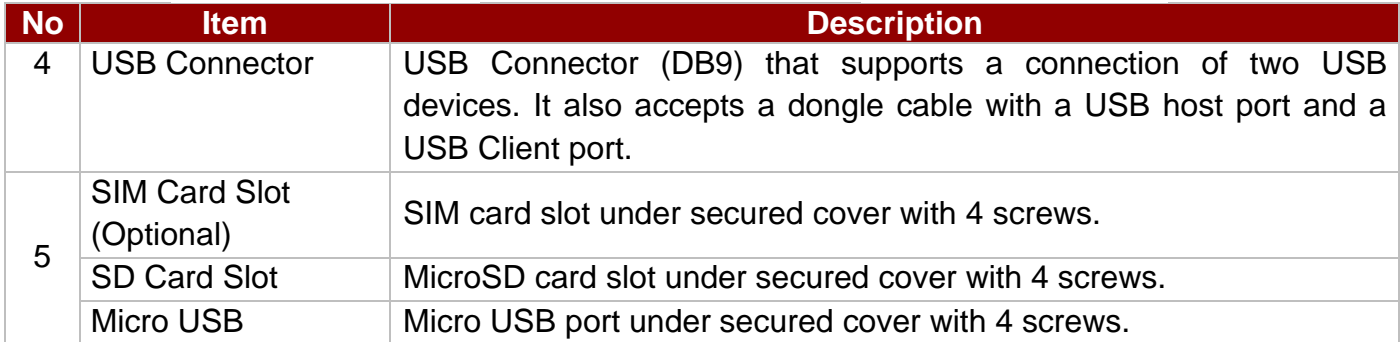

## <span id="page-10-1"></span>**1.3.3 Rear View**

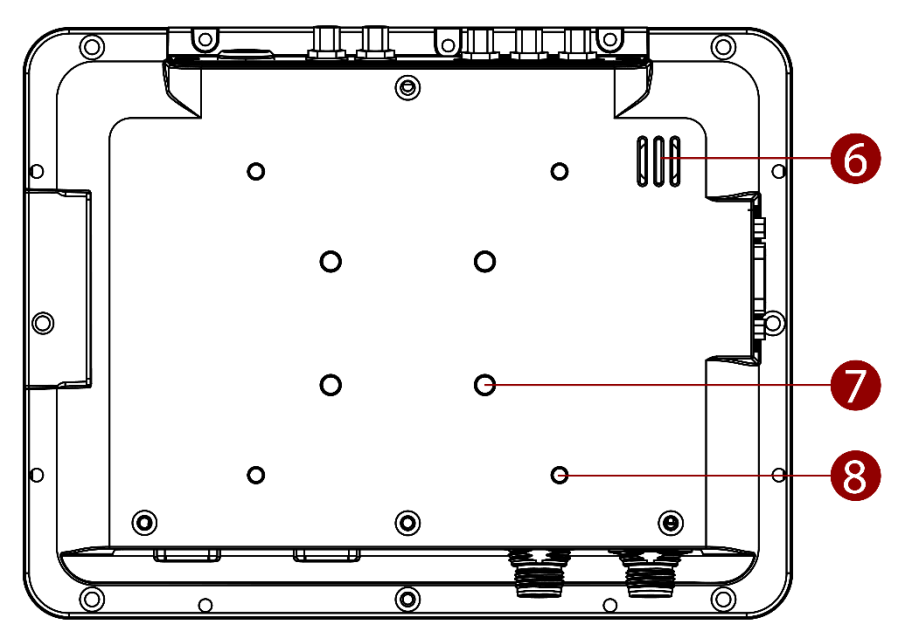

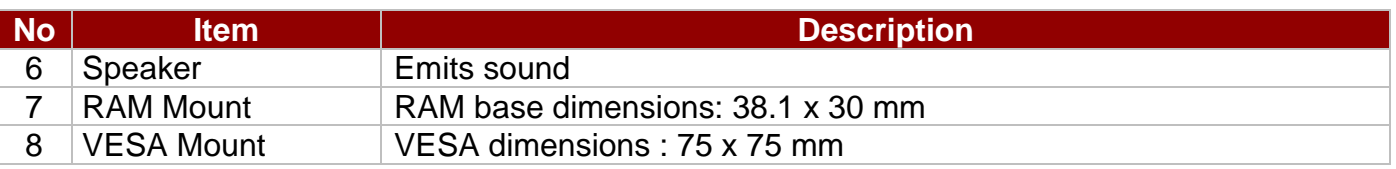

## <span id="page-11-0"></span>**1.3.4 Top and Bottom View**

## **Top Side**

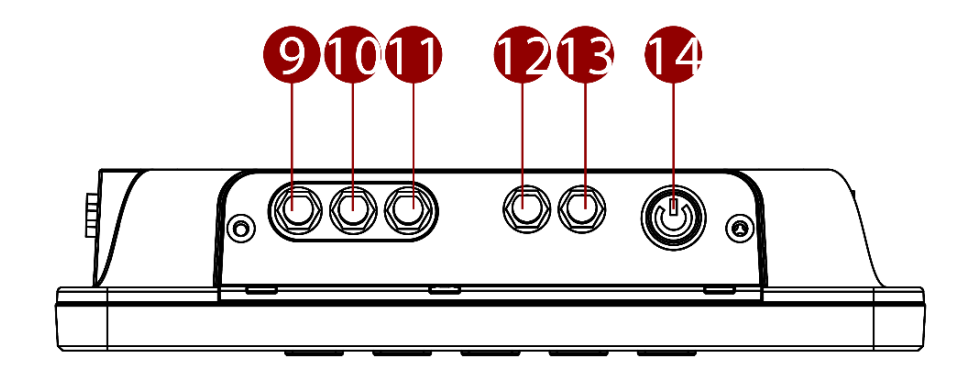

## **Bottom Side**

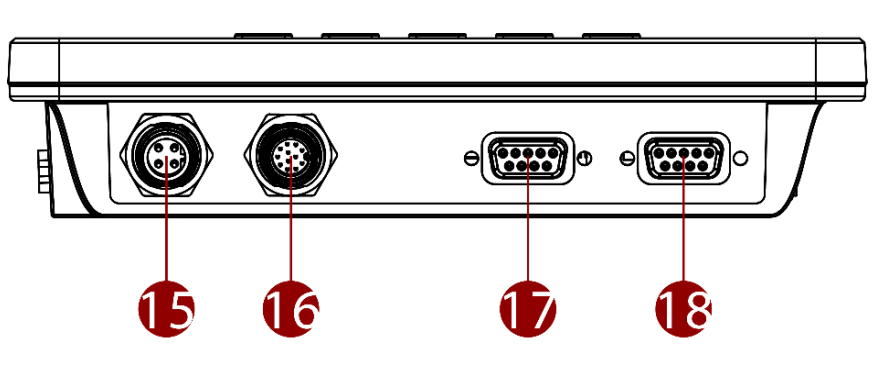

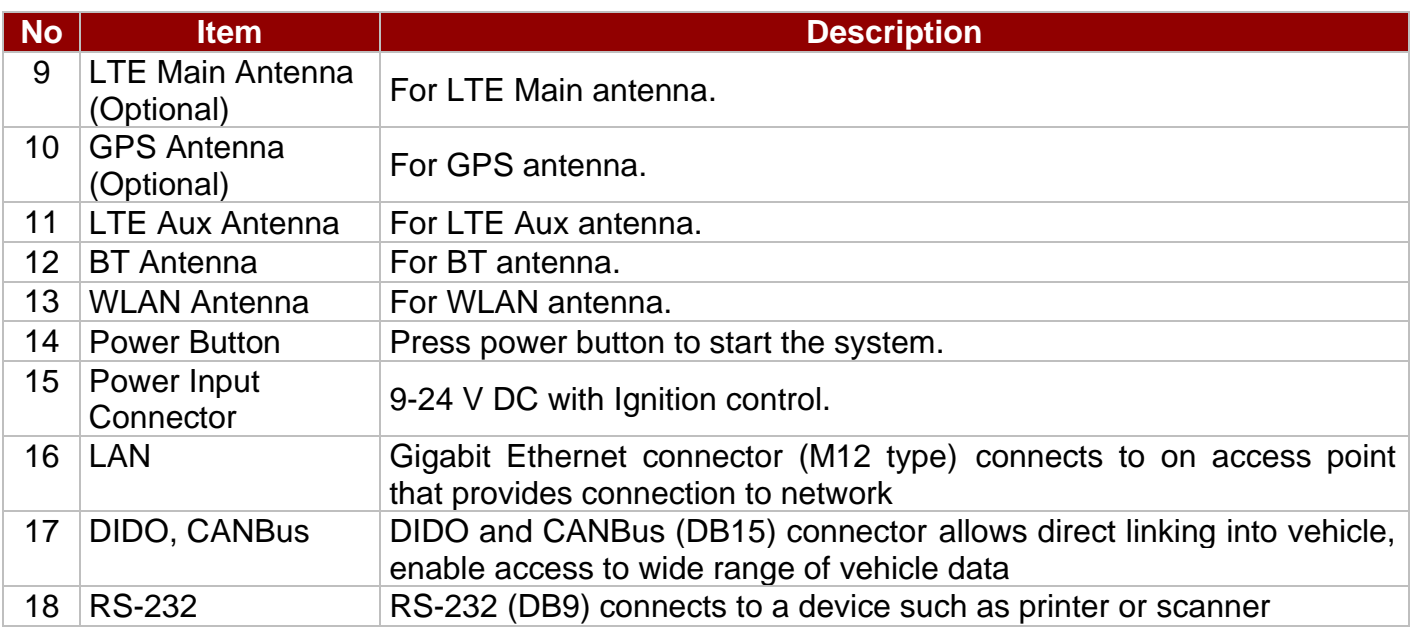

# <span id="page-12-0"></span>Chapter 2: Hardware

This chapter describes system hardware of FM07M Vehicle Mount Computer.

## <span id="page-12-1"></span>2.1 System Hardware

## <span id="page-12-2"></span>**2.1.1 Central Processing Unit**

The FM07M Vehicle Computer runs on an ARM A53 Quad Core 2.0GHz processor and supports Android 11 operating system.

## <span id="page-12-3"></span>**2.1.2 Input and Output Connectors**

The FM07M device supports the following I/O connectors:

- Gigabit Ethernet LAN (M12 type)
- 1 x Power input 9-24V DC with ignition control (M12 type)
- 1 x RS-232
- 1 x CANBus/ Digital IO
- 2 x USB
- 1 x SIM card slot (optional)
- 1 x SD card slot
- 1 x Micro USB OTG

## <span id="page-12-4"></span>**2.1.3 System Memory**

The main system memory is 4GB LPDDR4.

## <span id="page-12-5"></span>**2.1.4 Audio Interface**

Your device is equipped with one speaker which is located on the back cover.

## <span id="page-12-6"></span>**2.1.5 WLAN**

Your device has an WLAN network card that can be used with internal or external antennas.

## <span id="page-12-7"></span>**2.1.6 WWAN (Optional)**

Using a SIM card for network connection, your device supports Wireless Wide Area Networking (WWAN).

## <span id="page-12-8"></span>2.2 Power Cable Installation

## <span id="page-12-9"></span>**2.2.1 Wiring the Power Cable**

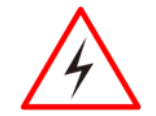

## WARNING!/ AVERTISSEMENT!

This procedure requires a trained service personnel only, improper installation can cause serious damage to the vehicle or the device.

Cette procédure nécessite un personnel de maintenance qualifié uniquement, une mauvaise installation peut causer des dommages importants au véhicule ou le dispositif.

## <span id="page-13-0"></span>**2.2.2 Connecting the Power Cable for Testing**

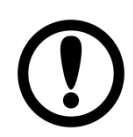

## IMPORTANT:

It is highly recommended to purchase the power cable for testing purpose.

## **Wiring Instruction**

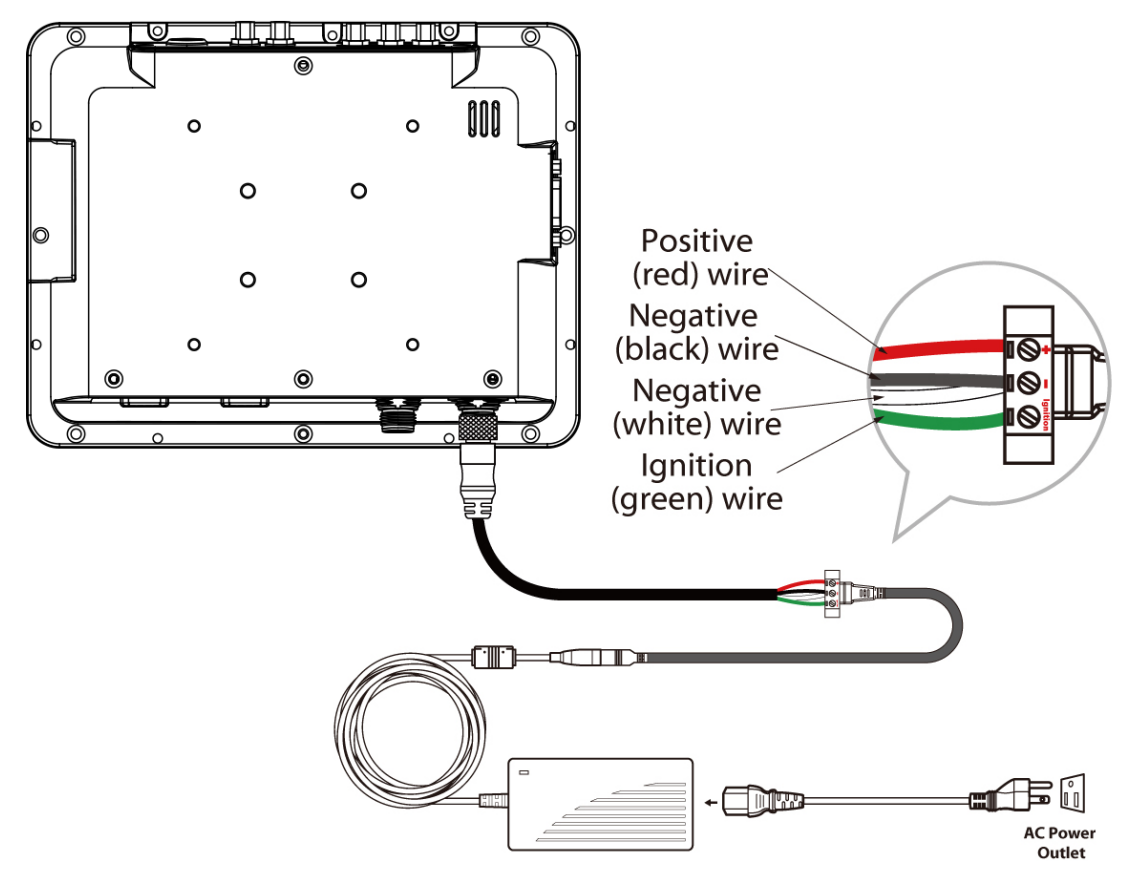

- 1. Place the device on the vehicle dock and make sure the device is Off.
- 2. Connect the M12 power cable to FM07M by aligning the connector pins and then push it, twist to fasten the connection.
- 3. Connect the AC plug to the electrical outlet.
- 4. Press the On button, located on the top side of the FM07M.
- 5. The device is ready for testing.

## <span id="page-13-1"></span>**2.2.3 Connecting the Power Cable for Installation On the Vehicle**

## WARNING!/ AVERTISSEMENT!

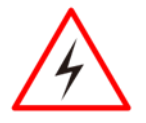

This power cable should only be used on the 12 to 24 Volt forklifts.

Ce câble d'alimentation ne doit être utilisé que sur les chariots élévateurs de 12 à 24 volts.

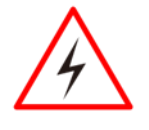

## WARNING!/ AVERTISSEMENT!

Select a mounting location and make sure it is not located on the outside the vehicle.

Sélectionnez un emplacement de montage et assurez-vous qu'il ne se trouve pas à l'extérieur du véhicule.

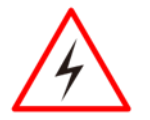

## WARNING!/ AVERTISSEMENT!

Do not perform the installation on a moving or live electric forklift. Ne pas effectuer l'installation sur un mobile ou un chariot élévateur électrique sous tension.

#### **Wiring Instruction**

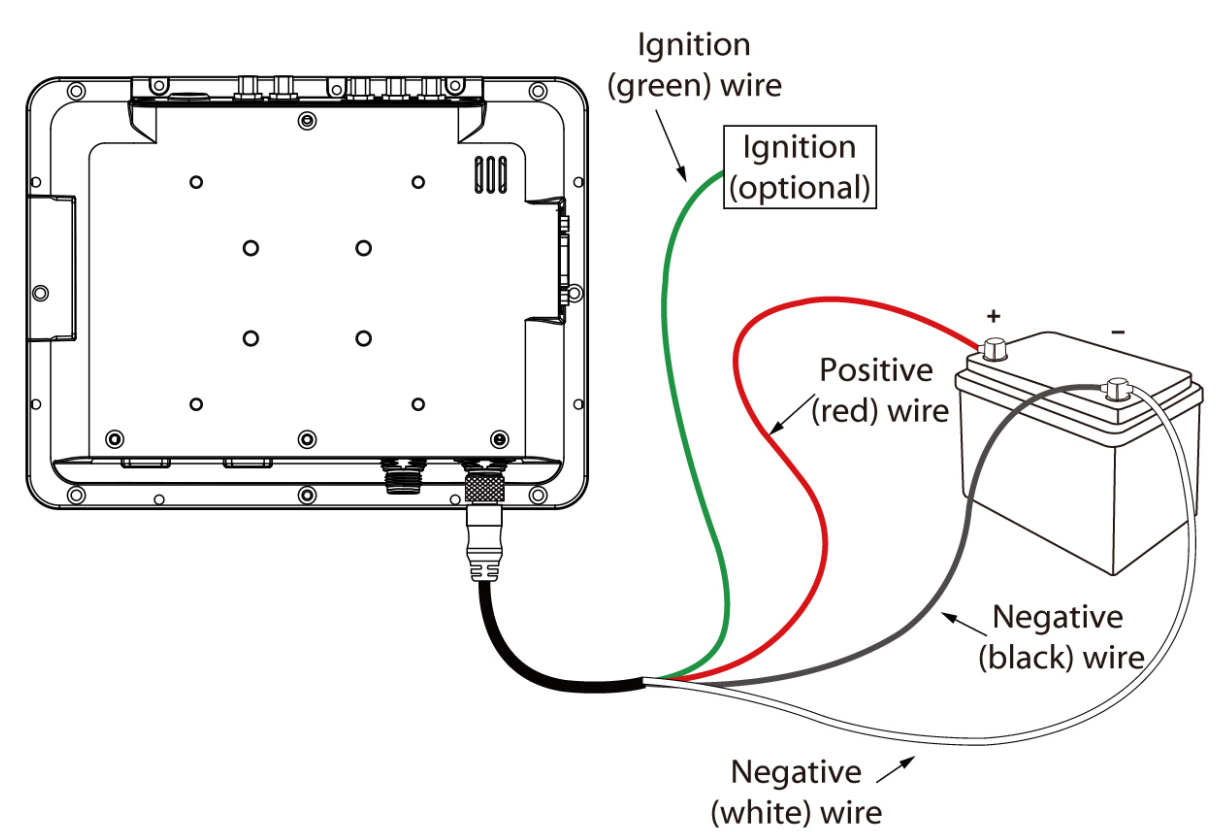

- 1. Remove the vehicle battery before connecting the power cable.
- 2. Place Red (VCC +) and **Green** (ignition) wires as shown below.

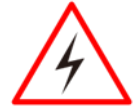

## WARNING!/ AVERTISSEMENT!

Use the supplied M12 power cable for all power wiring. Tout le câblage électrique doit utiliser le câble d'alimentation fourni.

- 3. Slide tubing over wires, remove the wires and insert it to the fuse holder, crimp it.
- 4. Connect the **Red** wire to the vehicle's positive power source. Connect both **black** and **white** wires to the vehicle's negative power source.
- 5. Connect the **Green** wire to the vehicle's ignition switch for the ignition function. Power cable description:

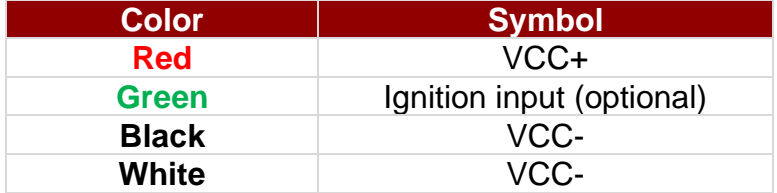

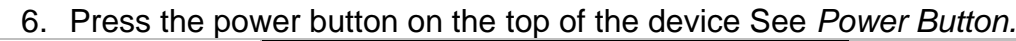

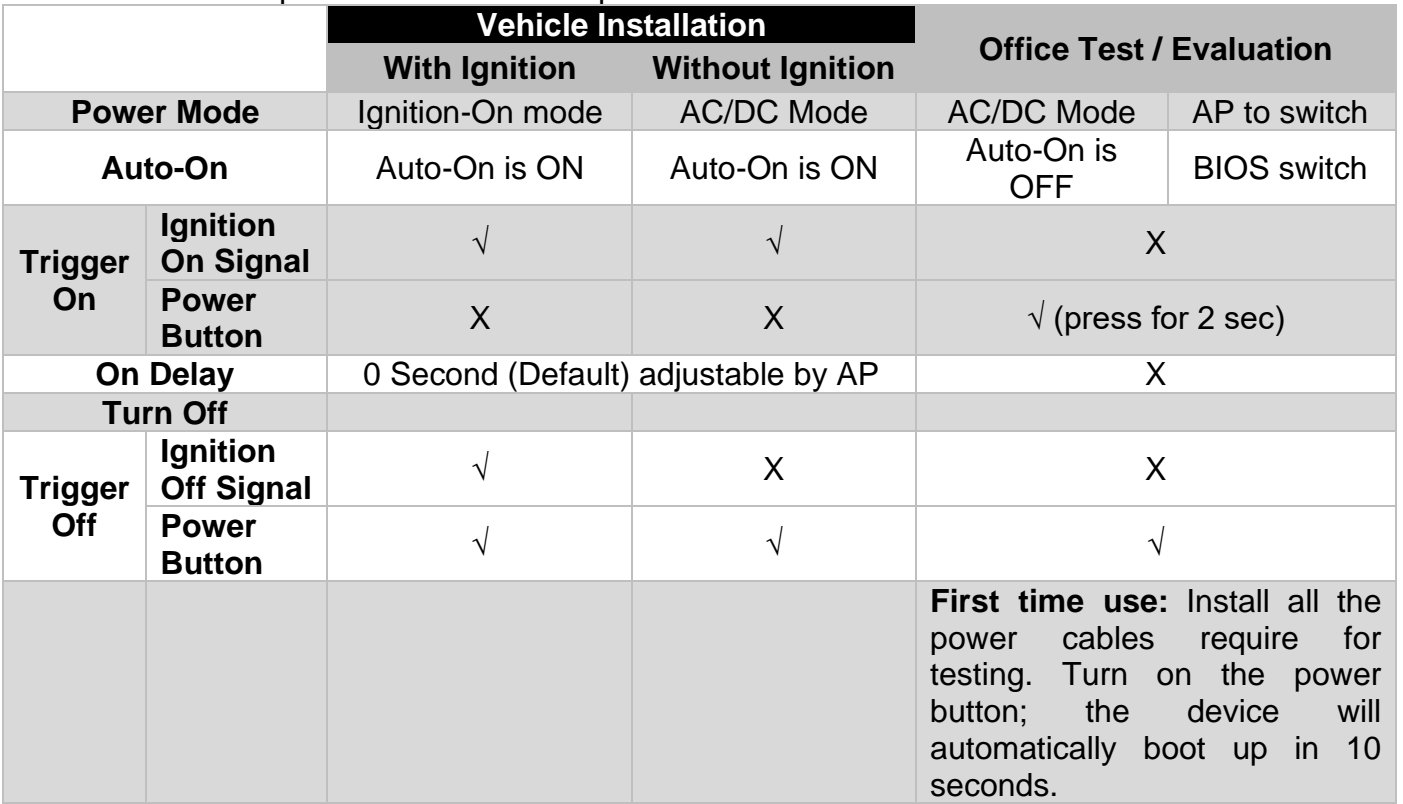

## <span id="page-15-0"></span>**2.2.4 Vehicle DC Power Supply**

The power input voltage range for the FM07M is between 9 to 24 V DC with ignition control.

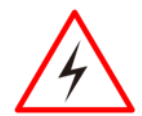

## Warning!/ Avertissement!

Longer cable length may cause voltage drop resulting in failure to boot the device , if you are unable to boot the device ,please check the line loss of your cable and make sure the power input for power connector of the unit is higher than 9V. Une longueur de câble plus longue peut provoquer une chute de tension et empêcher le démarrage du périphérique. Si vous ne parvenez pas à démarrer le périphérique, vérifiez la perte de ligne de votre câble et assurez-vous que l'entrée d'alimentation du connecteur d'alimentation de l'unité est supérieure à 9V.

## <span id="page-15-1"></span>2.3 Power Control

## <span id="page-15-2"></span>**2.3.1 Power Button**

Power button is located on the top of the device. When the FM07M is connected to the external power and the power button is ON, the device can be powered on.

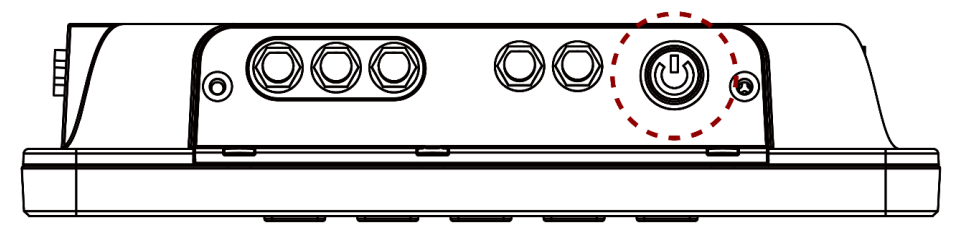

## <span id="page-15-3"></span>**2.3.2 Ignition Control**

The FM07M supports power ignition function.

## <span id="page-16-0"></span>2.4 External Connectors

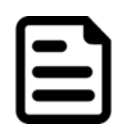

#### Note:

Power OFF the FM07M before connecting cables to any port.

## <span id="page-16-1"></span>**2.4.1 Power Connector**

The FM07M has M12 type 4 pin power input connector which accepts 9-24V DC power input. Use power cable (supplied with FM07M) to connect the FM07M to the source of power.

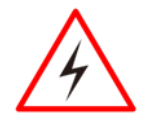

#### Warning!/ Avertissement!

This procedure requires a trained service personnel only, improper installation can cause serious damage to the vehicle or the device.

Cette procédure nécessite un personnel de maintenance qualifié uniquement, une mauvaise installation peut causer des dommages importants au véhicule ou le dispositif.

*Pin Assignment and signal names of power cable*

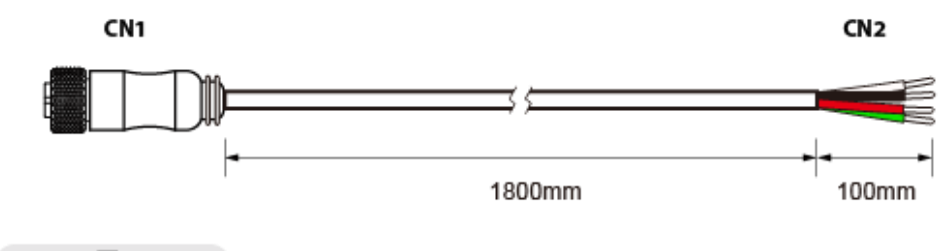

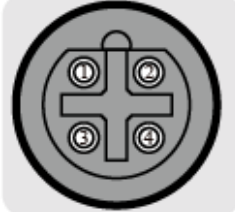

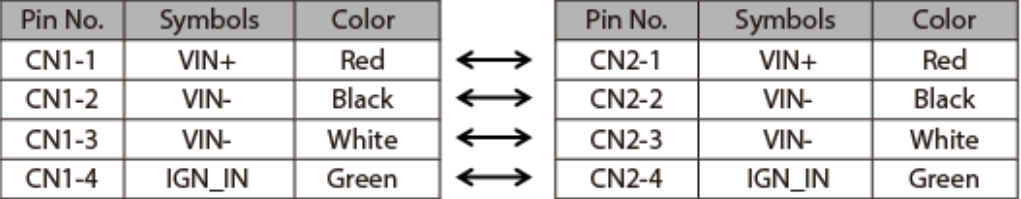

## <span id="page-17-0"></span>**2.4.2 LAN Connector**

The FM07M has M12 type 12 pin LAN connector. Use LAN cable (supplied with FM07M) to connect the FM07M to the Ethernet.

*Pin assignment and signal names of LAN cable*

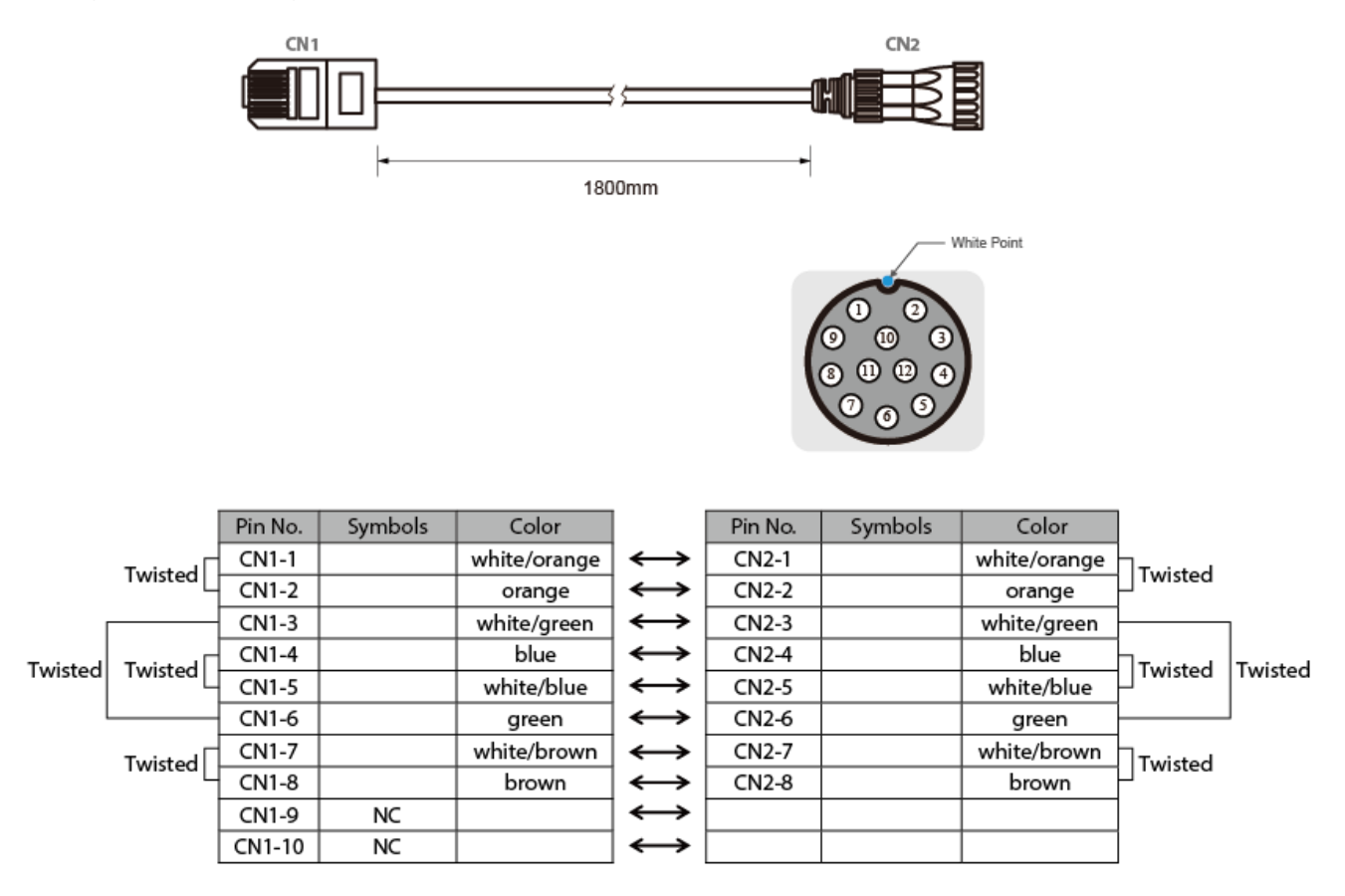

## <span id="page-17-1"></span>**2.4.3 RS-232 Connector**

The FM07M has DB-9 RS-232 connector. Use serial cable to connect the FM07M to external devices such as printer or scanner.

*Pin assignment and signal names of RS-232 connector*

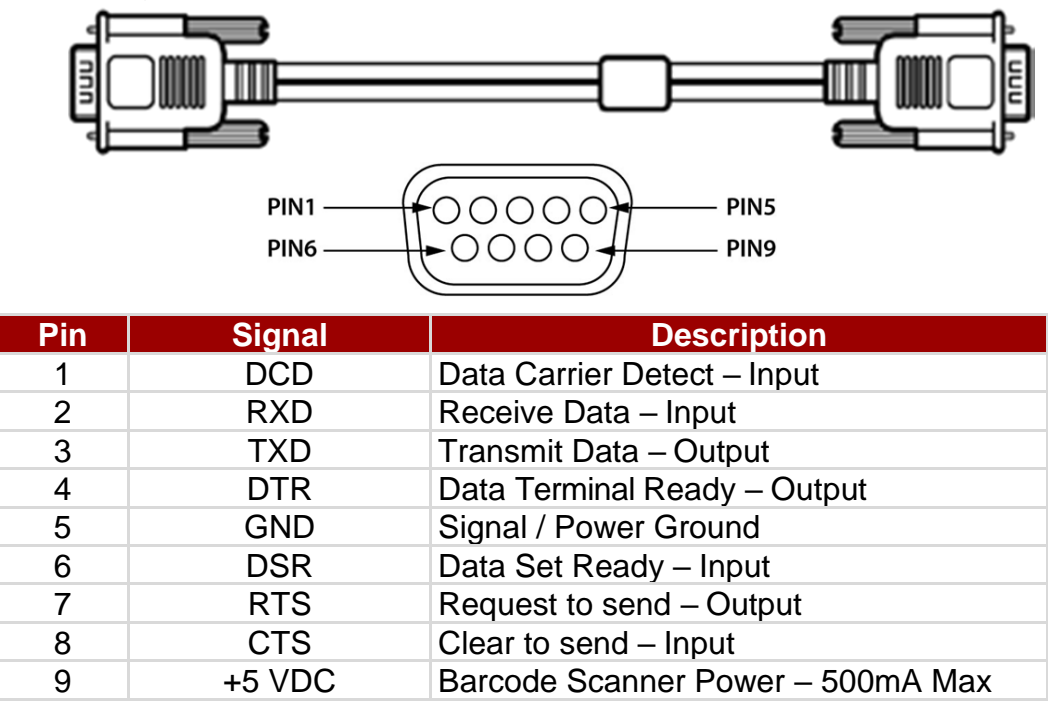

#### <span id="page-18-0"></span>**2.4.4 DIDO & CANBus Connector**

The DIDO and CANBus connector is a DB-15 male connector located on the bottom side of the device. The connector supports a CANBus cable or a DIDO cable.

*Pin assignment and signal names of DIDO &CANBus connector and cable*

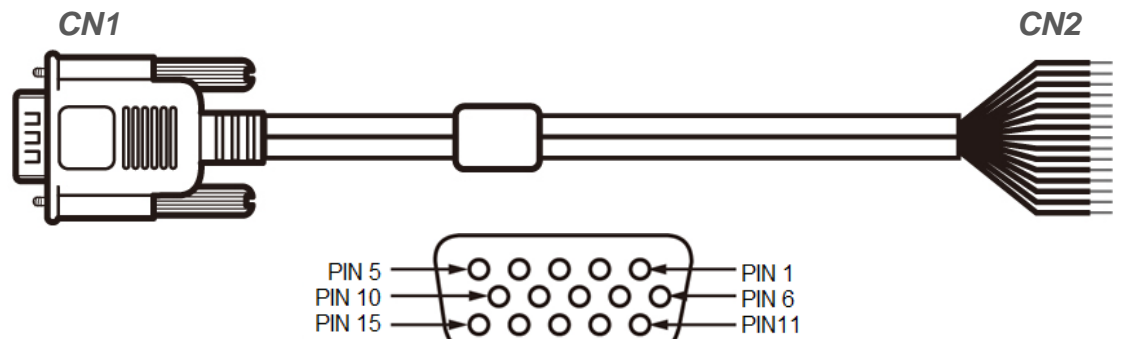

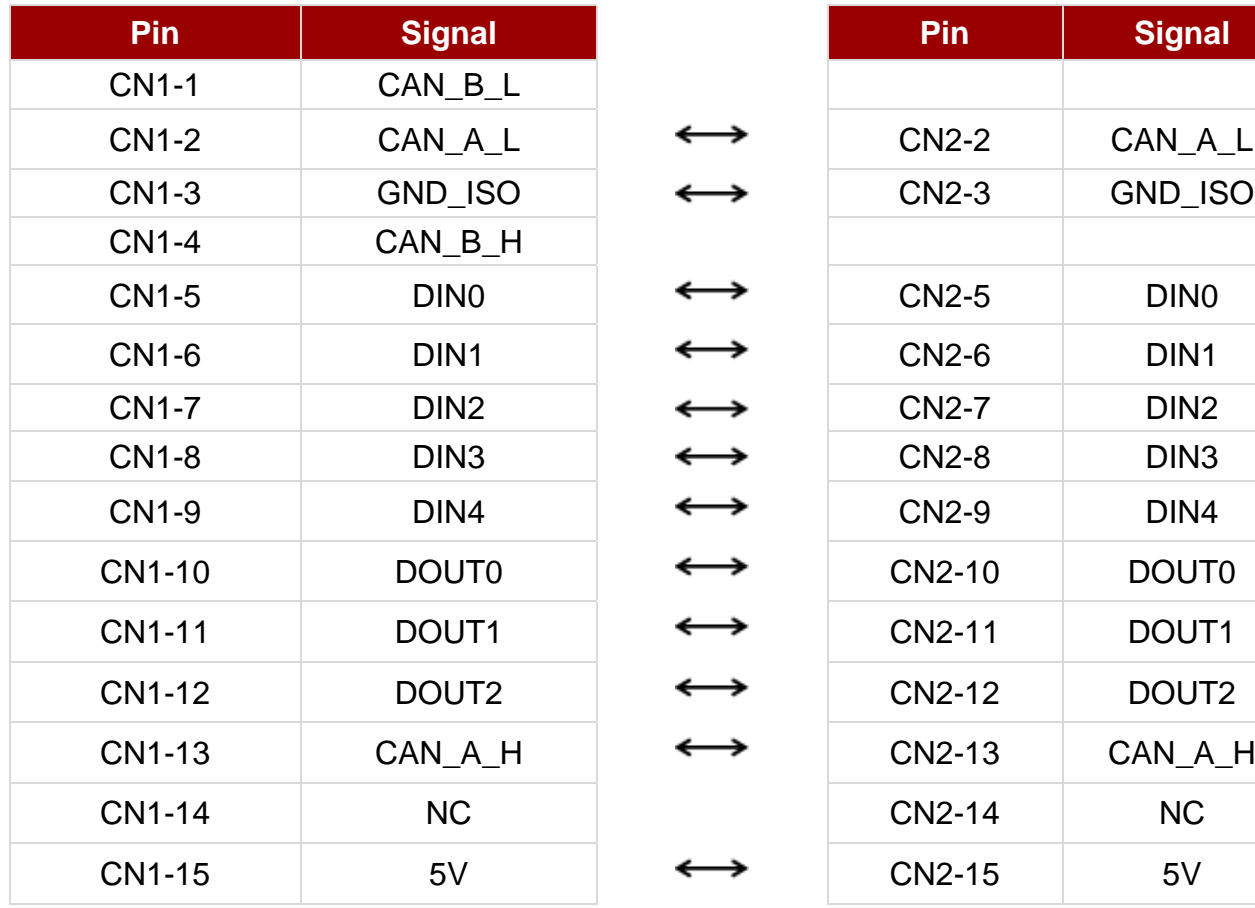

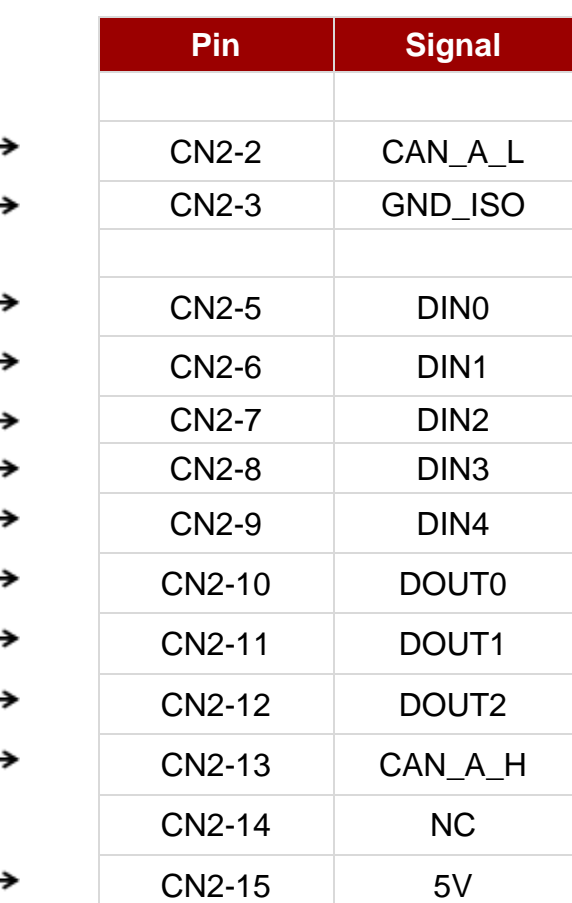

## <span id="page-19-0"></span>**2.4.5 USB 2.0 Connector**

The FM07M has DB-9 USB 2.0 connector located on the side that can support two USB devices such as printer or scanner.

*Pin assignment and signal names of USB 2.0 (D-9 Female) connector and cable*

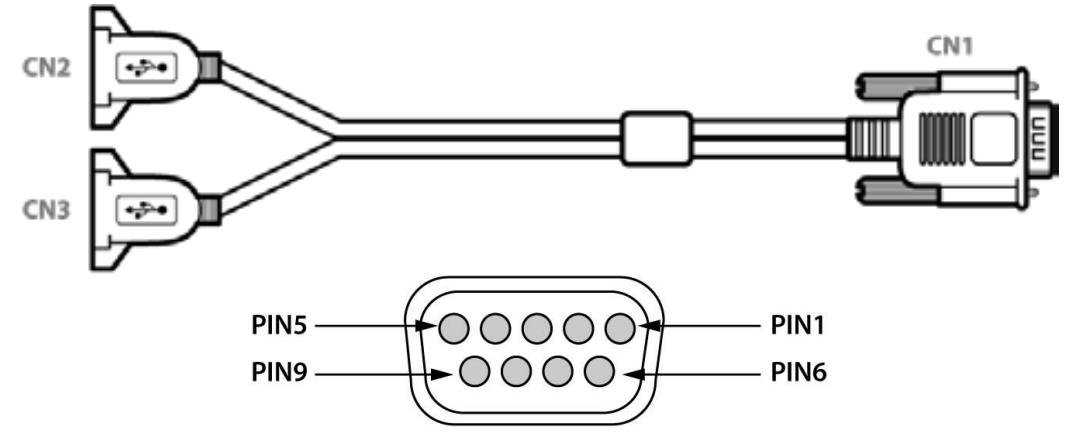

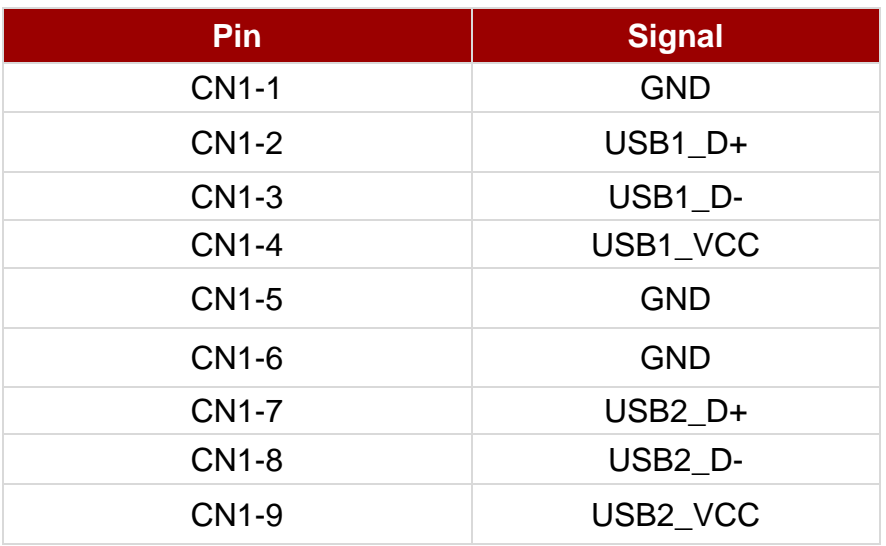

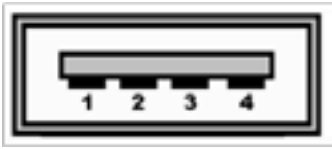

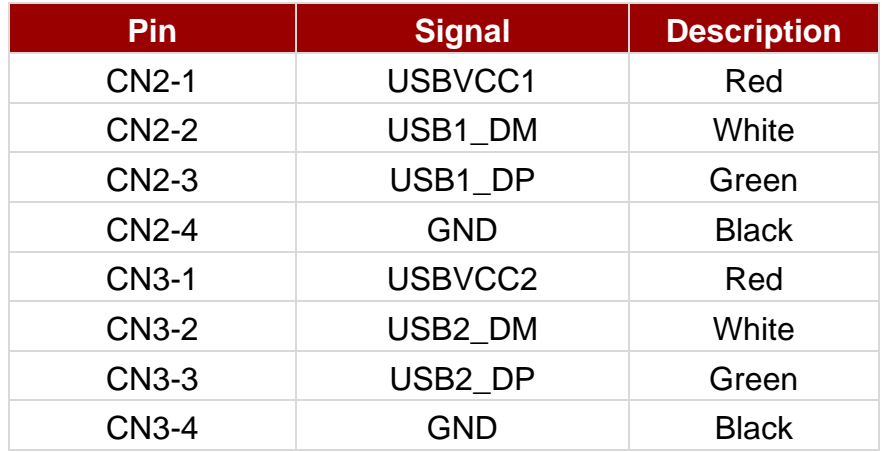

## <span id="page-20-0"></span>2.5 External Vehicle Remote Antenna Installation

The FM07M is equipped with connectors for additional external antenna (WLAN, GPS or WWAN), to install the antenna please perform the following:

- 1. Remove the rubber cap on the SMA connector before installing the antenna.
- 2. Align the antenna with the SMA connector and fasten it as following picture.
- 3. Adjust the position of external antennas.

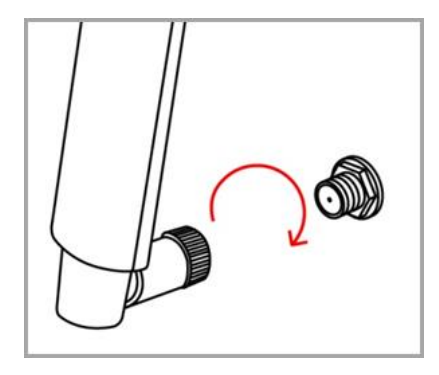

## <span id="page-20-1"></span>2.6 Display

The FM07M's display measures 7 inches diagonally, display resolution is 1024 x 600 pixel resolution and bonded with projected capacitive touch.

## <span id="page-21-0"></span>Chapter 3: Software

This chapter and describes how to operate FM07M Vehicle Mount Computer.

## <span id="page-21-1"></span>3.1 Introduction

This section includes the software and hardware installation, the FM07M configuration, the wireless communication, and some other optional features. Since the FM07M configuration varies by your order, utility programs for its configurations and operations, the examples describe in this section are to be used as a guideline only; therefore, the function configuration of the device might vary.

## <span id="page-21-2"></span>**3.1.1 Operating System**

The operating system of the FM07M is Android 11.

## <span id="page-21-3"></span>**3.1.2 About Android 11**

We assume the user is very familiar with various features and options of Android OS. Therefore, this section will describe the specific software and utility programs that related to the device usage and the Android OS.

## <span id="page-21-4"></span>3.2 Setting up the Device

When you first turn on your device, you'll see a **Welcome screen**. Choose the language you want and touch **Start** or the Start icon. When prompted, you can sign in with your Google Account or create one at that time. You can also choose to skip this step and create one later.

<span id="page-21-5"></span>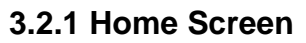

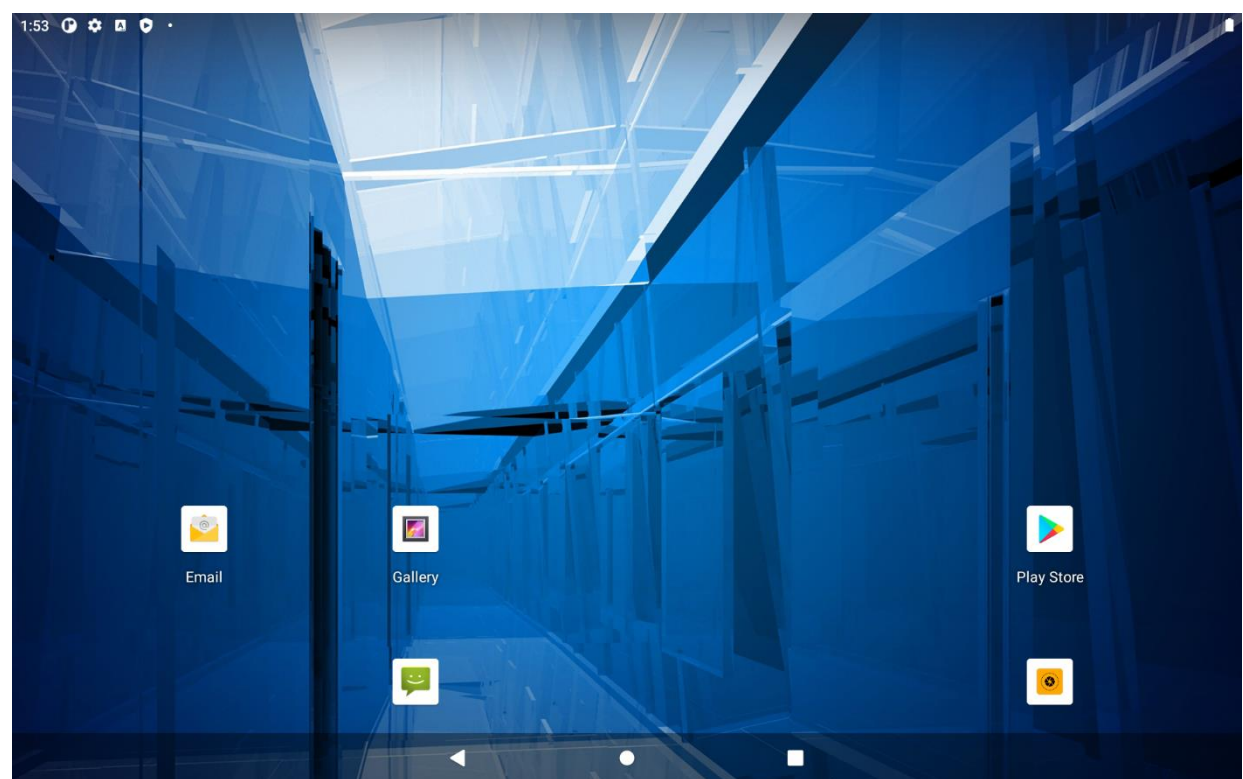

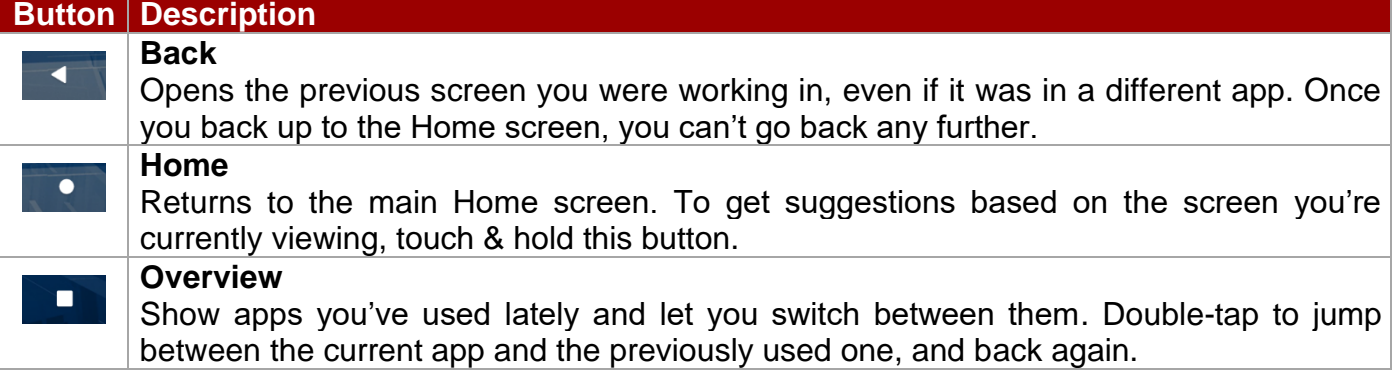

Some apps hide these buttons temporarily, or fade them to small dots in the same position. To bring them back, touch the dots, touch the screen in the middle, or swipe up from the bottom.

Many screens in apps and Settings include a **menu** icon at the top right of the screen. Touch it to explore additional options, including Help & feedback.

*To add an app to a Home screen:* 

- 1. Go to the Home screen where you want to place the app.
- 2. Swipe up.
- 3. Swipe up and down to find the app you want.
- 4. Touch & hold the app until the Home screen appears, slide it into place, and lift your finger.

*To remove an app icon from the Home screen without removing it permanently from your device, touch & hold it, slide your finger toward the top of the screen, and drop the app over Remove in the top left.*

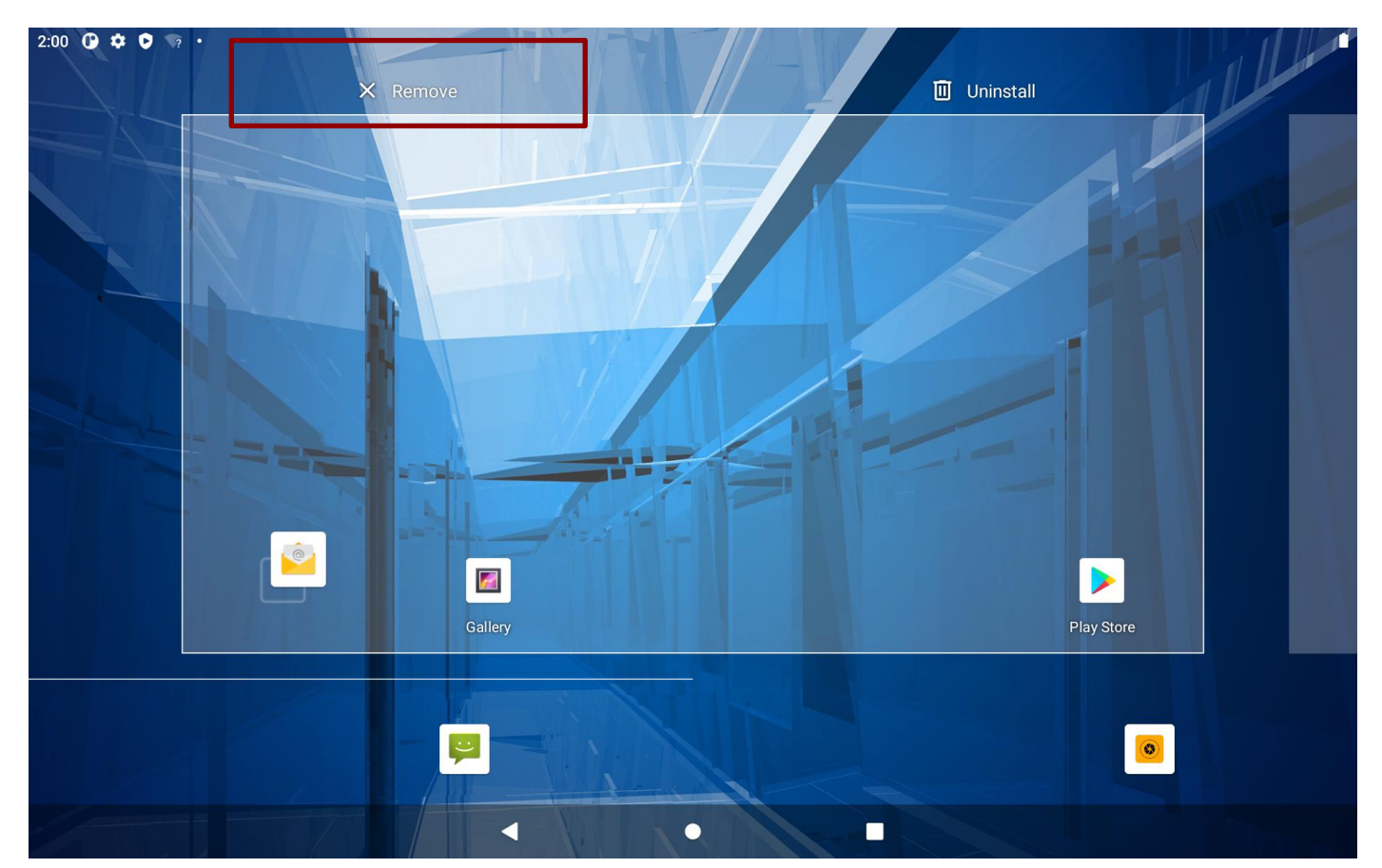

#### <span id="page-23-0"></span>**3.2.2 Quick Settings**

You can open your device's Settings app from the All Apps screen or from Quick Settings.

For example, to change notification sounds, and volume go to Settings  $\bullet$  > Device > Sound to change the volume.

Use Quick Settings to easily change frequently used settings, like turning on WLAN. To open Quick Settings, swipe down from the top of the screen with two fingers. To change a setting, just touch the icon:

- **Display brightness:** Slide  $\bullet$  to lower or increase the brightness of your screen.
- **WLAN network:** Turn Wi-Fi **v** on or off or open the Wi-Fi settings menu.
- **BT settings**: Turn Bluetooth  $*$  on or off or open the Bluetooth settings menu.
- **Auto-rotate:** Lock your device's orientation  $\heartsuit$  in portrait or landscape mode.

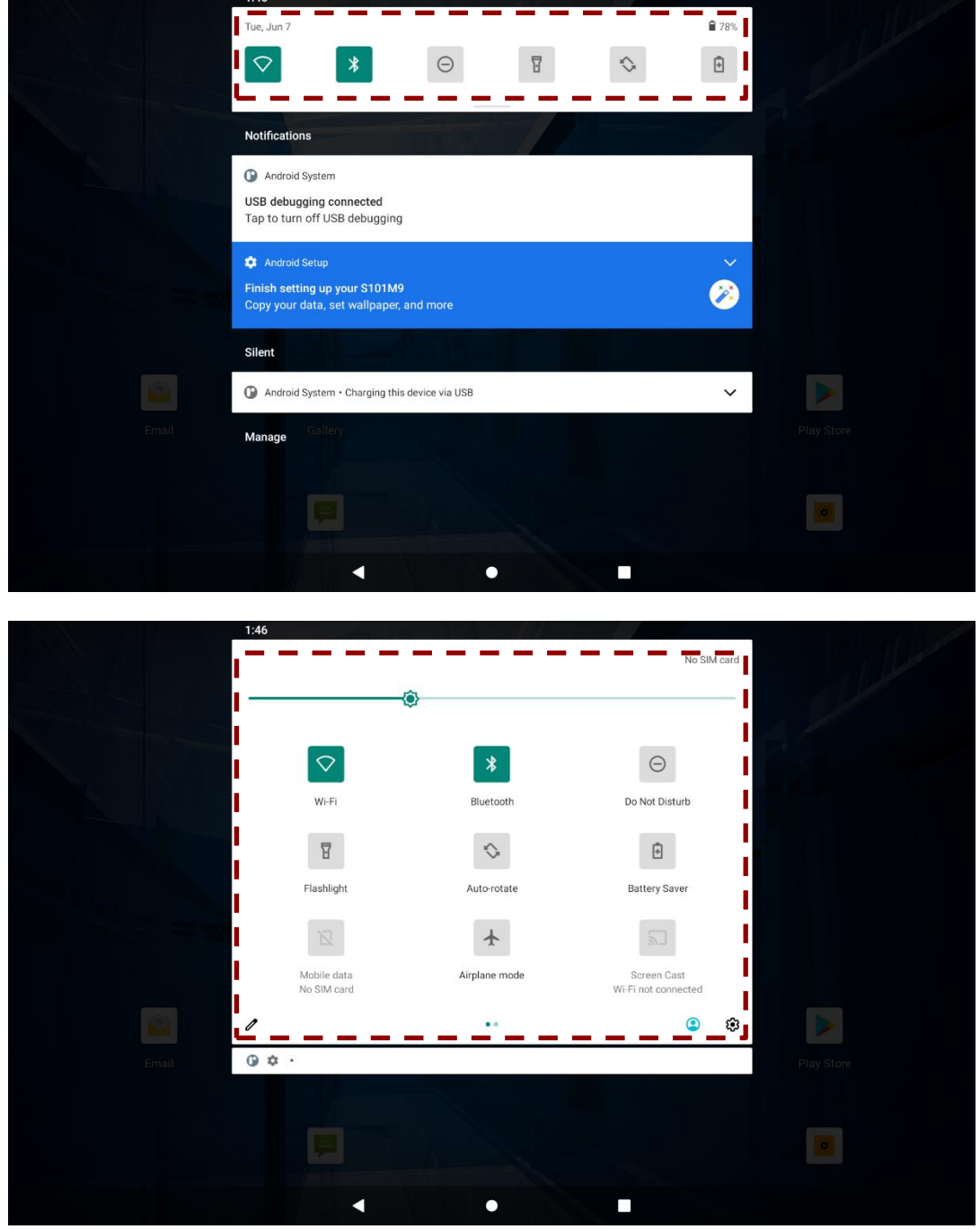

Touch **Settings** icon to open the main Settings menu.

## <span id="page-24-0"></span>3.3 Status and Notification Icons

To open the status bar appears at the top of every screen. On the left are notification icons and on the right are status icons, along with the current time.

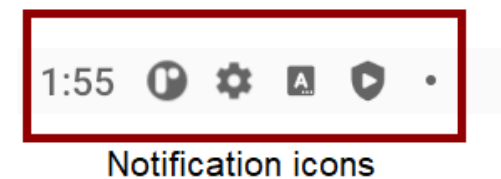

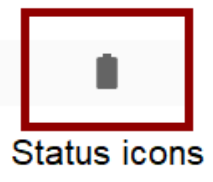

#### <span id="page-24-1"></span>**3.3.1 Status Icons**

Pull down from the right top of the screen to get the notifications area. The following icons indicate the status of your device, for example if users are connected to a WLAN network that is not connected to the internet, the network icons are appears in white color.

Status icons that appear in the status bar are as follows:

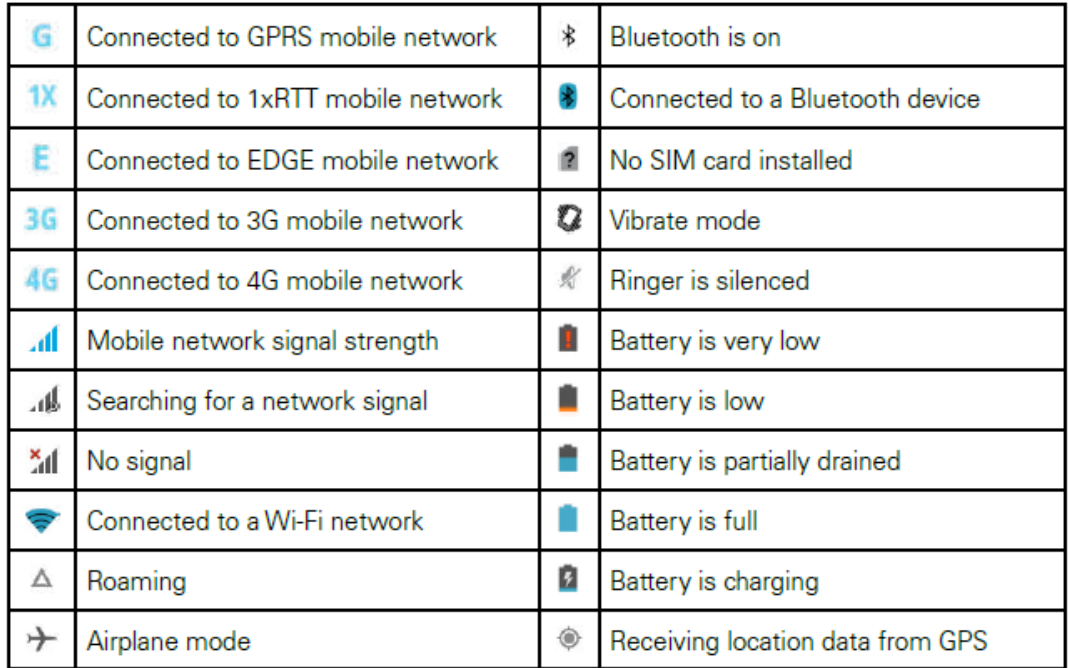

## <span id="page-24-2"></span>**3.3.2 Notification Icons**

Pull down from the left top of the screen to get the notifications area. The following icons indicate that you have received notification

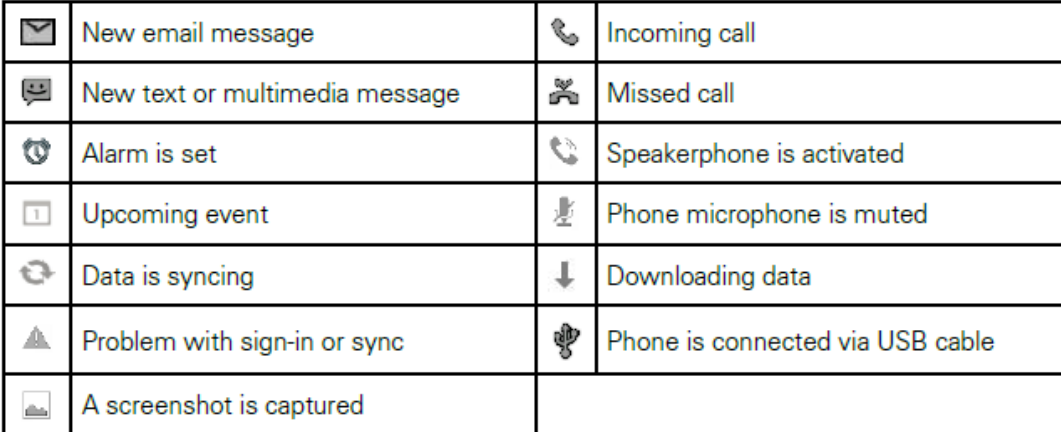

## <span id="page-25-0"></span>3.4 Control Panel

## <span id="page-25-1"></span>**3.4.1 Using the Touch Screen**

The touchpad supports the core gestures for Android.

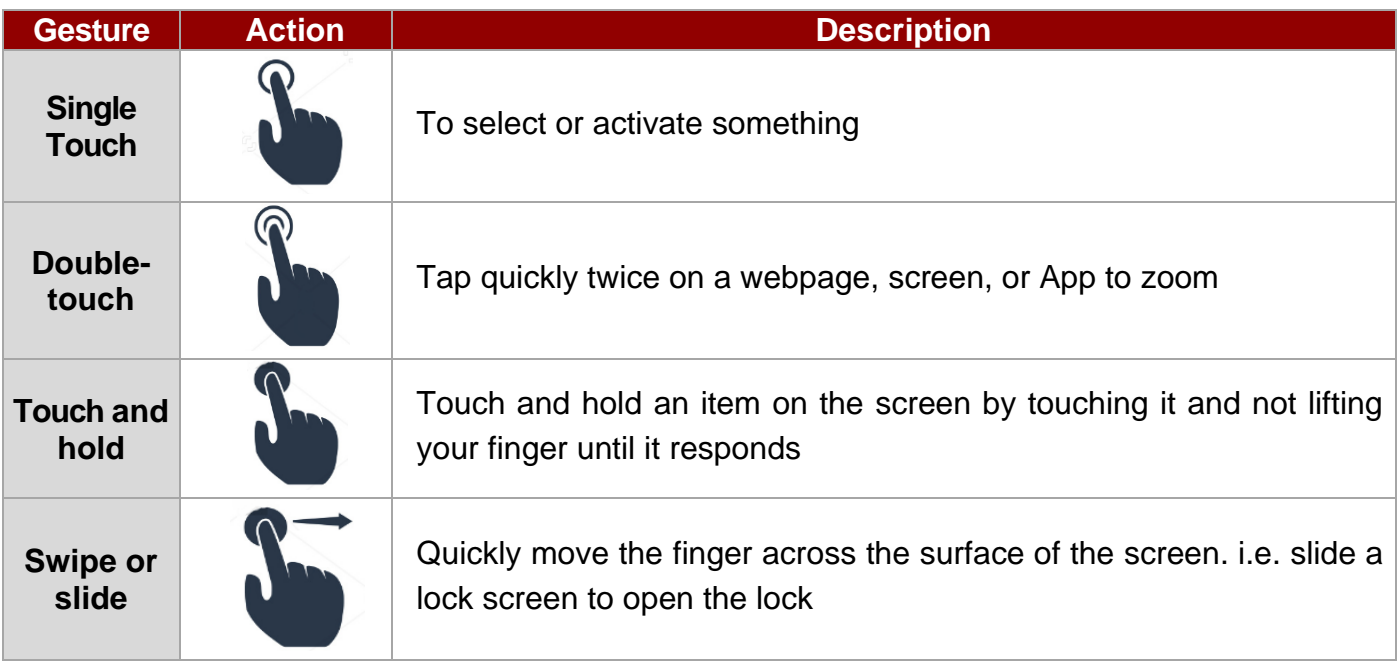

## <span id="page-25-2"></span>**3.4.2 System Settings**

## *3.4.2.1 Display*

In the Android OS user can adjust the screen brightness. Pull down from the top of the screen to get the notifications area. You can also access display settings in settings:

To adjust the brightness of the screen:

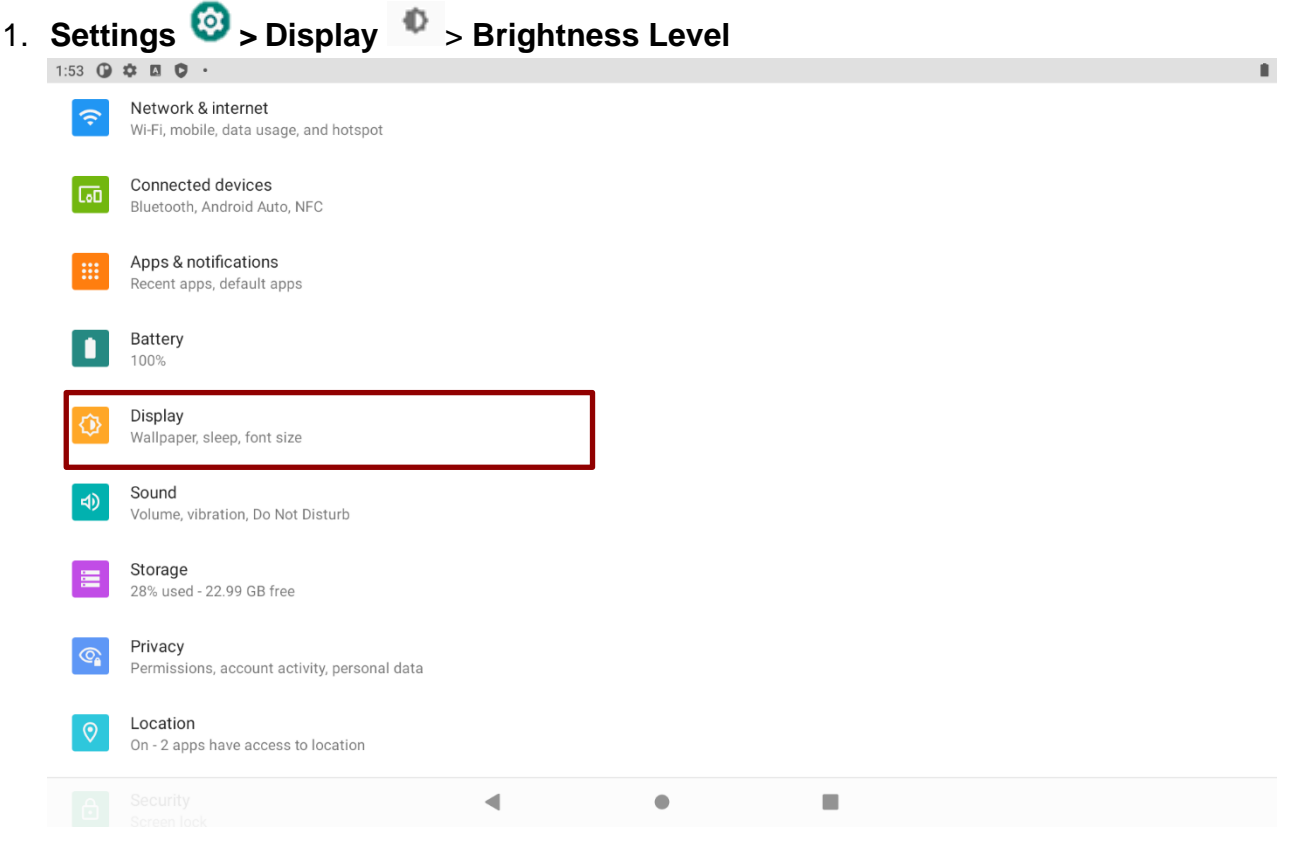

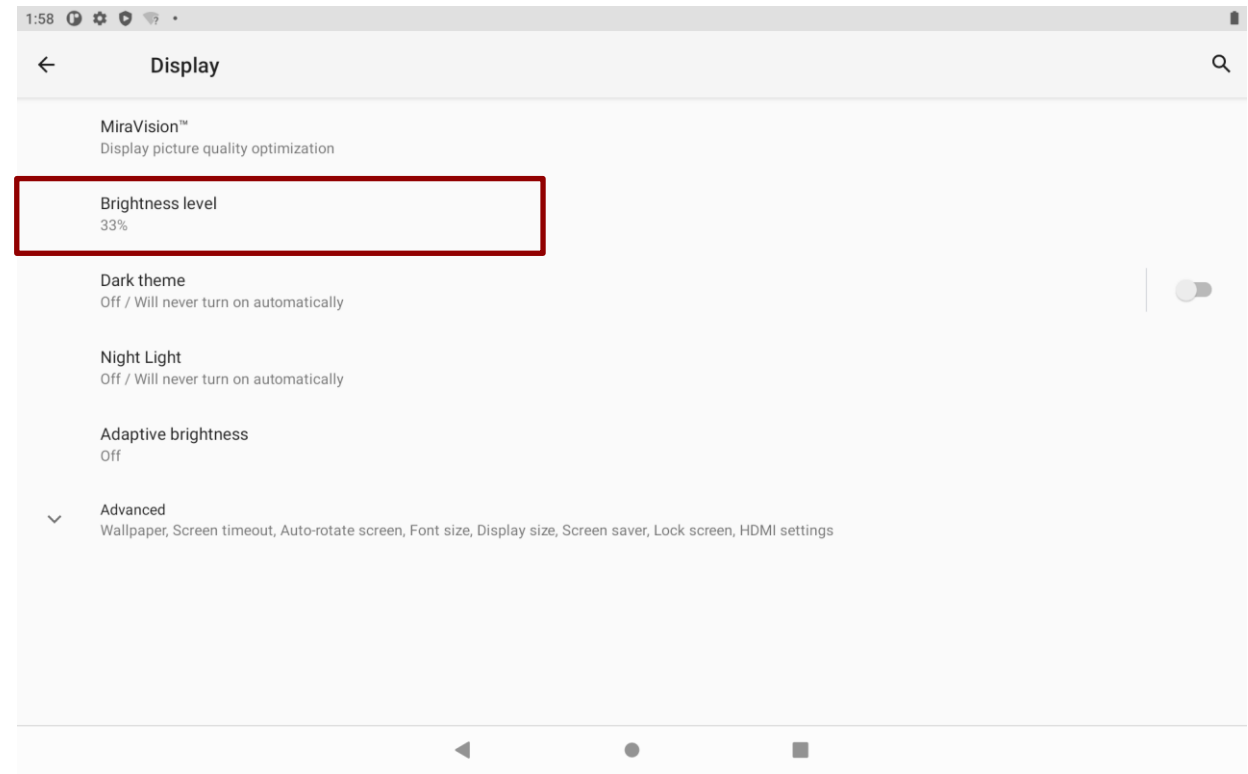

Tap the cursor to the left to reduce the screen brightness. Tap the cursor to the right to increase the screen brightness.

## *3.4.2.2 Region and Language*

The instruction for installing, changing and uninstalling language in this section are applicable to FM07M with Android OS.

To access region and language settings, perform the following:

```
Settings > System >Language & Input > Languages
```

```
1:53 \oplus \uparrow \boxdot \oplus \cdotn.
        Privacy
\overline{\mathbb{Q}}Permissions, account activity, personal data
       Location
       On - 2 apps have access to location
       Security
\vert සි\vertScreen lock
        Accounts
        No accounts added
        Accessibility
        Screen readers, display, interaction controls
        Google
|G|Services & preferences
        DuraSpeed
         System
 \bigcapLanguages, gestures, time, backup
        About tablet
回
```
The FM07M is shipped with English language settings by default.

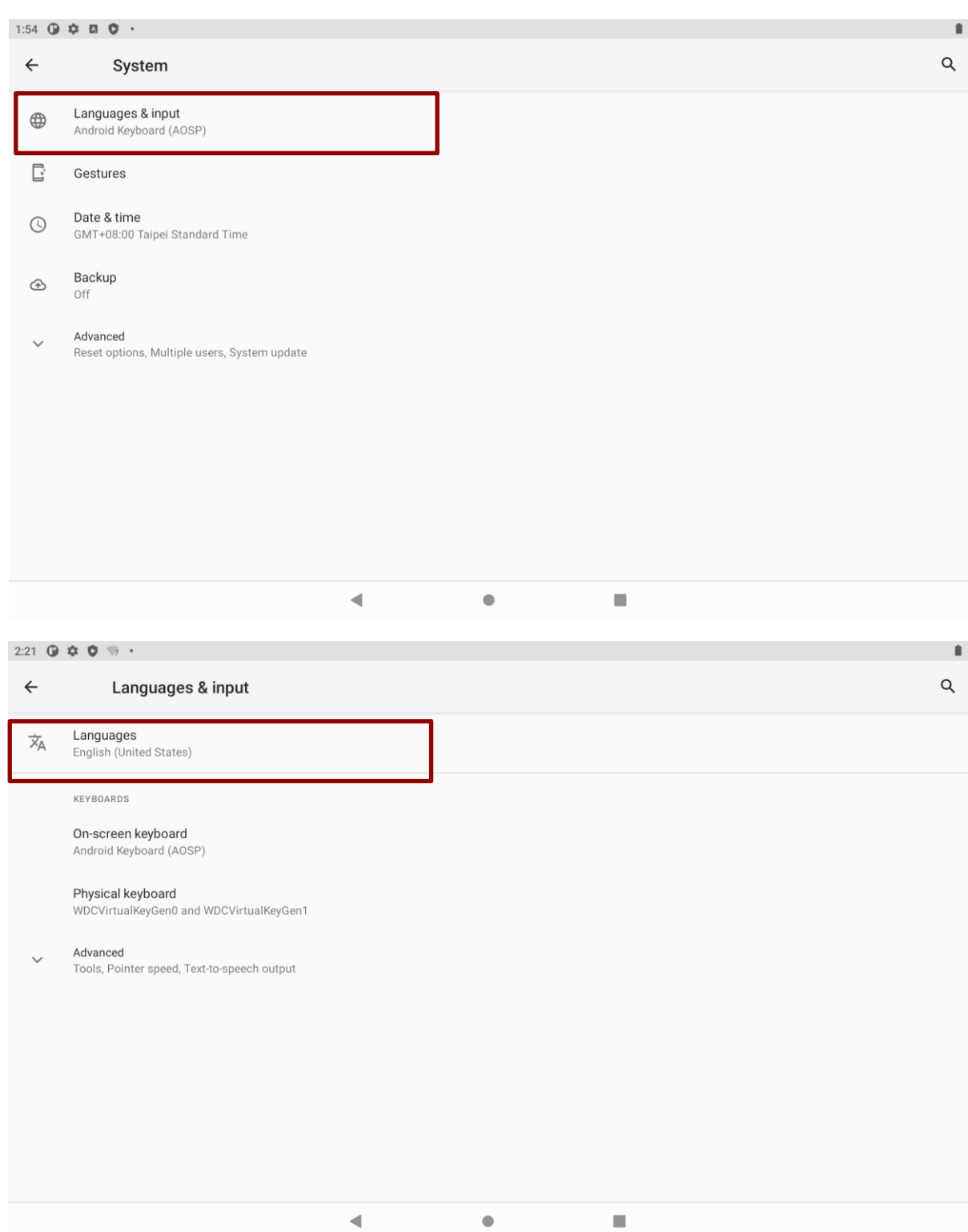

#### *3.4.2.3 Sound*

To access sound settings, perform the following:

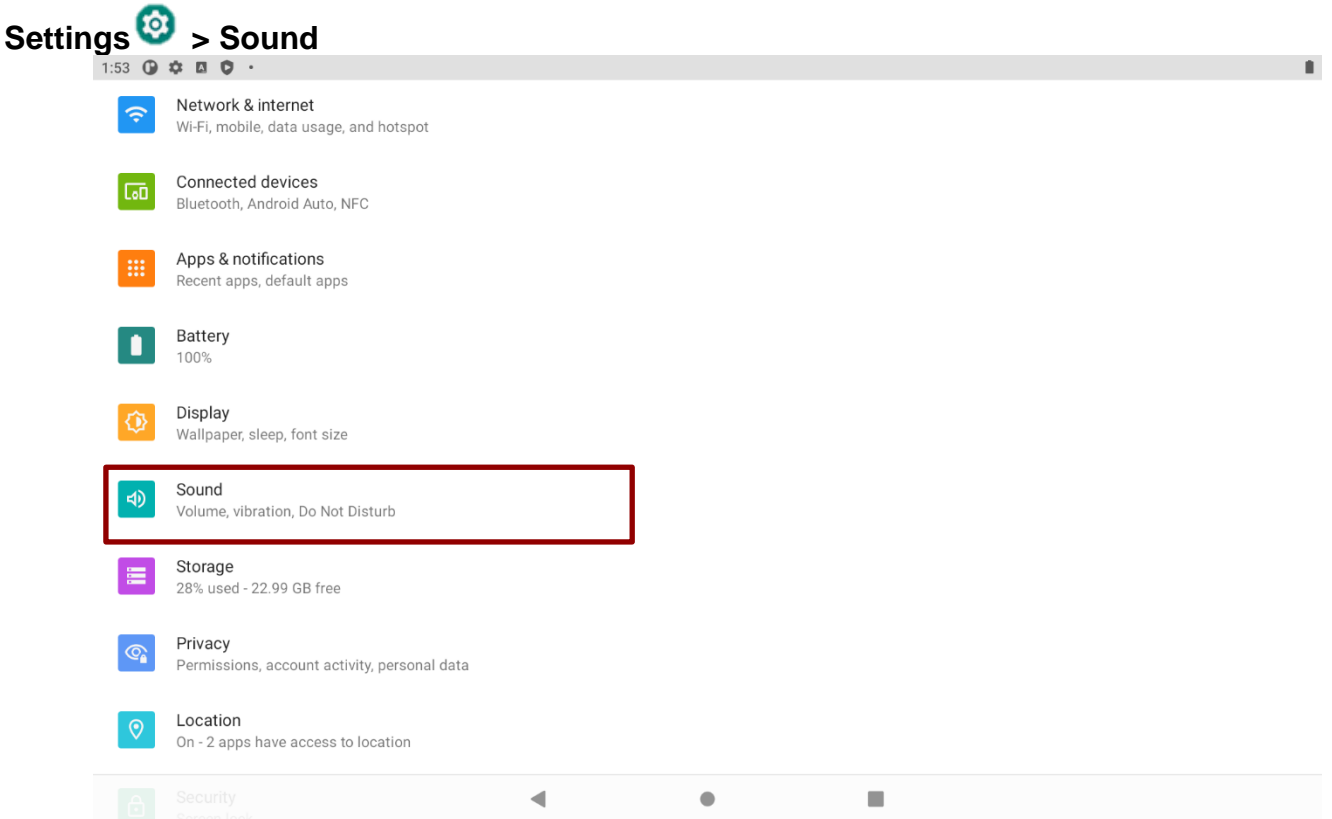

In this option you can adjust volume, change phone ringtone, and other volume settings.

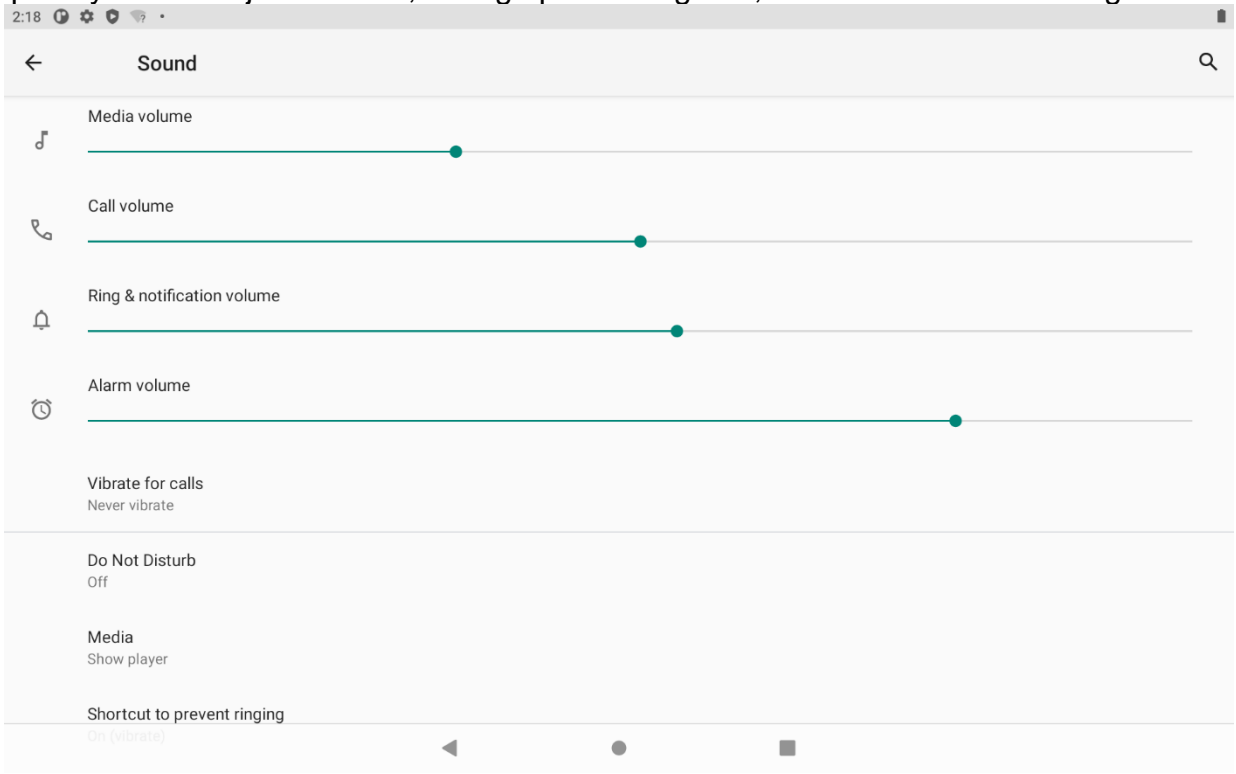

## <span id="page-29-0"></span>3.5 Ethernet

Vehicle computer supports Ethernet LAN. To use the Ethernet LAN feature to connect to the network, perform the following procedure:

 $\mathbf{a}$ 

**Step 1** Connect Ethernet Cable to the FM07M device.

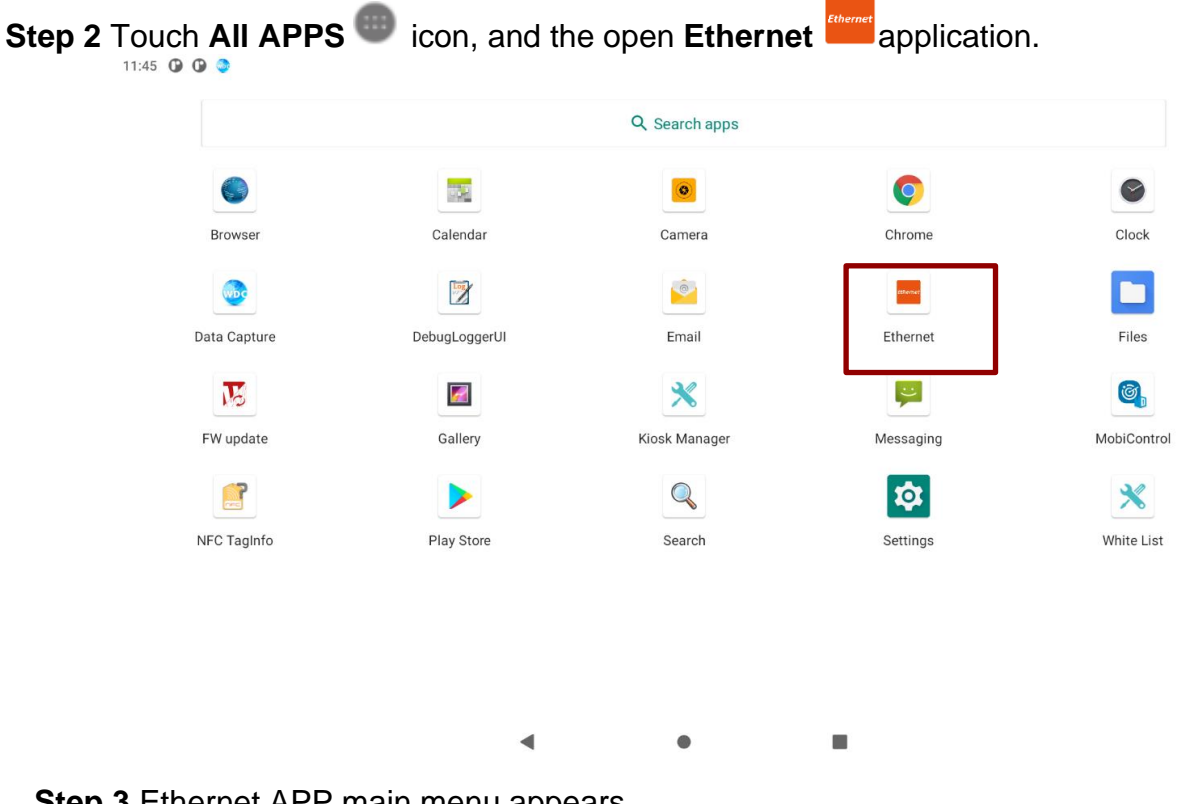

**Step 3** Ethernet APP main menu appears

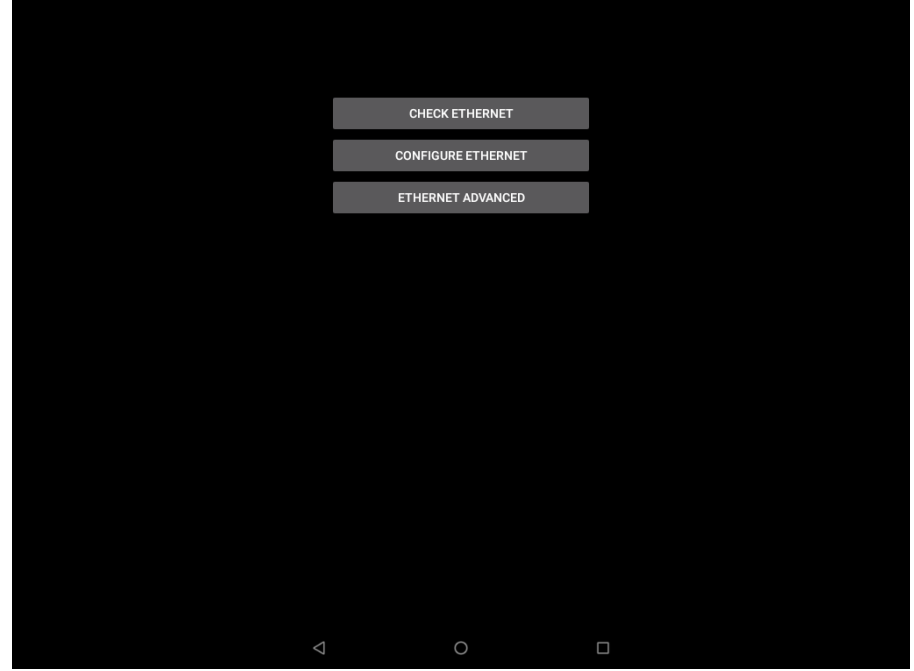

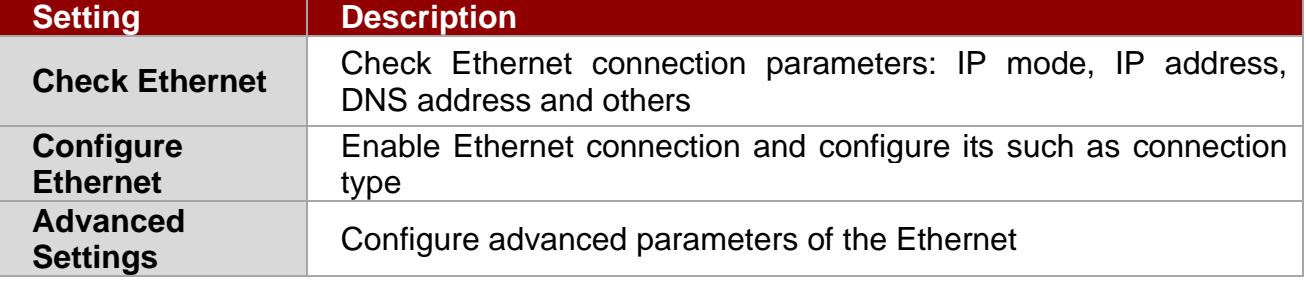

#### <span id="page-30-0"></span>**3.5.1 Configuring Ethernet Settings**

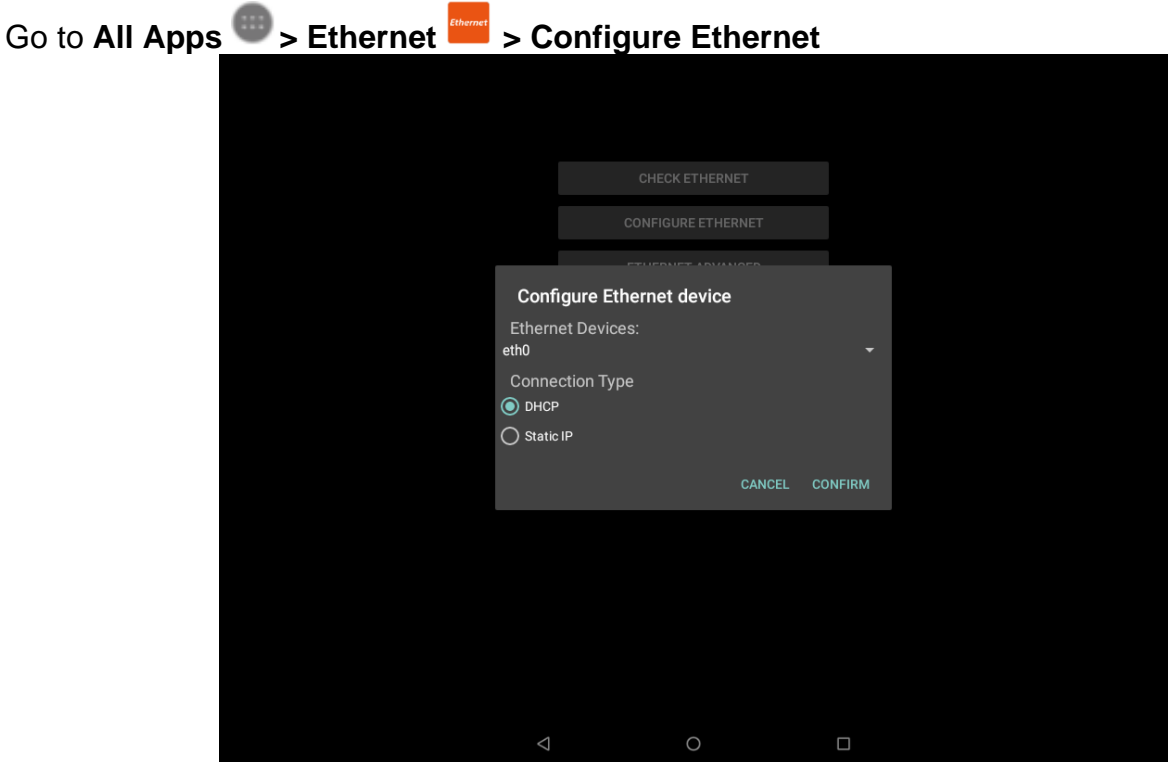

## **Connection Type**

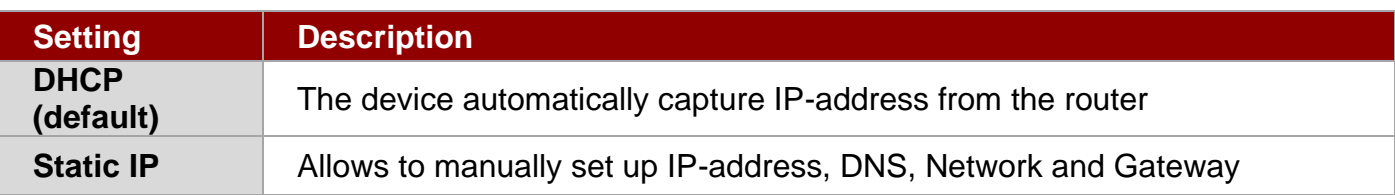

## <span id="page-30-1"></span>**3.5.2 Checking the Ethernet Settings**

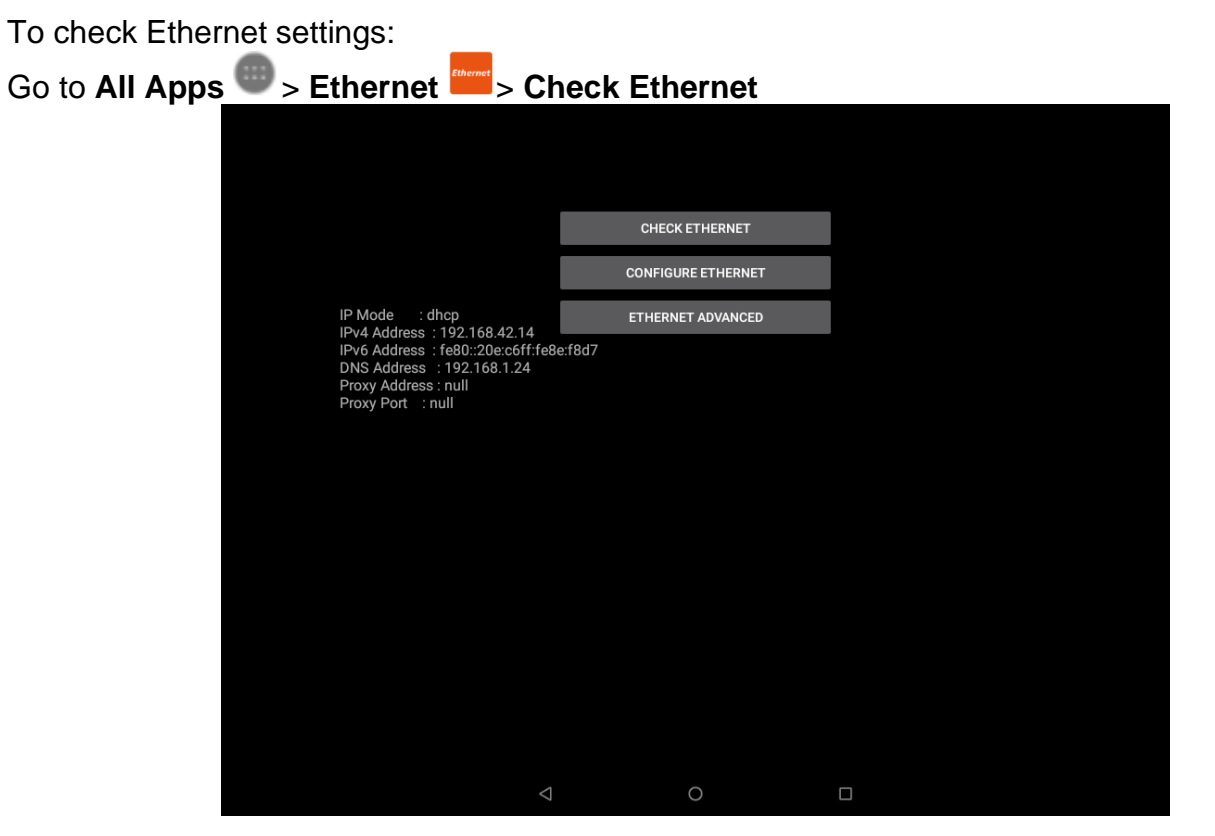

Ethernet settings menu appears on the top right side of the desktop.

## <span id="page-31-0"></span>3.6 Winset

Winset provides quick access to the tablet's functions and features, such as setting up shortcuts, using camera, powering on/off built-in devices, programming function key, and changing power management.

To launch the Winset, double-tap on **Winset Utility Icon** .Operations and functions on each menu options is explained in detail in the coming section.

#### *Winset Interface:*

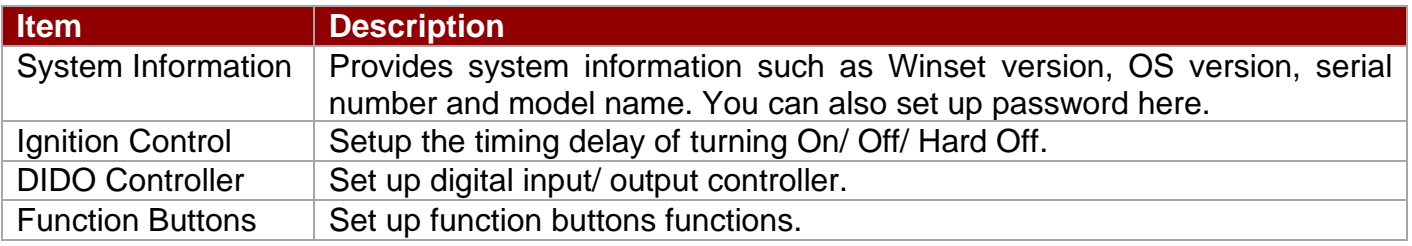

#### <span id="page-31-1"></span>**3.6.1 System Information**

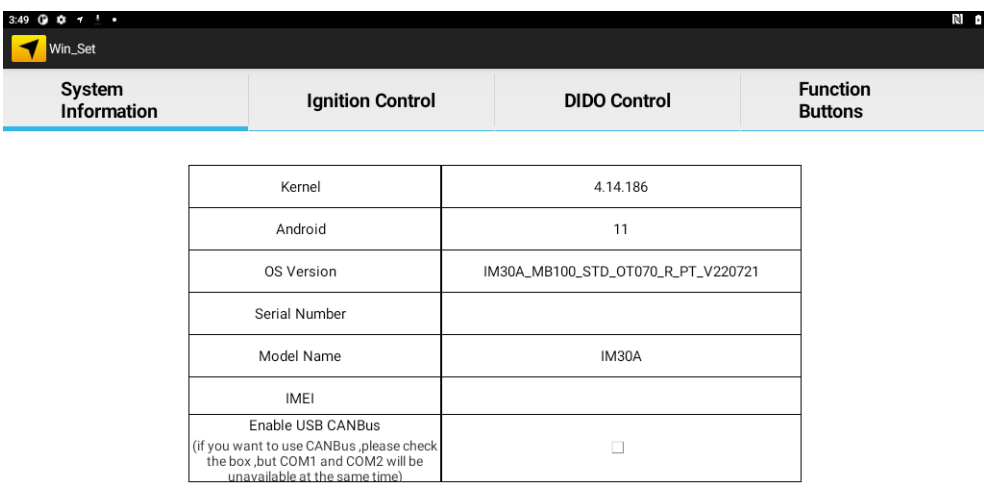

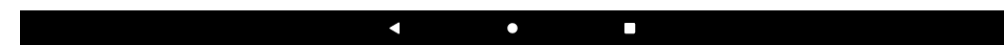

## <span id="page-31-2"></span>**3.6.2 Ignition Control**

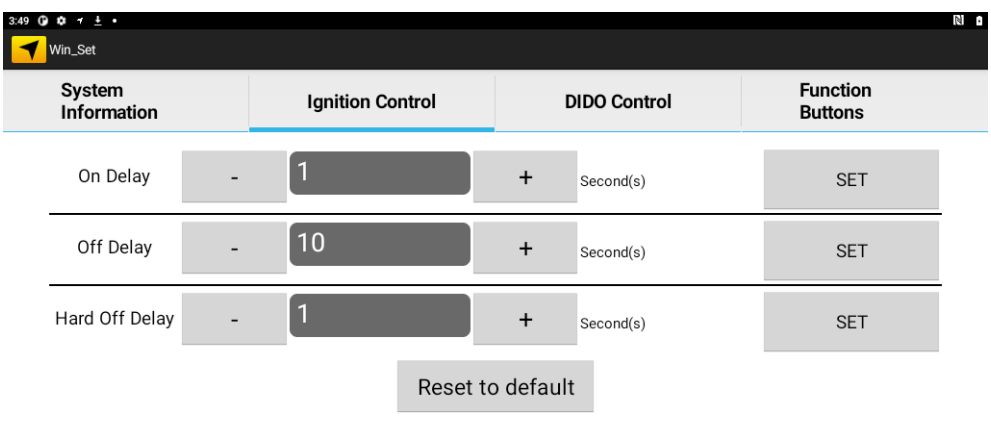

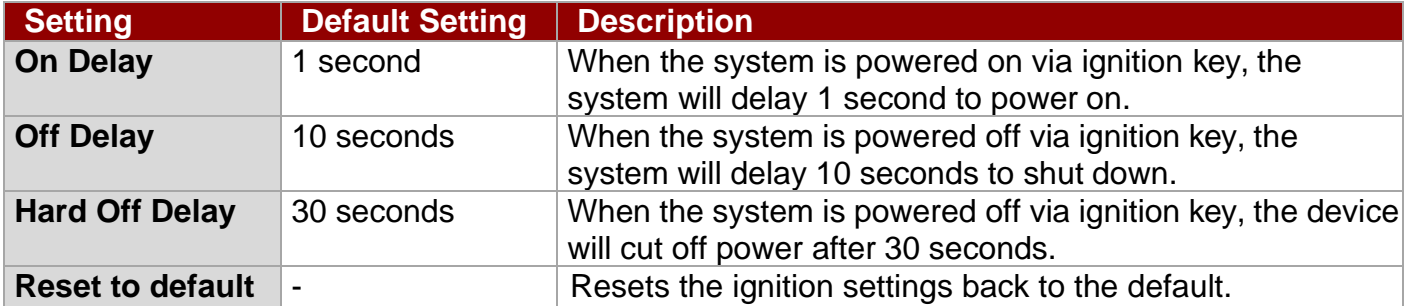

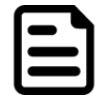

Note: If you don't plan to use the ignition feature connect the green wire to the vehicle's positive power source.

#### <span id="page-32-0"></span>**3.6.3 DIDO Controller**

When the DIDO connector is connected to other devices:

- 1. Depending on the need, slide the **Dout2**, **Dout1**, and/or **Dout0** to the right to open to show the 1 mark. Then press **Read Dout** to check the connection. If the number 1 is displayed next to **Dout:** there is a power supply. Example, if all **Dout** buttons are slid open, it will show 00000111.
- 2. When the connected device is powered, the FM07M can receive power. Press **Read Din** to confirm the received electricity. If the number1 is displayed next to **Din:** it receives electricity.

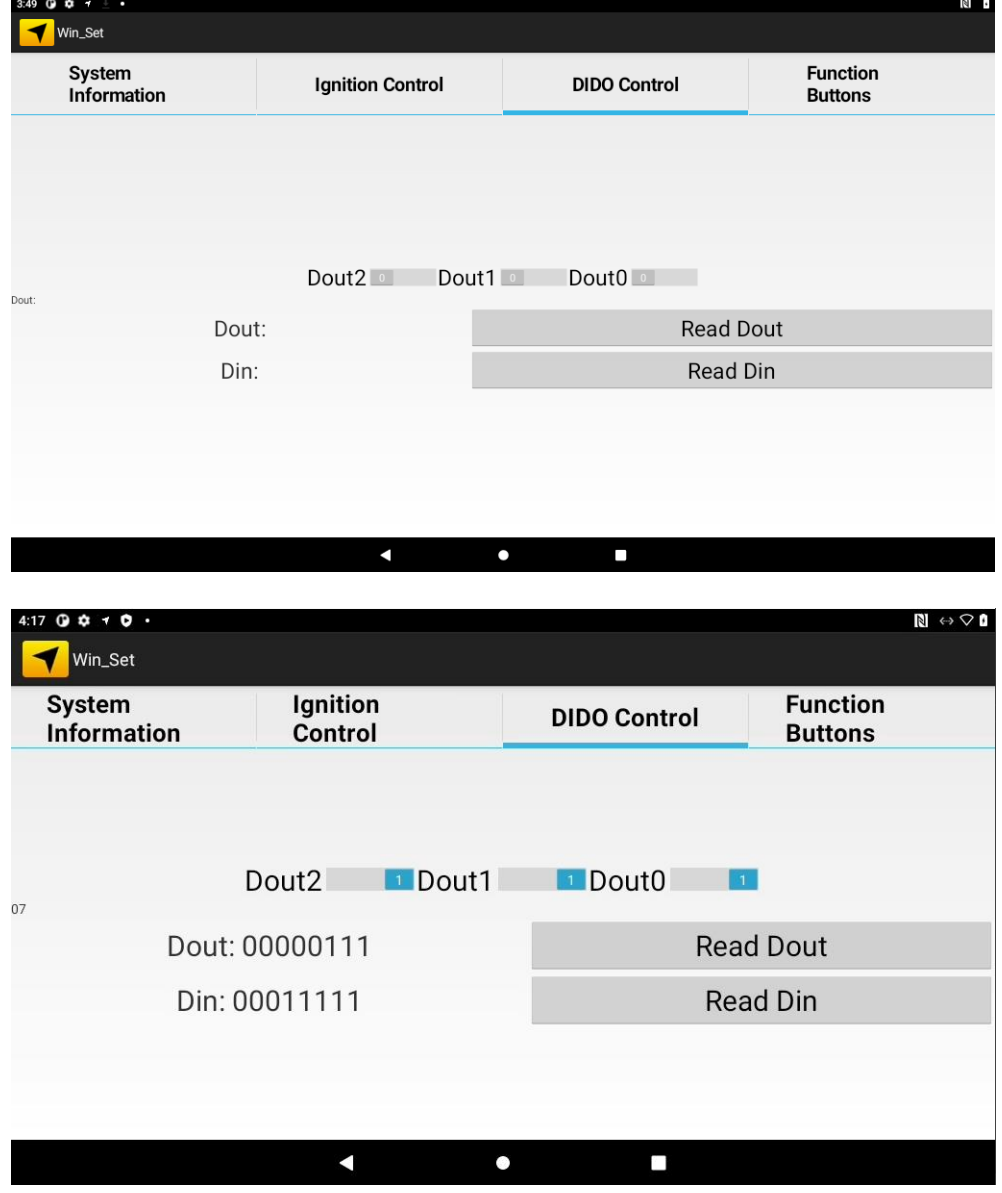

#### <span id="page-33-0"></span>**3.6.4 Function Buttons**

To set function keys open **Winset** . In **Function Buttons** window of the **F1** click **NEW** to open the drop-down menu of function keys. Choose the function key and then select a **Default application** that will be opened by pressing on the function key you have selected. Press **DEL** to reset the function key to previous settings.

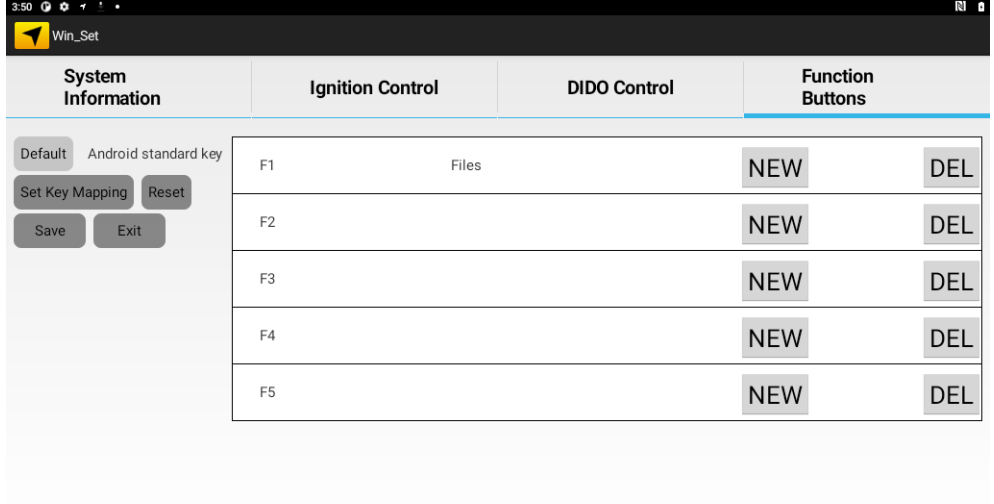

#### Combination keys:

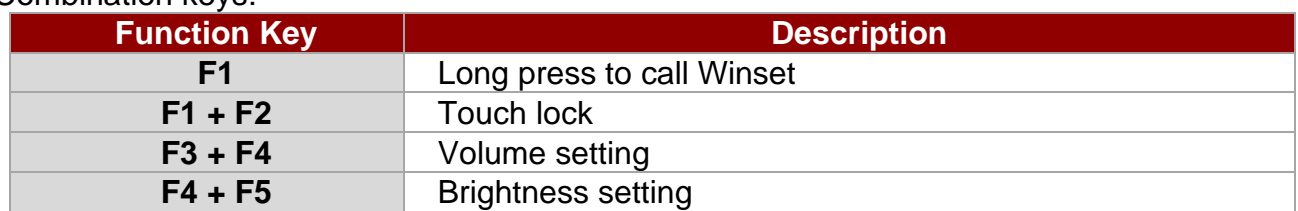

 $\mathcal{L}_{\mathcal{A}}$ 

## <span id="page-34-0"></span>3.7 Winmate Kiosk Manager

The FM07M Vehicle mount computer comes with preinstalled APP named Winmate® Kiosk Manager (WKM). This application lets the device manager to lock the launcher. When the launcher is locked the user can only use one application assigned by the device manager.

#### <span id="page-34-1"></span>**3.7.1 Lock Applications Launcher**

1. In the main APPS window, select the **Kiosk Manager** . Select **Kiosk Manager** to start your settings. Go to **Password Manager** and set your own password for this APP. The default password is "**password**".

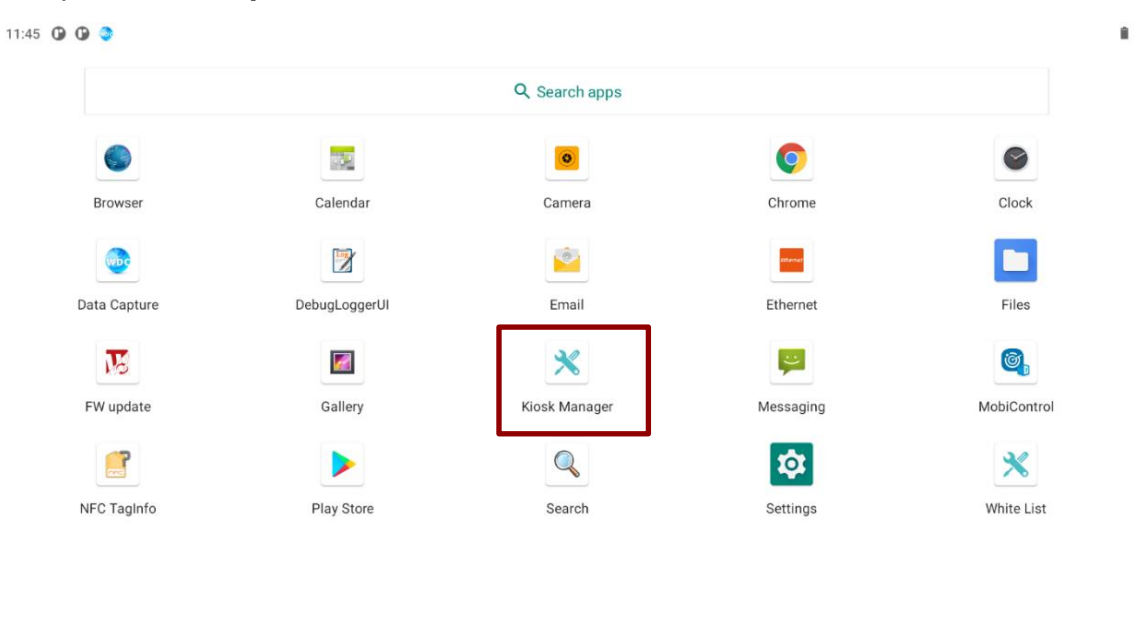

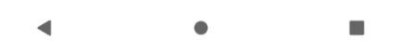

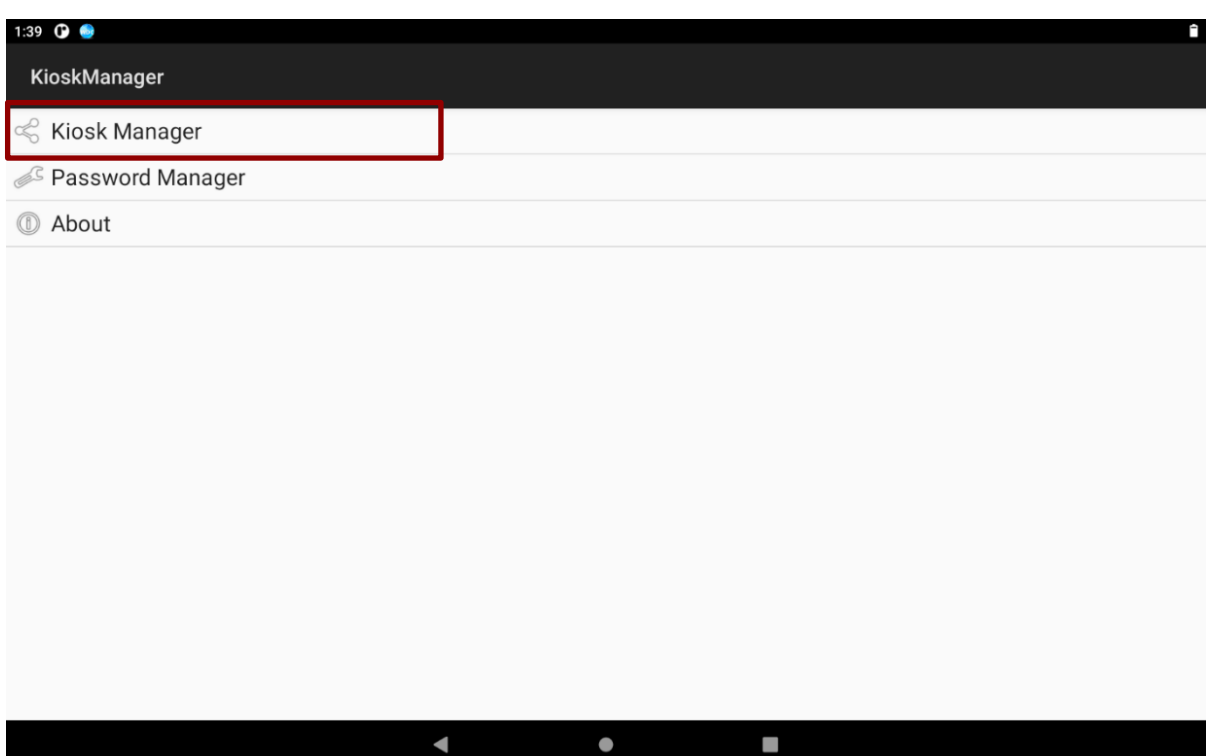

- 34 FM07M Vehicle Mount Computer User Guide
	- 2. Press **Clear and Reset Default Home**.

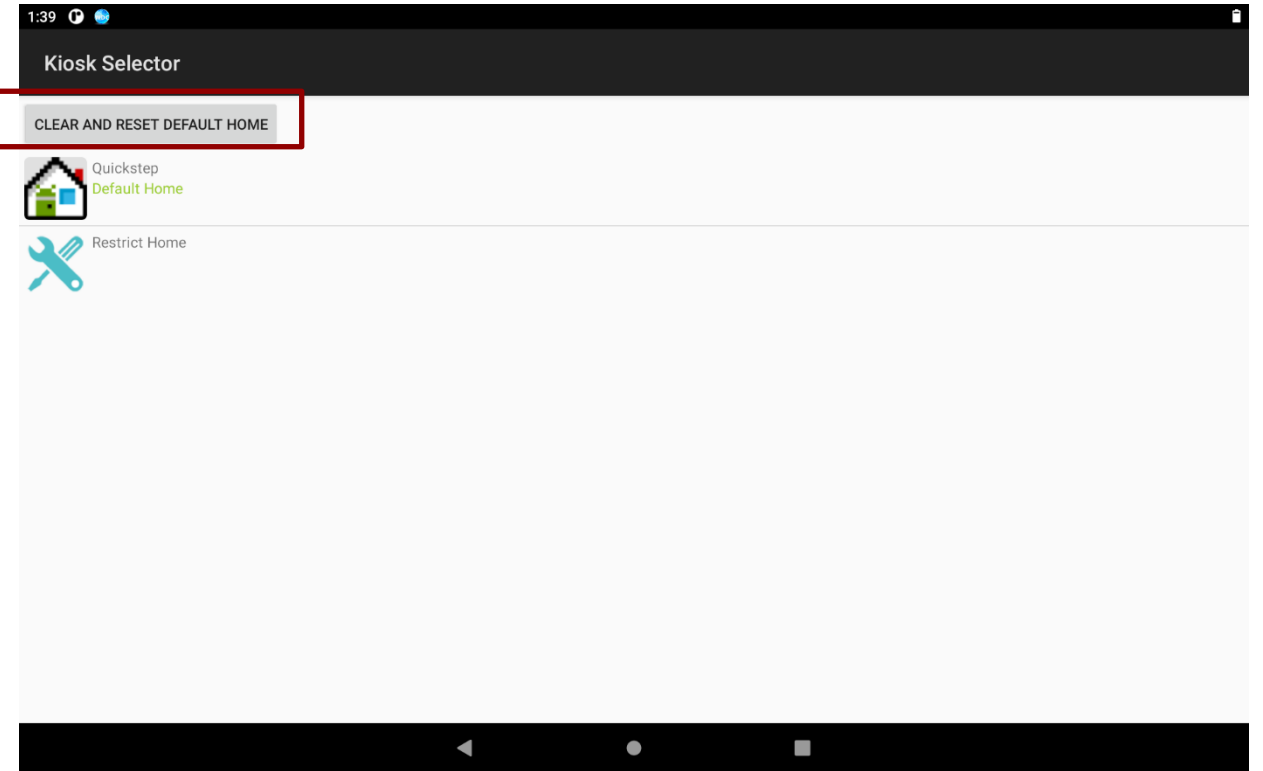

3. Select **Restrict Home** then **Always**. The system will automatically be locked on selected Apps.

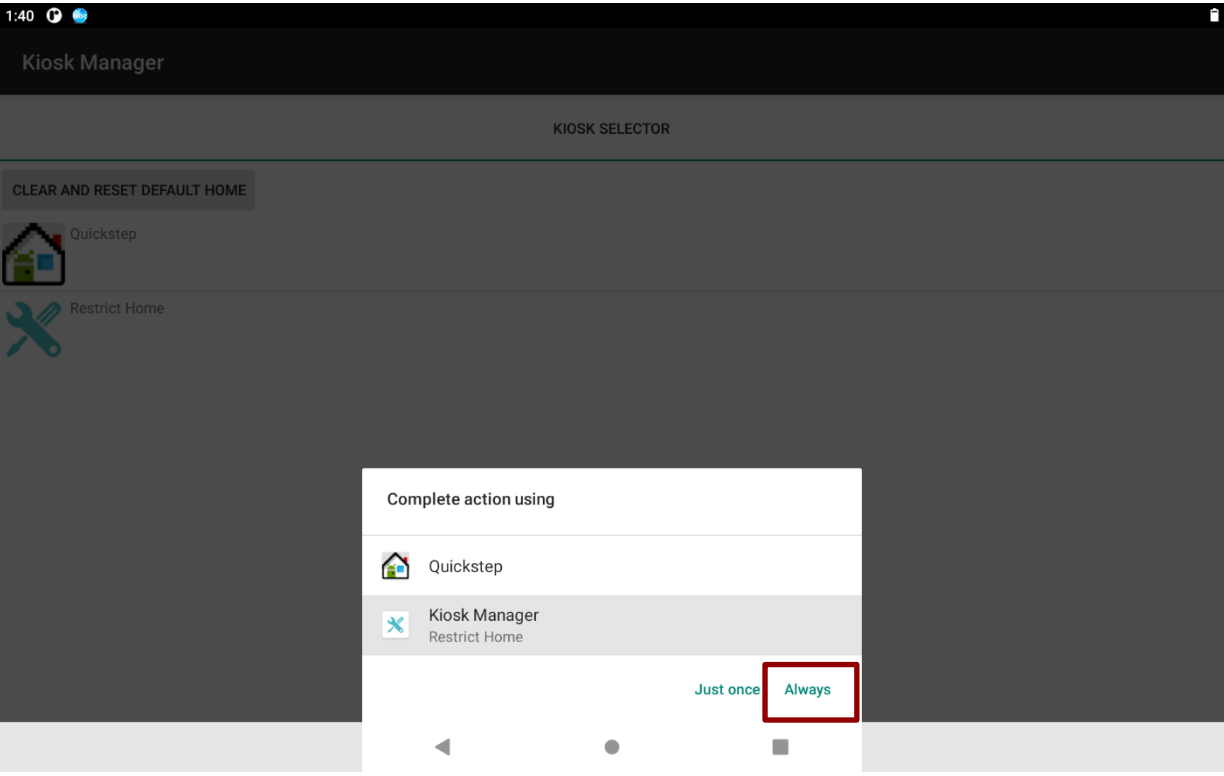

## 4. Click the gear icon on the upper right corner. Then choose **Change UI**.

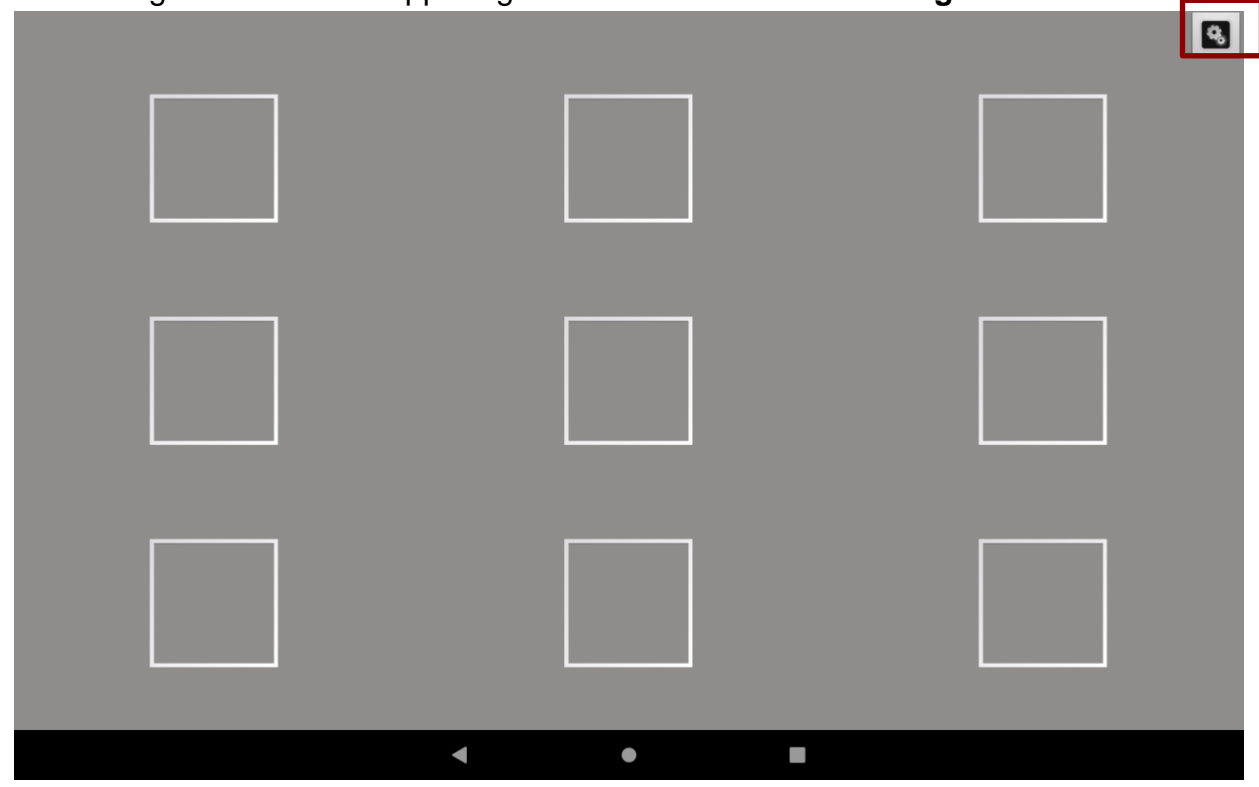

5. Input the default password: **password**

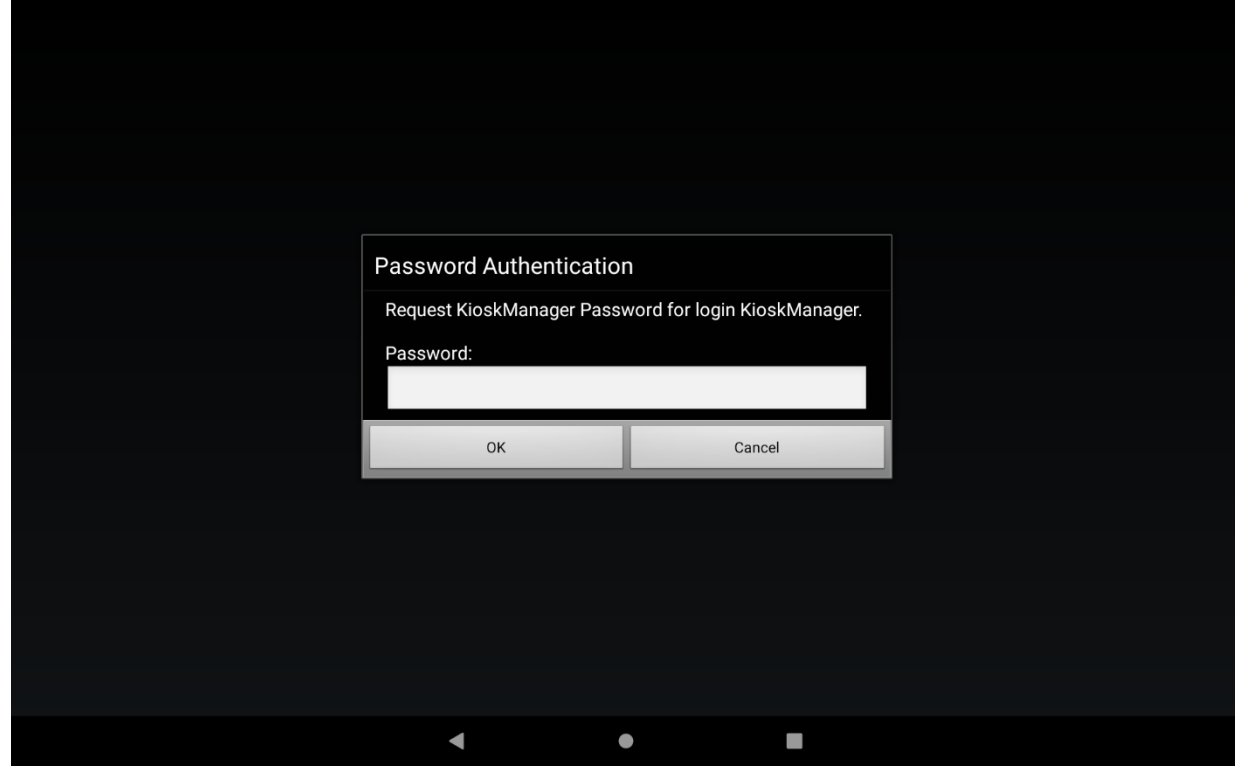

## 36 FM07M Vehicle Mount Computer User Guide

6. Choose the layout UI, then press the empty slot to add/remove apps.

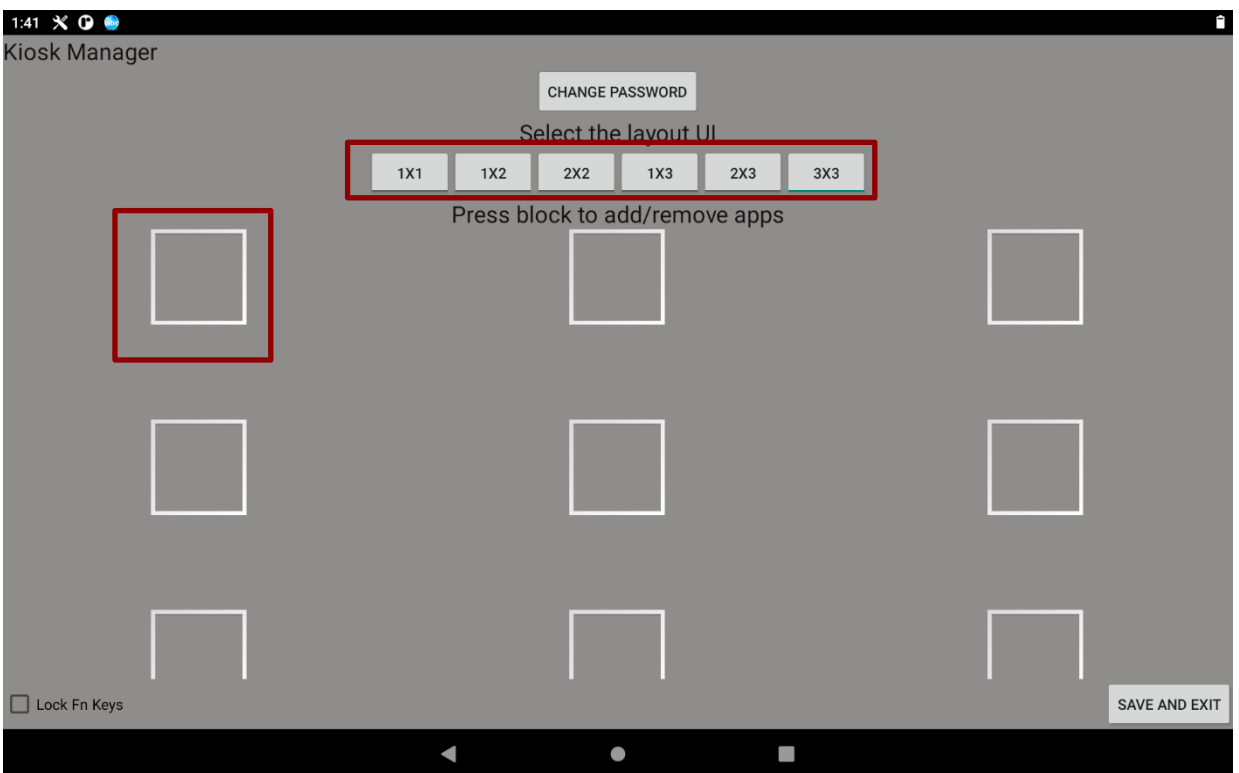

## 7. Click **Add App**.

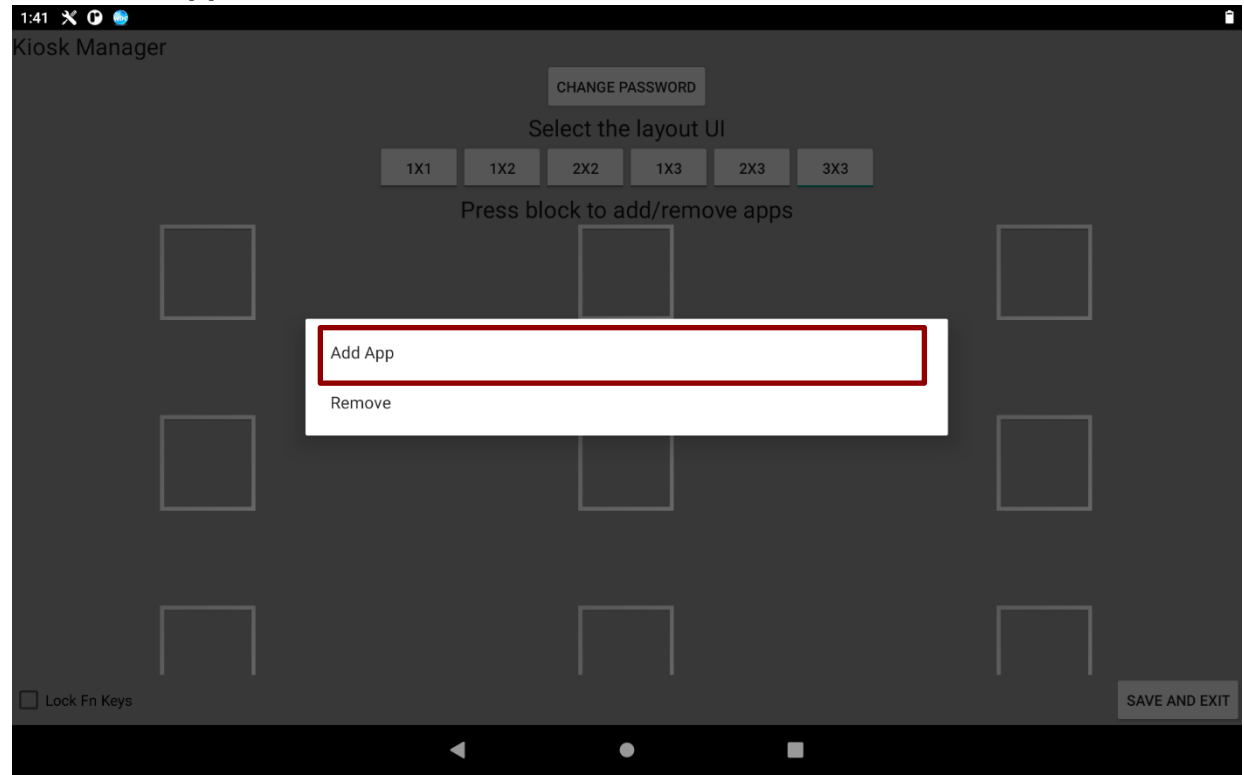

8. Select applications you want to lock. For example, **Ethernet**.

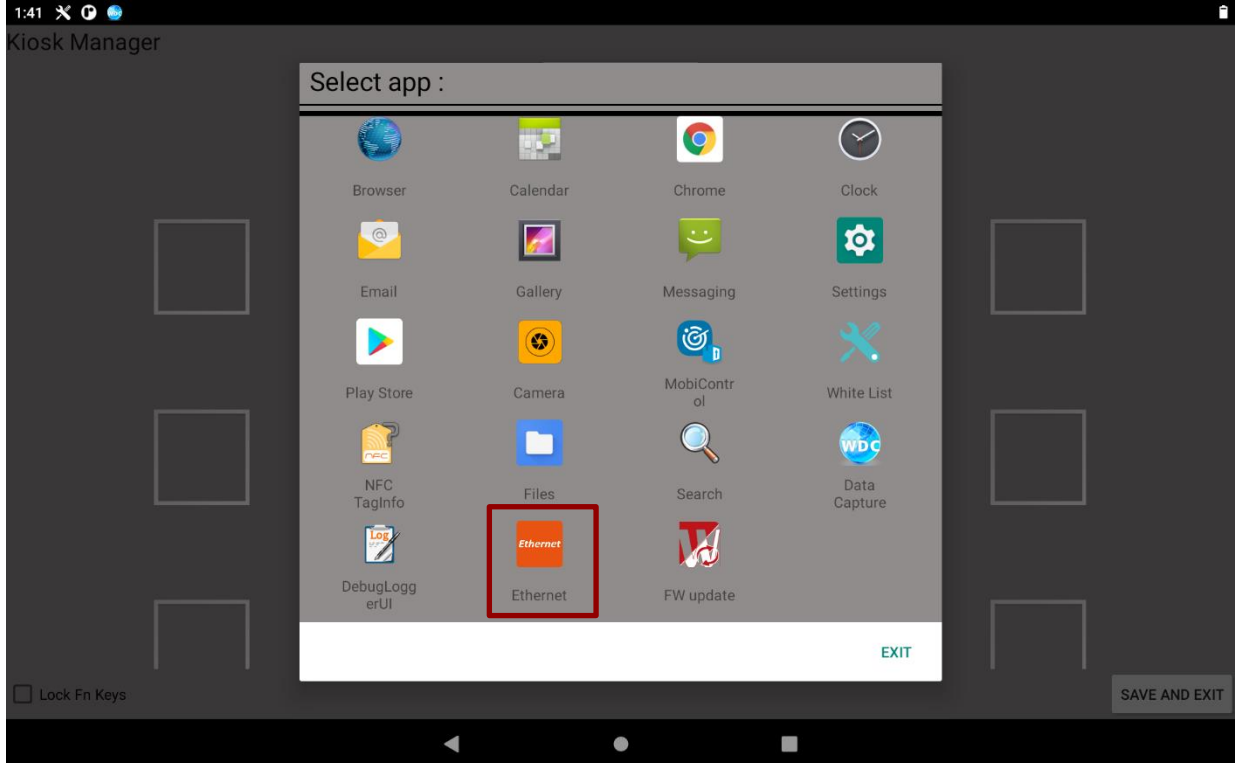

## 9. Click **SAVE AND EXIT**.

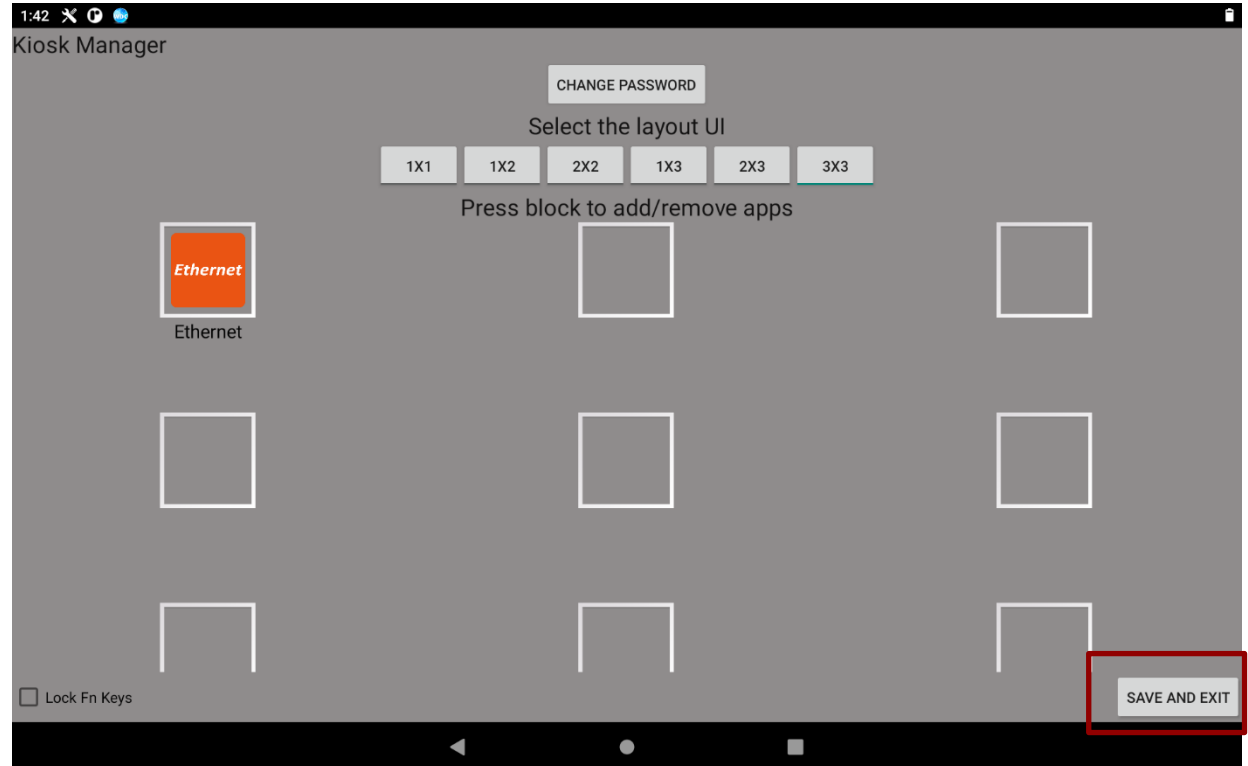

## <span id="page-39-0"></span>**3.7.2 Change Password**

1. In the UI edit page, select the **CHANGE PASSWORD**.

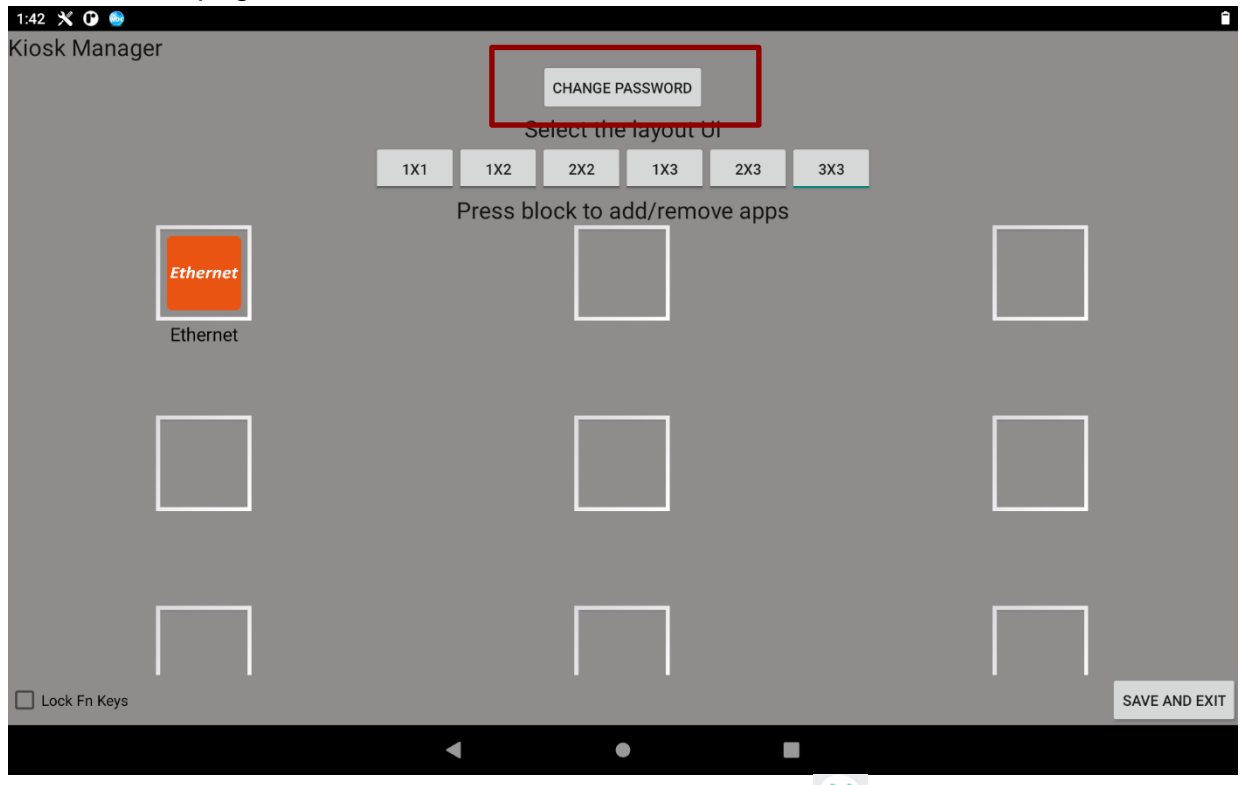

Or, in the main Apps window, select the Kiosk Manager<sup>X</sup>. Select Password Manager to start your settings.

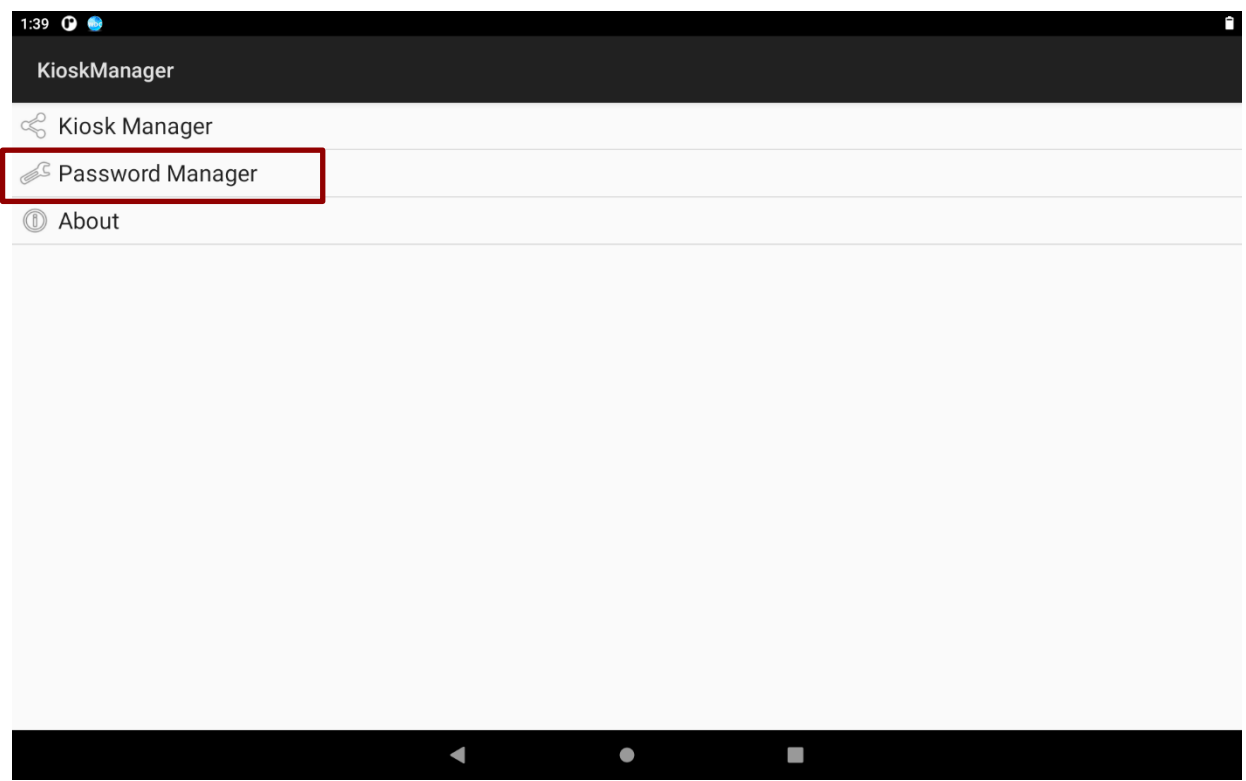

2. The default password is "**password**". Enter a new password in **New Password** field, and then tap **Change Password.**

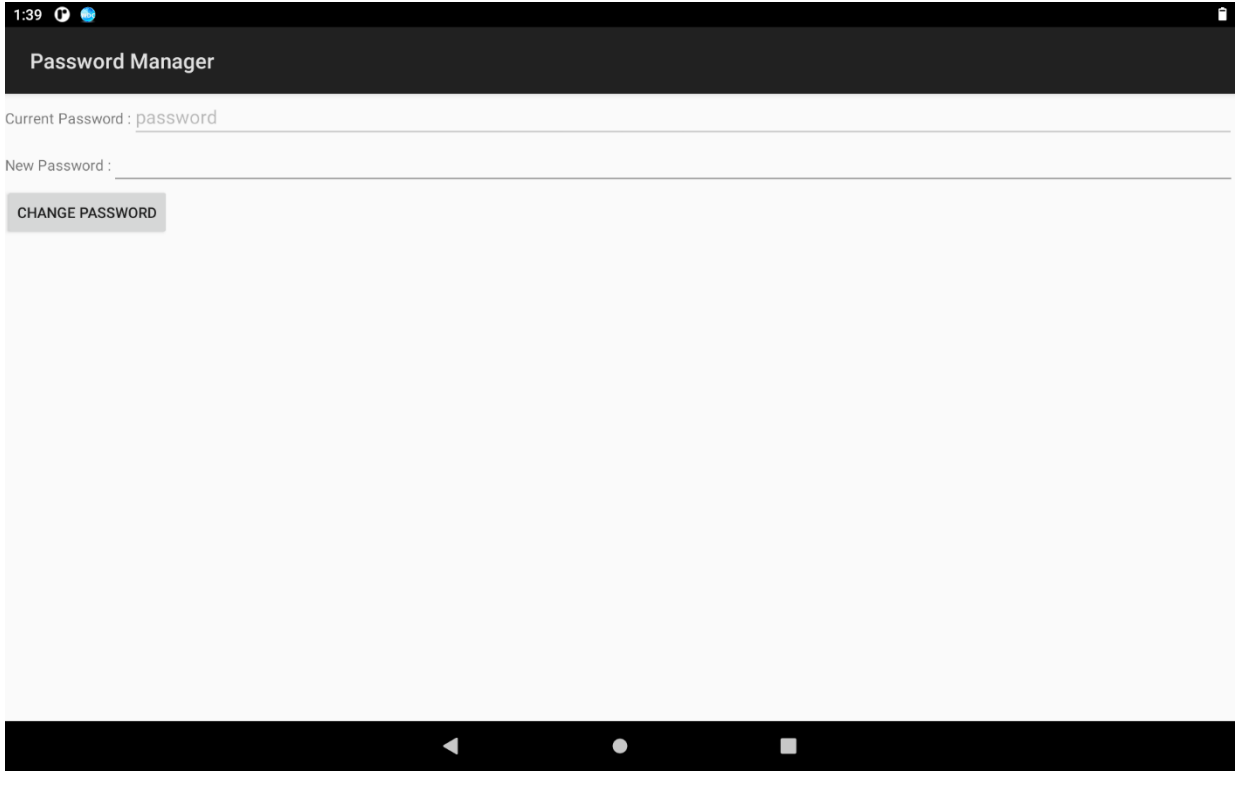

## <span id="page-40-0"></span>**3.7.3 Unlock Applications Launcher**

1. Slide down the top bar and press **Kiosk Manager** icon, click **Exit** and please enter the password to login (the default password is **password**). Press **Ok**.

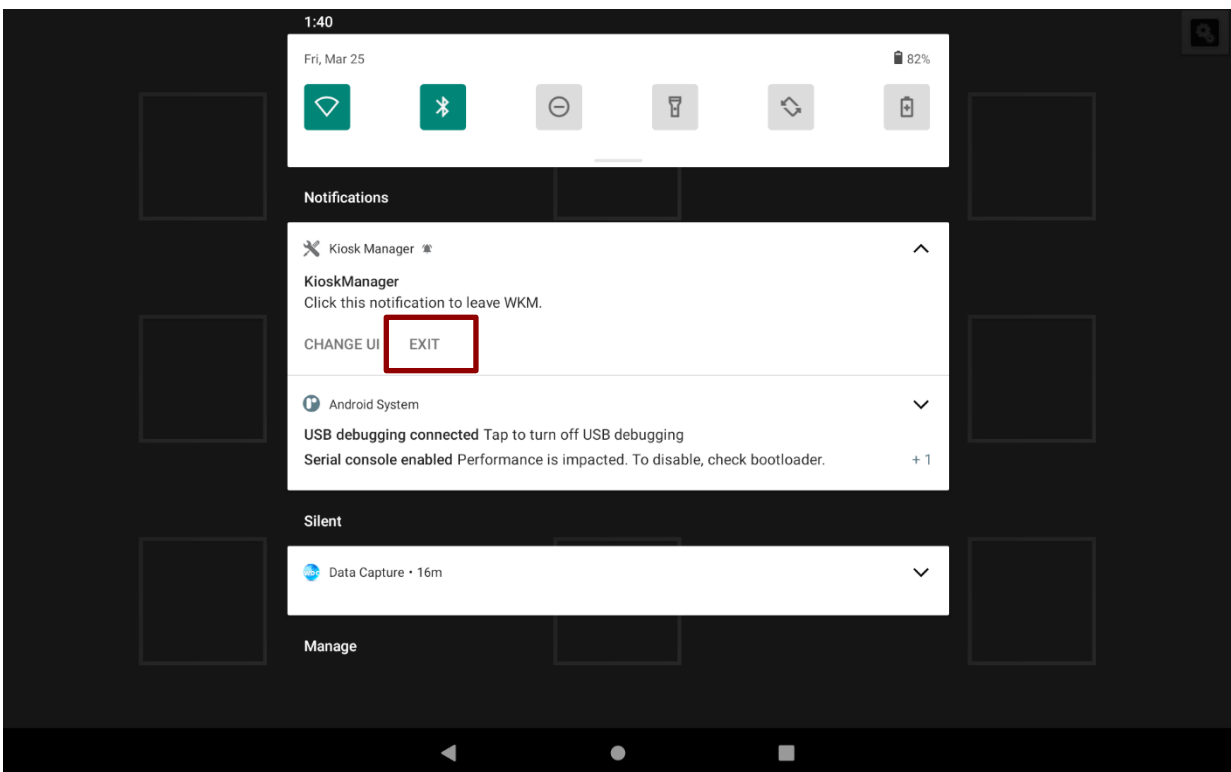

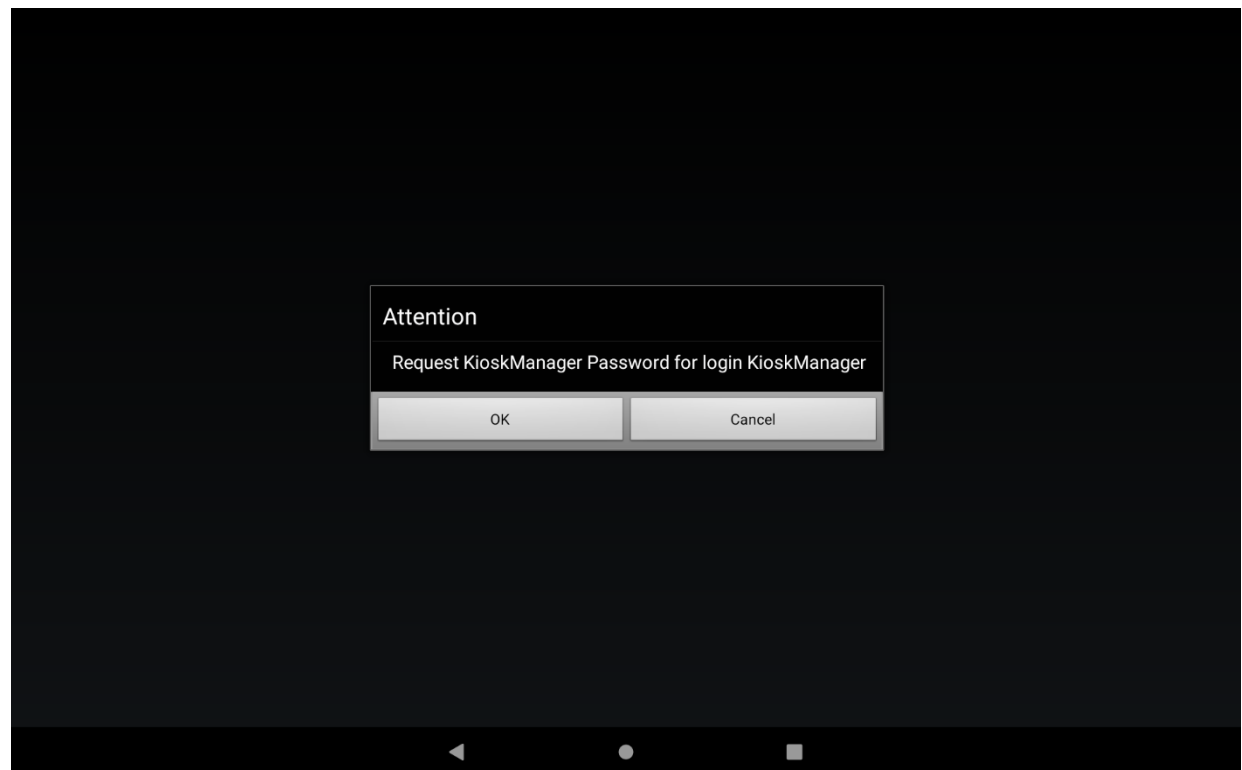

2. Click **Clear and Reset Default Home**.

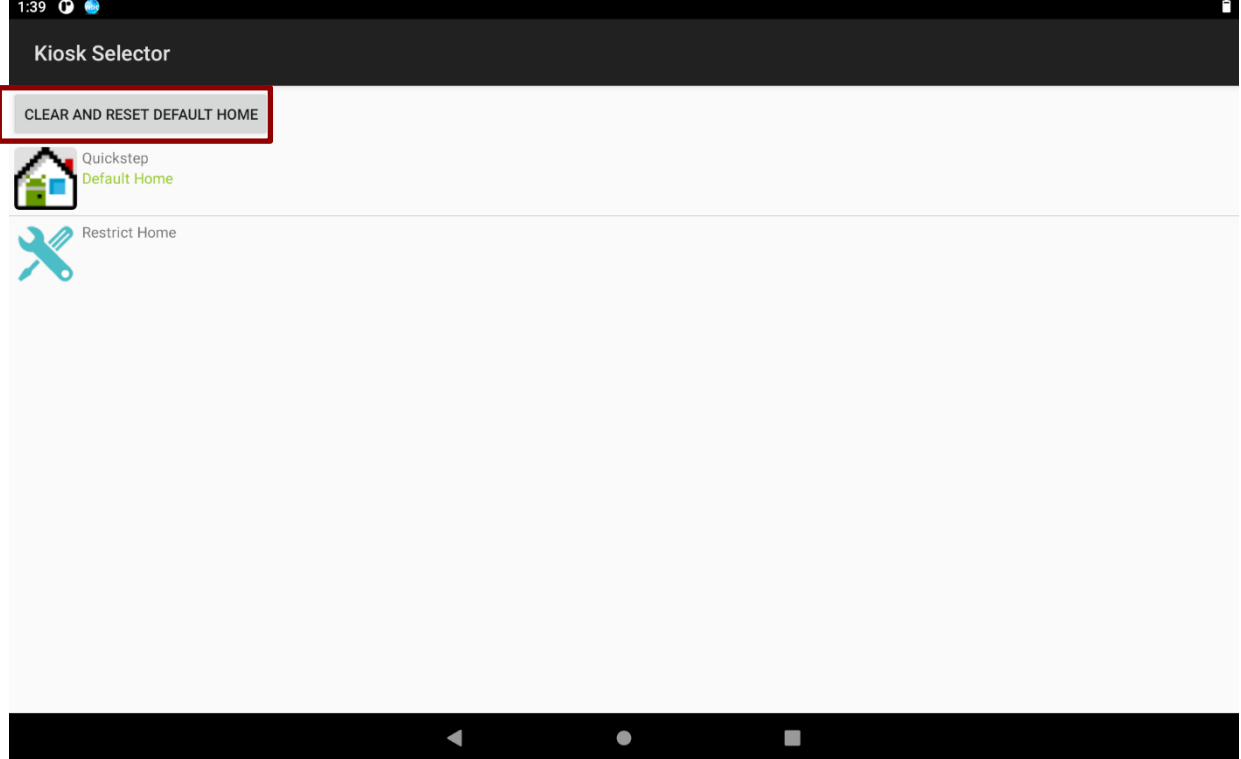

 $\hat{\mathbf{H}}$ 

## 3. Select **Quickstep**, and press **ALWAYS.**

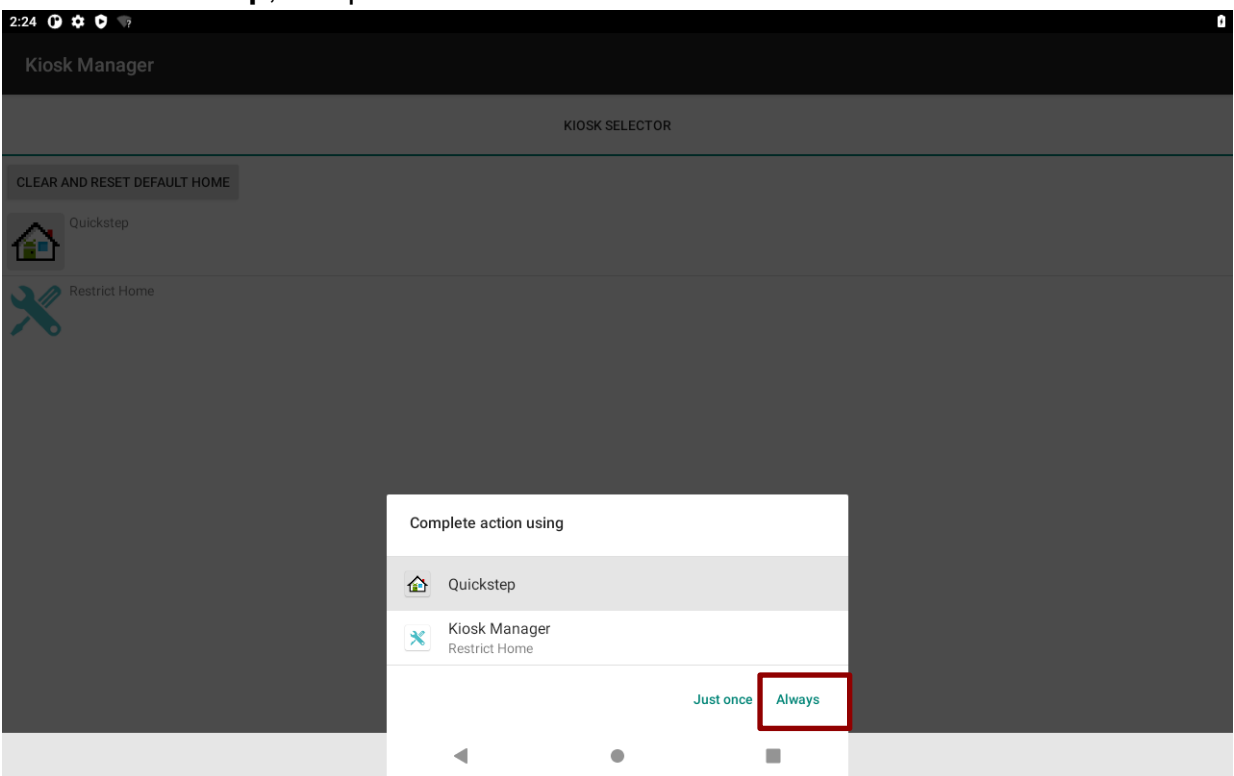

4. Restart the system and you will go back to the normal Launcher.

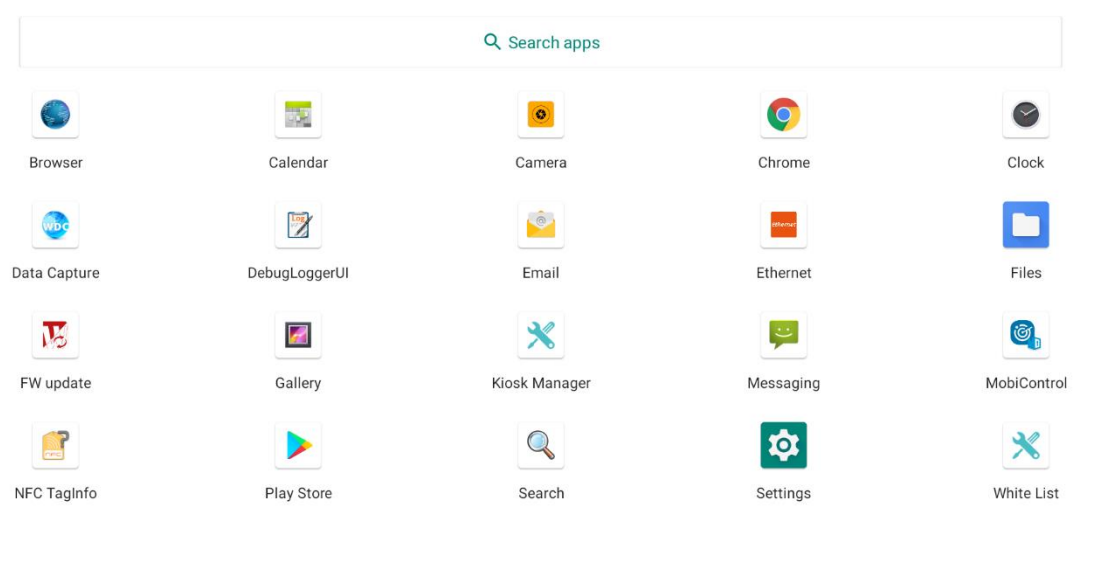

 $\overline{\phantom{a}}$  $\blacktriangleleft$  $\bullet$ 

## <span id="page-43-0"></span>3.8 Connecting to WLAN Networks

#### **Turn On WLAN and Connect to WLAN Network**

- 1. Pull down from the right top of the screen to open the status area.
- 2. Check the status of **Wi-Fi.**

The device scans for available WLAN networks and displays the list of it. Secured networks are indicated with a lock icon. If the device finds a network that you have connected previously, it connects to it automatically.

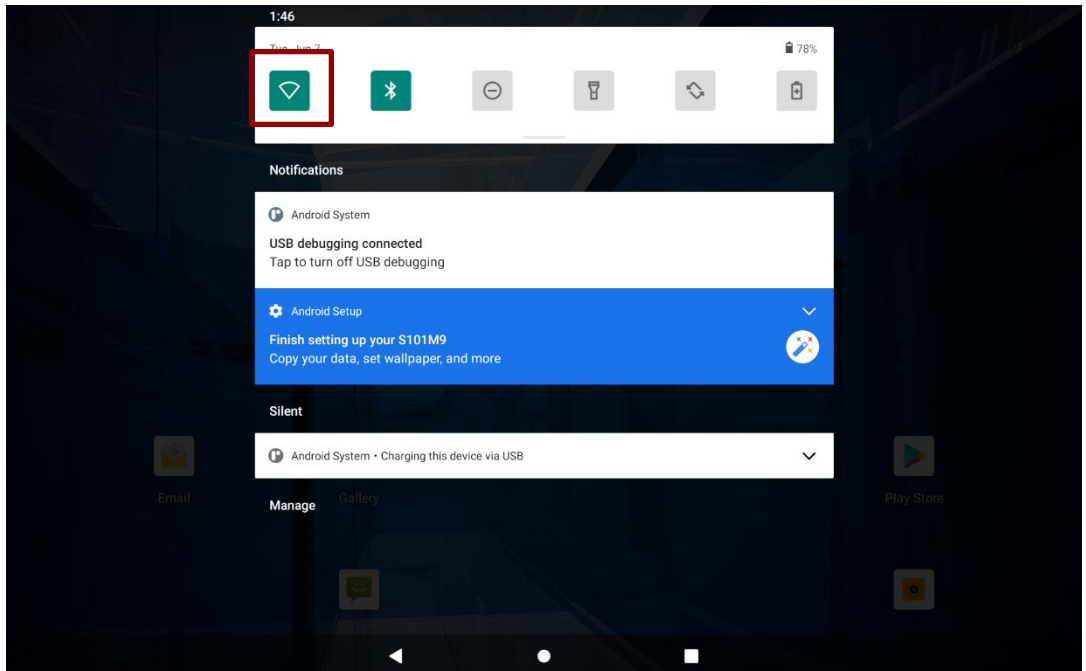

- 3. Tap a network to connect to it:
	- If the network is open, you are prompted to confirm that you want to connect it by tapping **Connect**
	- If the network is secured, users are prompted to enter a password or other credentials

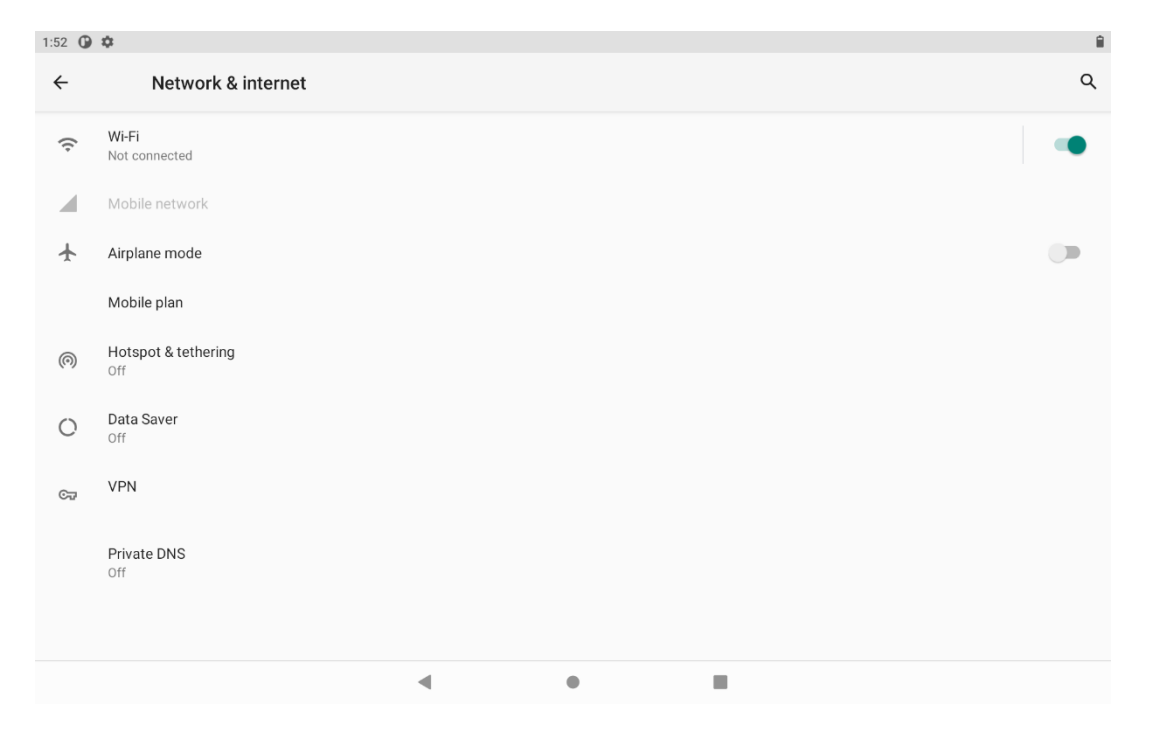

4. To check the details about the speed, security, address and related settings, tap its name in the WLAN settings screen.

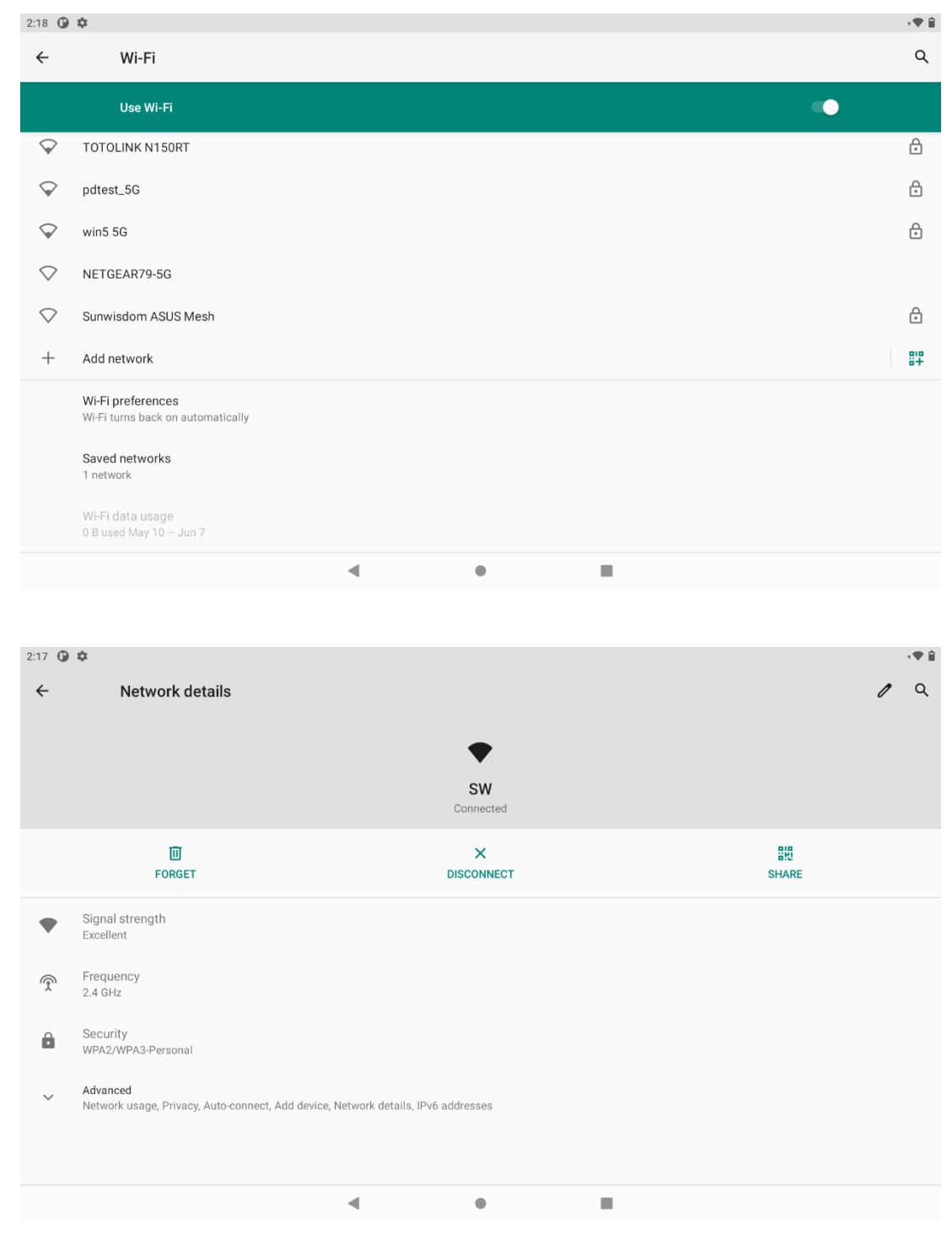

## **Adding WLAN Network**

- 1. Turn on Wi-Fi, in the Wi-Fi settings screen, tap **+** icon (at the bottom right of the list of discovered networks)
- 2. Input the SSID (name) of the network, if the network is secured, tap the security menu and then tap the type of security deployed on the network.
- 3. Enter any required security credentials.
- 4. Tap **Save.**

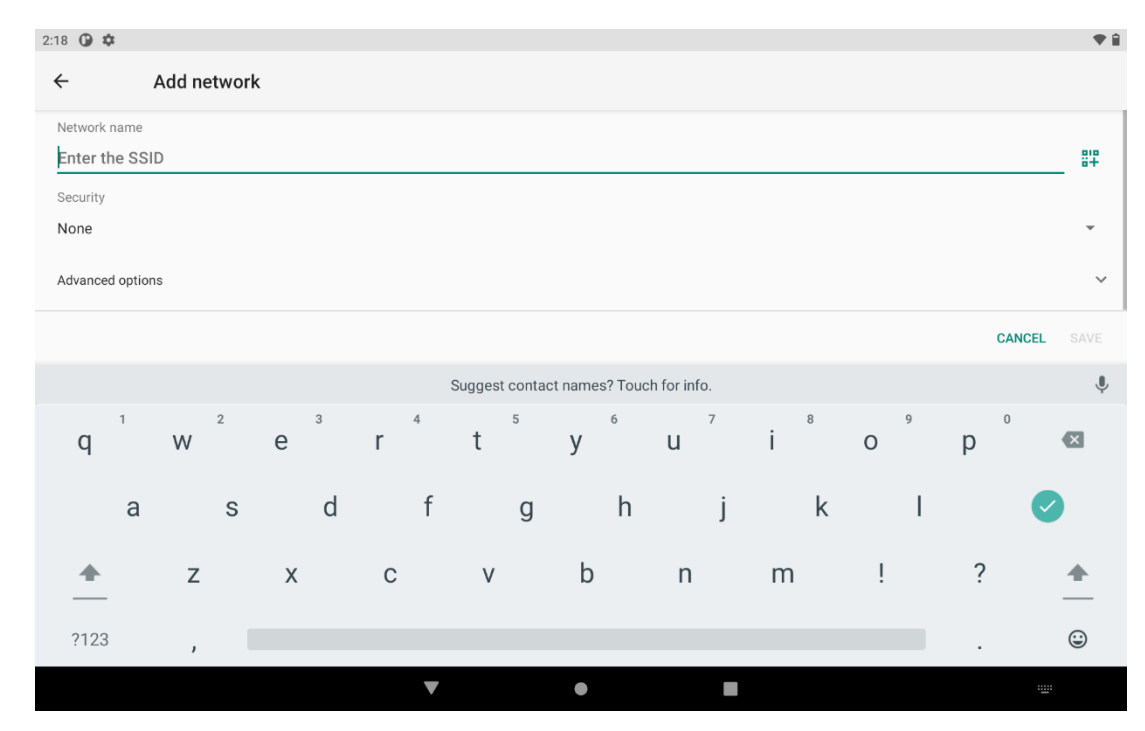

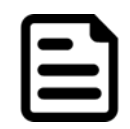

## Note:

When FM07M is connected to other devices by WLAN, the flash light will be ON.

## <span id="page-45-0"></span>3.9 WWAN (Optional)

Before using the data connection program, please insert the Micro-SIM card to your vehicle mount computer.

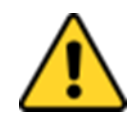

## Caution/ Attention

Please power off the tablet before installing the Micro SIM card, or the device might be damaged by the incorrect installation behaviors.

*To insert SIM-card:*

- 1. Power off the FM07M.
- 2. Remove the service window on the side by unscrewing four screws.
- 3. Insert the SIM card into the slot.
- 4. Reposition the removed service window and fasten four screws.

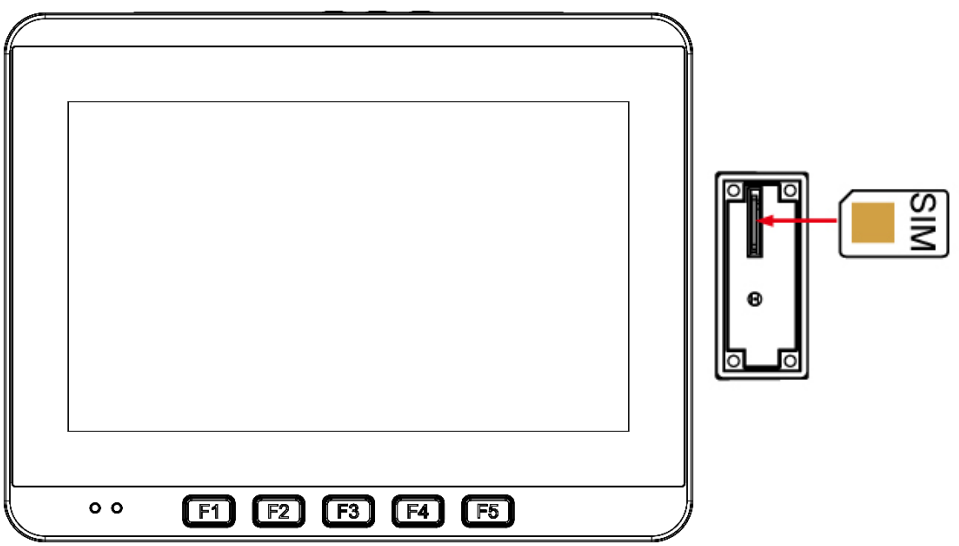

To use the wireless WAN feature to connect to the network, perform the following procedure:

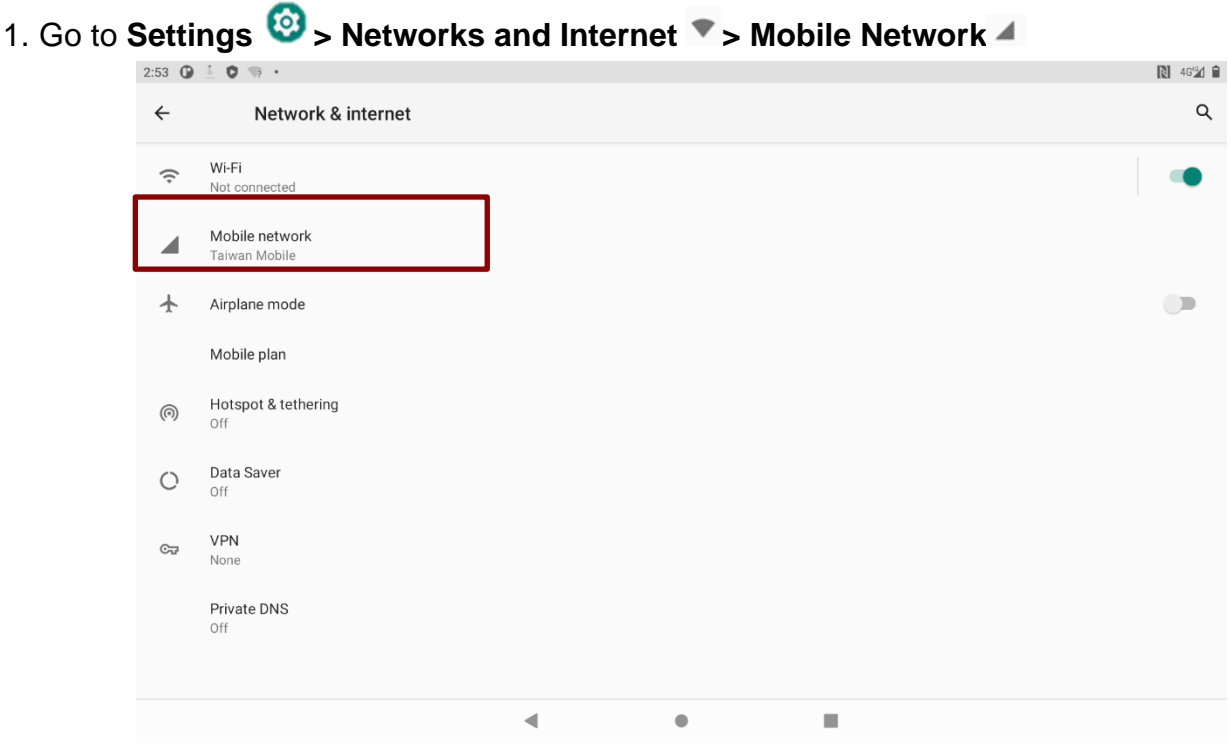

You can check the wireless WWAN connection status through the wireless network connection status icon in the status area. Pull down from the right top of the screen to get the notifications area. The more bars encompassed, the better the signal is.

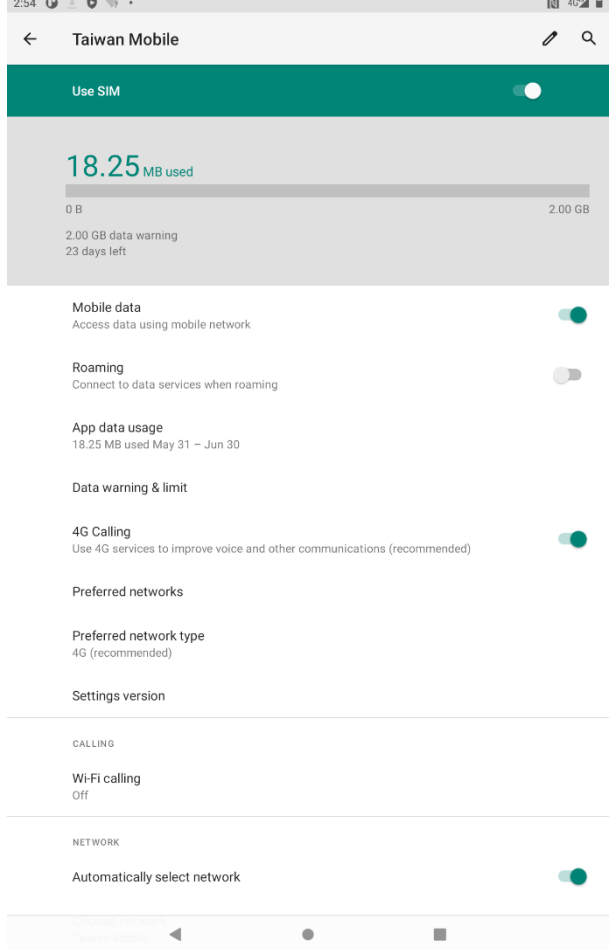

## <span id="page-47-0"></span>3.10 Software Update

Follow the software update guide to update the software. All the programming guides can be found in the Winmate Download Center.

You need to download the software to the SD card. Insert SD card to the FM07M device to perform OTA Updates.

## <span id="page-47-1"></span>**3.10.1 Image Tool Download**

Download OS Image Tool update guide from Winmate Download Center.

<https://www.winmate.com/>> Support > Download Center

## <span id="page-47-2"></span>**3.10.2 OTA Update Guide**

OTA is a tool which can help you to update OS image. To receive Android OS image file contact our sales representatives. Once you get the image file follow the guideline below.

- 1. Copy image files **ota\_IM30A\_X\_X\_X\_X.zip** and **IM30A\_X\_X\_X\_X. md5** and to micro SD card.
- 2. Insert micro SD card to the slot in the HMI device.

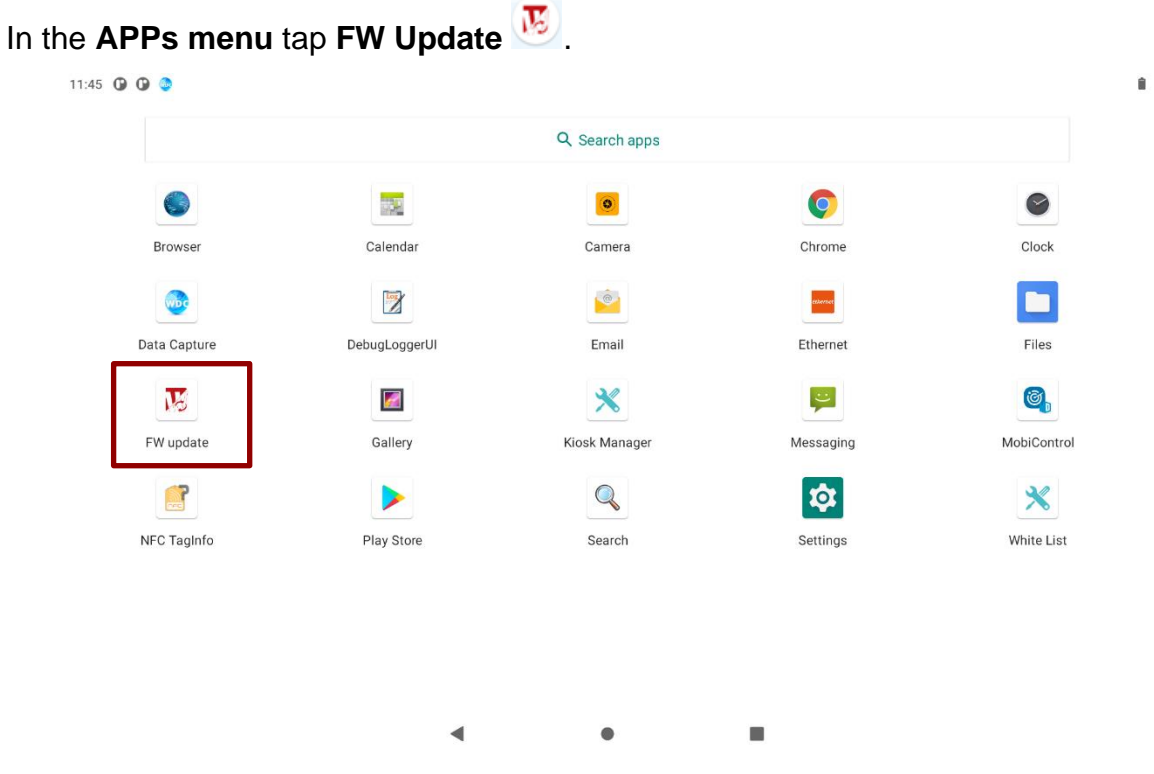

*System shows OTA firmware related information.*

3. Click **Manual Update**. The system is checking OTA File. It may take some time.

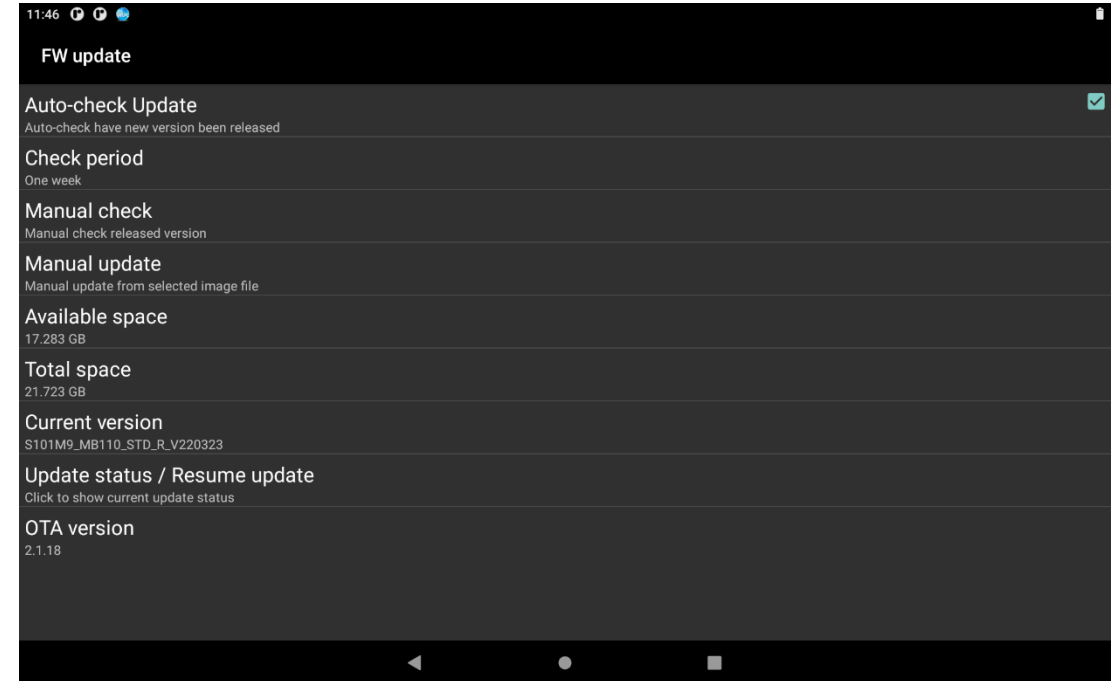

4. Choose download location.

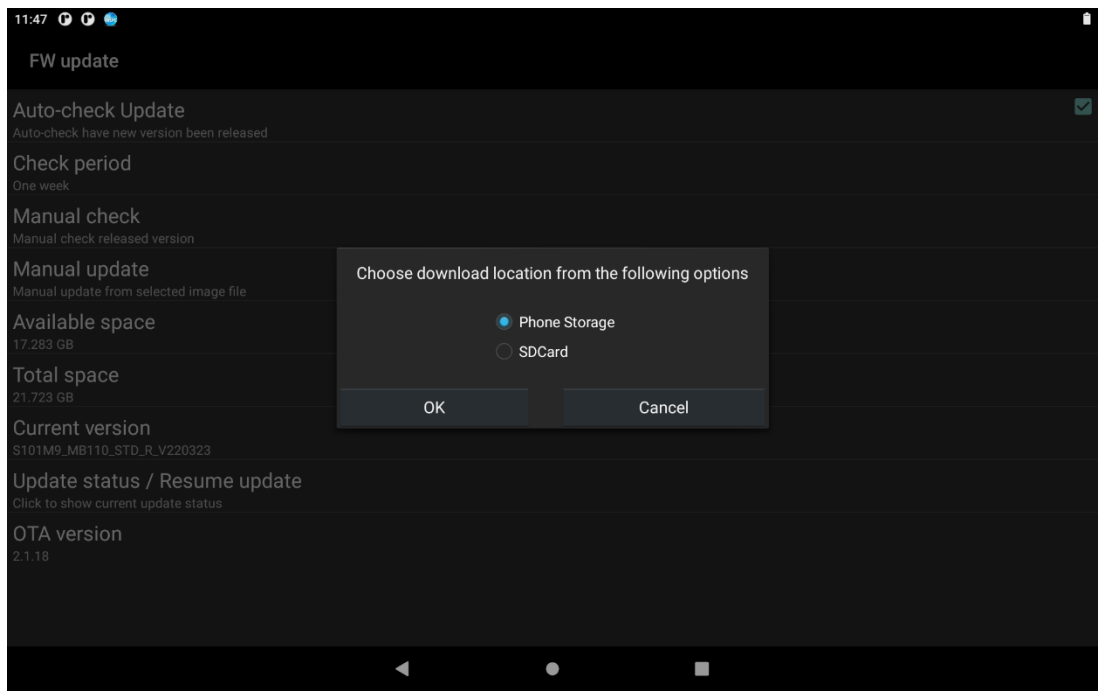

5. Check the **I agree to update**, then click **Update**.

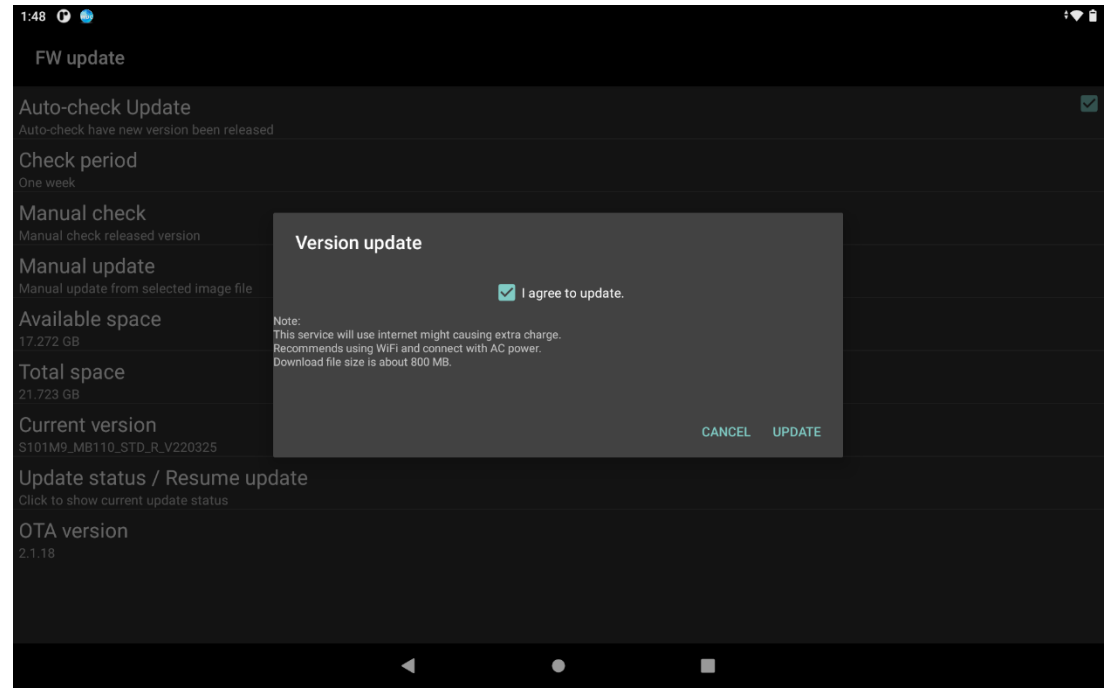

6. Wait for download finish it will take some time.

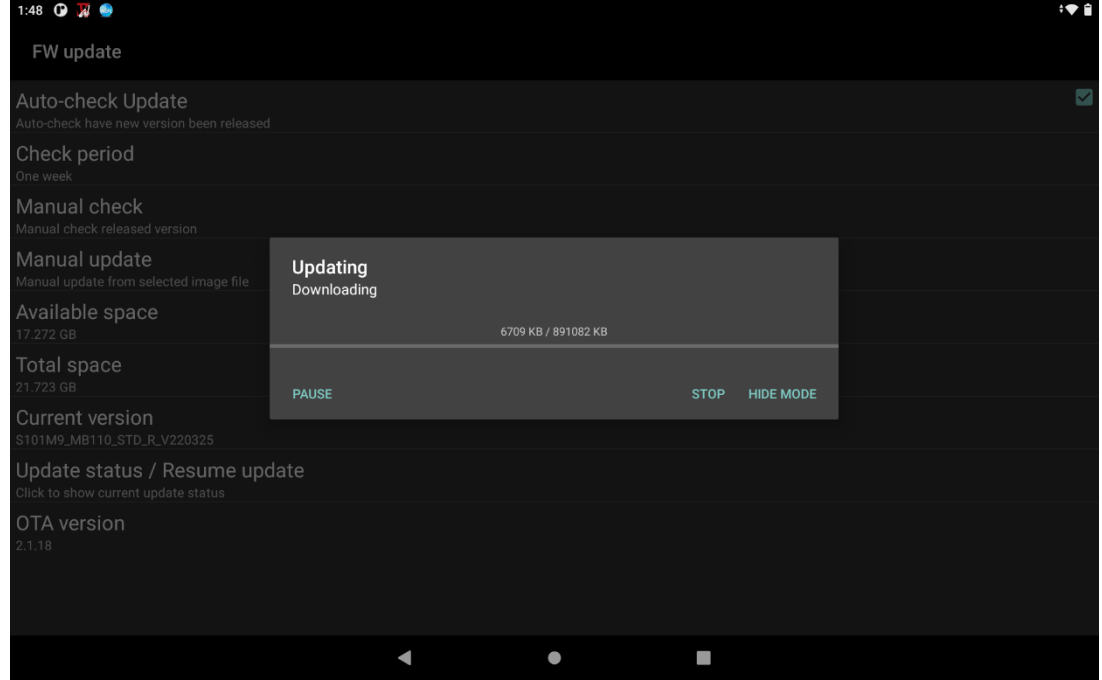

#### 7. Click **REBOOT NOW**.

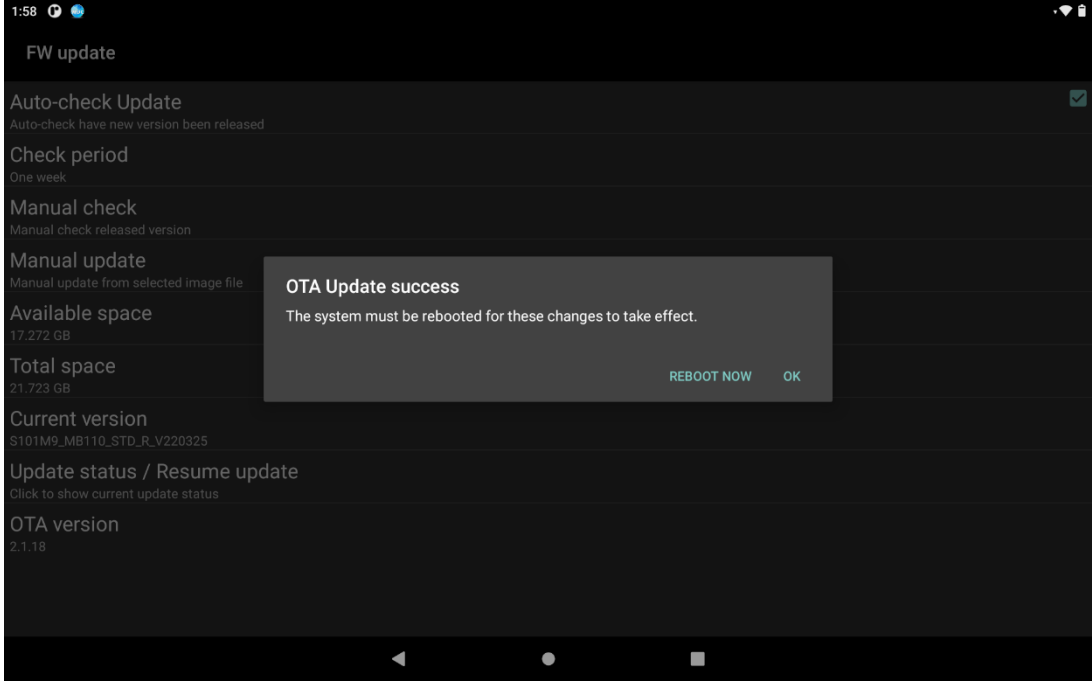

8. Wait for OTA to update.

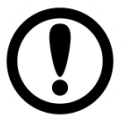

**Important:** Do not disconnect the power source! Do not remove the battery!

9. When Update finish, the computer opens desk screen.

## <span id="page-51-0"></span>Chapter 4: Vehicle Mounting

This chapter describes how to mount the FM07M Vehicle Mount Computer. The FM07M is designed to be mounted inside the vehicle with RAM mount or VESA mount.

## <span id="page-51-1"></span>4.1 Vehicle Mount Instruction

Make sure that the FM07M does not obstruct the driver's vision and ensures safe driving. The general steps to mount the device on the vehicle are as follows:

- 1. Install RAM mount to the vehicle.
- 2. Adjust the viewing angle of the FM07M.
- 3. Install antennas if necessary.
- 4. Connect peripheral devices and cables.
- 5. Connect vehicle power.
- 6. Secure all cables.

## <span id="page-51-2"></span>4.2 VESA Mount Installation

The rear cover of the FM07M supports VESA mount (75 x 75 mm).

*VESA Mounting Installation Instructions:*

- 1. Attach the VESA Plate to the rear cover of the FM07M using 4 x M4 mm Phillips screws.
- 2. Follow instructions provided by VESA mount parts supplier.

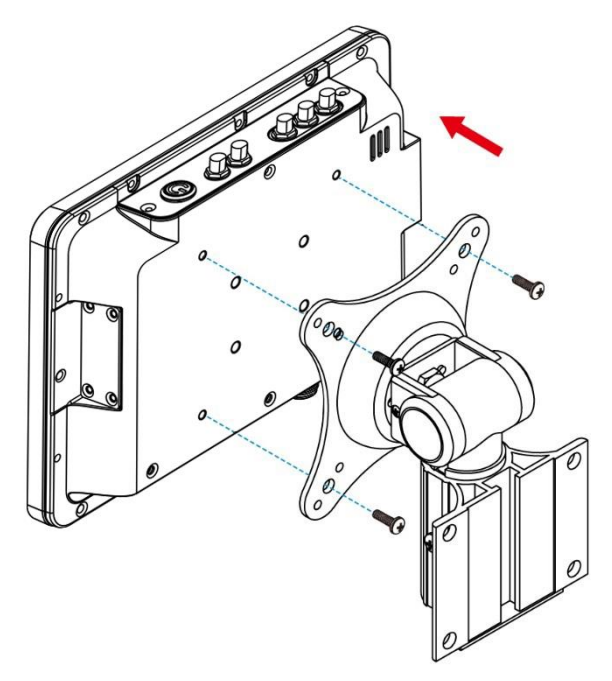

## <span id="page-51-3"></span>4.3 RAM Mount Installation

Winmate recommends using RAM Mounting Parts as part of our device mounting solution. The rear cover of this device is designed to be mounted to RAM Mount solutions, which provides different mounting options to fit any industrial use or vehicle. Please notice that mounting kits are not included in the standard package.

*RAM Base Dimensions: 38.1 x 30 mm Screw: 4 x M5-0.8x10 mm Phillips screws*

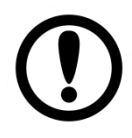

#### Important:

The information below is just a guideline on how you should mount the Winmate device using RAM Mount. To purchase the RAM parts, please follow the RAM Mounts Part and purchase from your preferred retailer.

## <span id="page-52-0"></span>**4.3.1 Mounting 1 – No Drill Solution**

*You can order mounting accessories from RAM Mounts.*

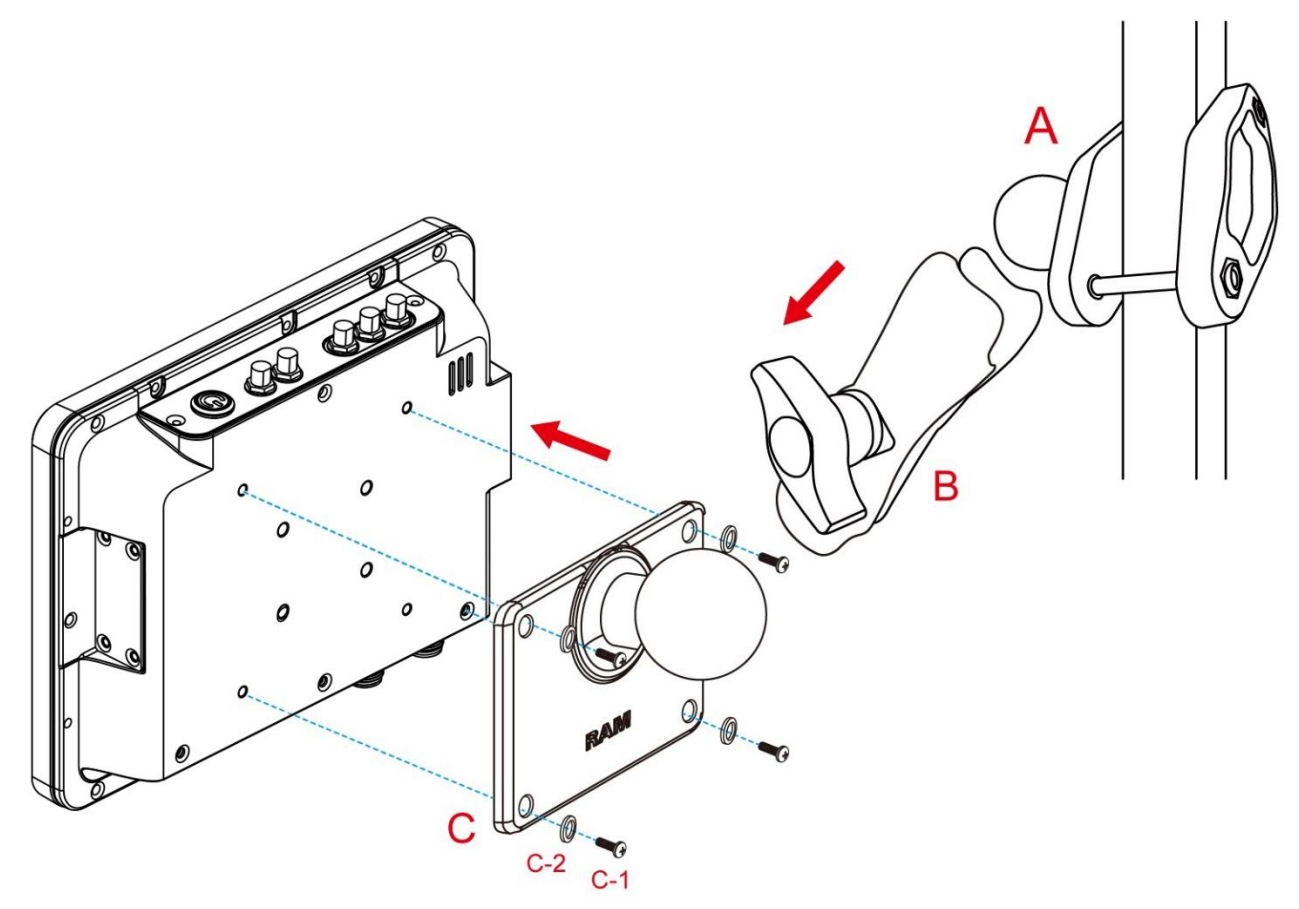

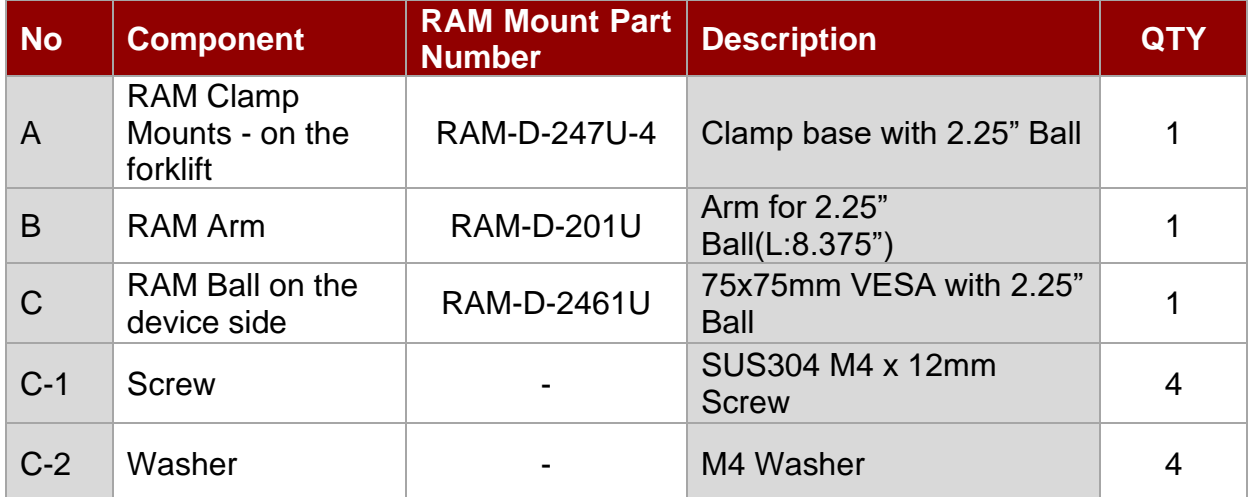

## <span id="page-53-0"></span>**4.3.2 Mounting 2 – Drill Solution**

*You can order mounting accessories from RAM Mounts.*

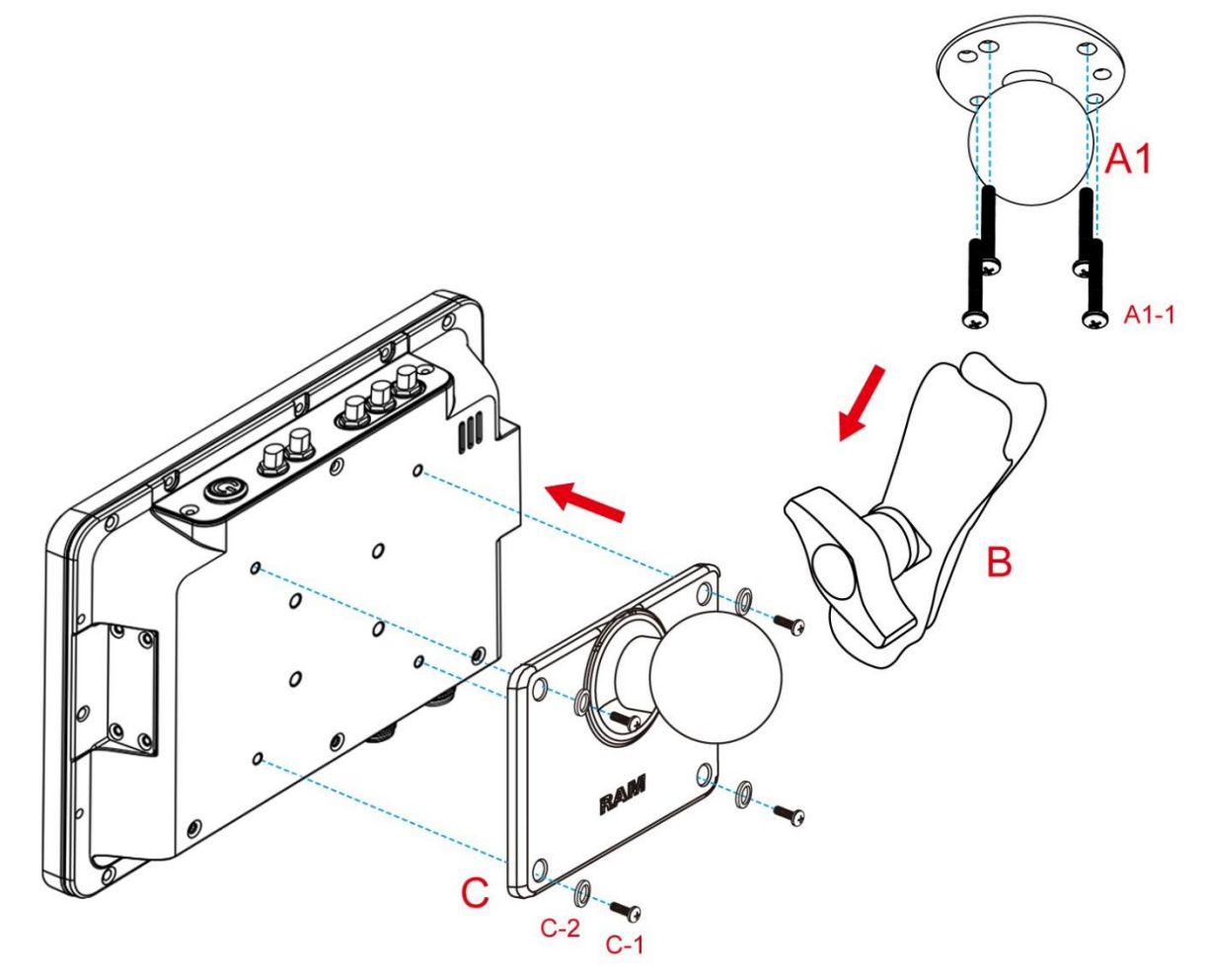

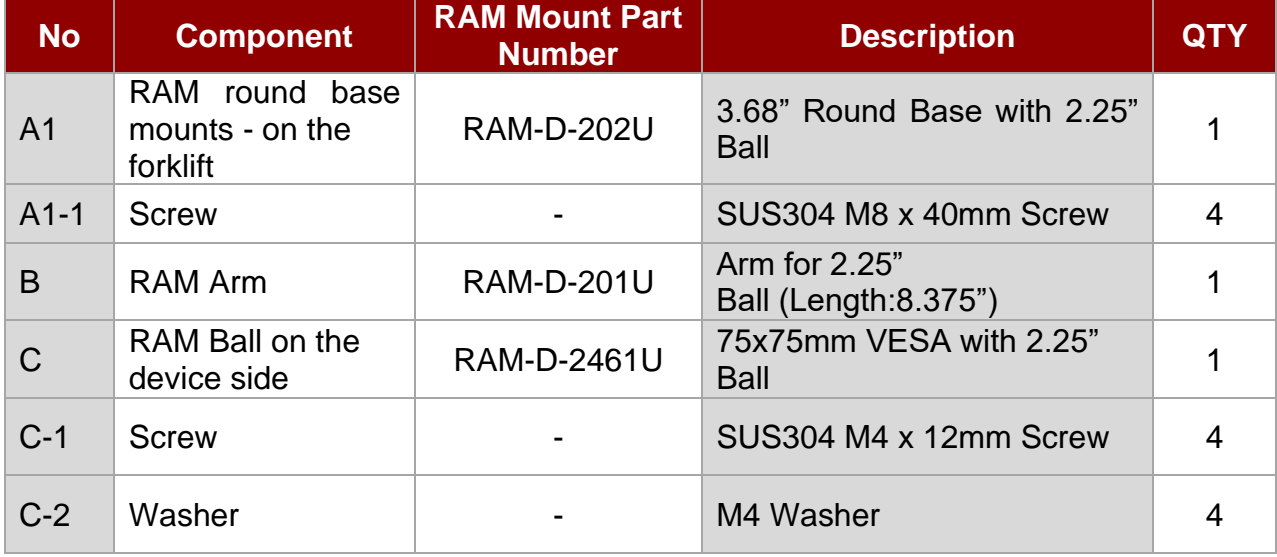

## <span id="page-54-0"></span>**4.3.3 RAM Mount Assembly**

**Step 1** Install RAM Clamp to vehicle or forklift

- 1.1 Determine the position for mounting the RAM clamp mount according to RAM Mounts installation guide and specification.
- 1.2 Place the upper clamp with ball on the beam, insert the bolt.
- 1.3 Place the lower clamp below the beam. Align the bolts with the holes in the lower clamp.
- 1.4 Place the nuts and then tighten it.

**Step 2** Install RAM Ball base to vehicle dashboard / another surface.

2.1 Please make sure that the surface is flat and rigid.

- 2.2 Attach the RAM ball base to the vehicle and fix it using bolt or fasteners.
- **Step 3** Attach RAM Mount Ball to the device docking.
	- 3.1 Turn the device off before installing the RAM mount ball.
	- 3.2 Locate the VESA mount holes on the back of the device and align it with the holes from RAM Ball base. Fix with four M5 screws.

**Step 4** Attach the device to RAM arm.

- 4.1 Insert the RAM arm over the ball on the vehicle RAM mount (shown here).
- 4.2 Insert the ball on the dock into the RAM arm and tighten the knob.

## <span id="page-54-1"></span>**4.3.4 Mounting 3 – Keyboard Mounting Installation**

*You can order mounting accessories from RAM Mounts.*

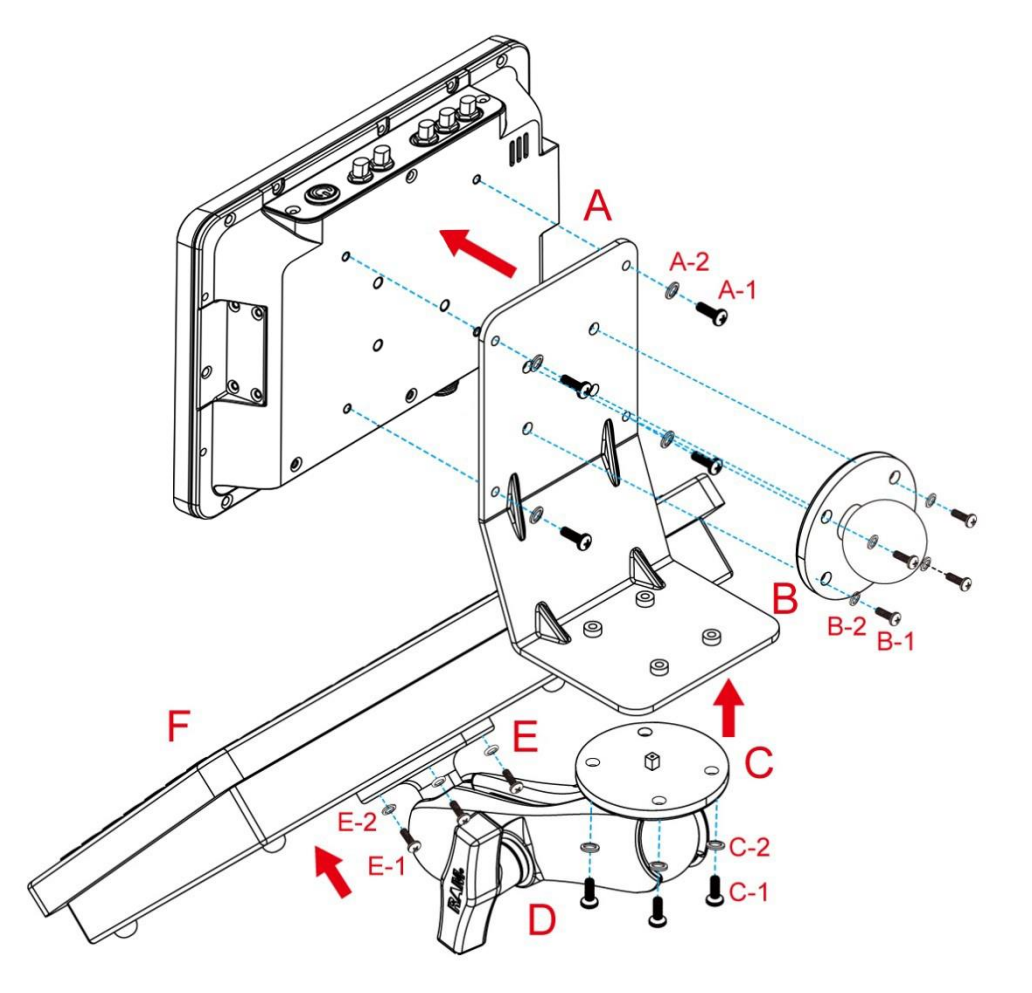

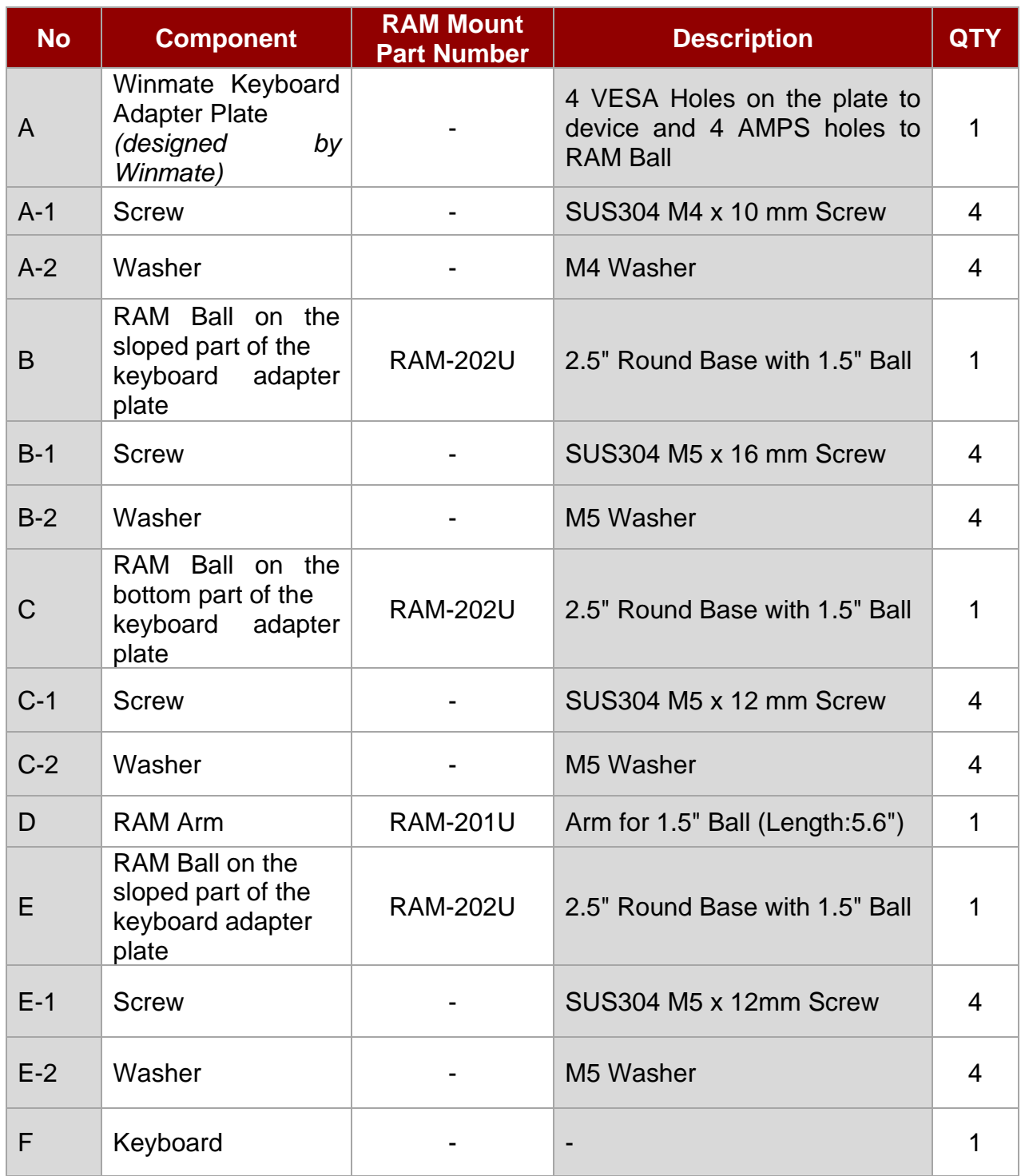

# <span id="page-56-0"></span>Appendix A: Product Specifications

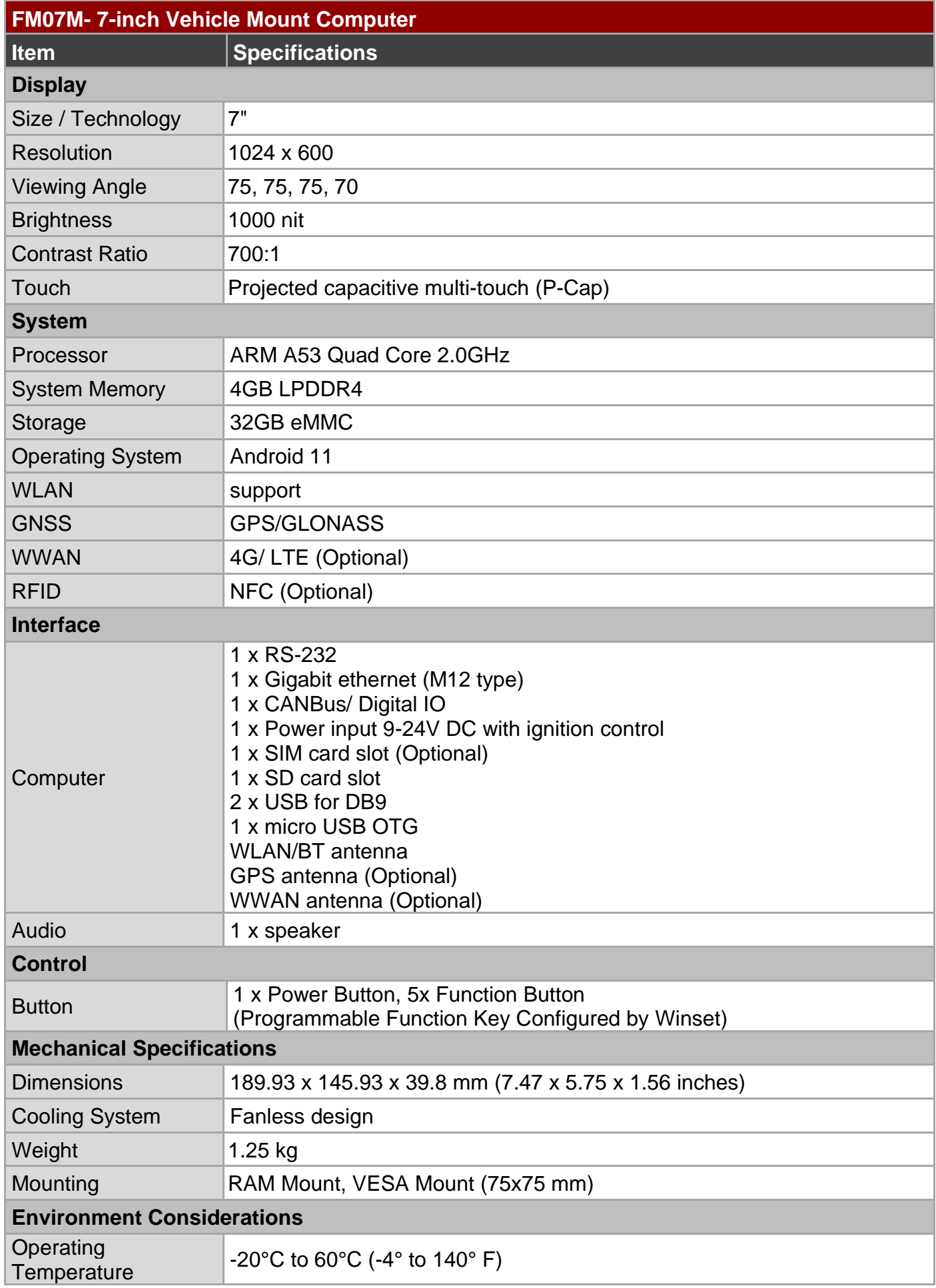

## 56 FM07M Vehicle Mount Computer User Guide

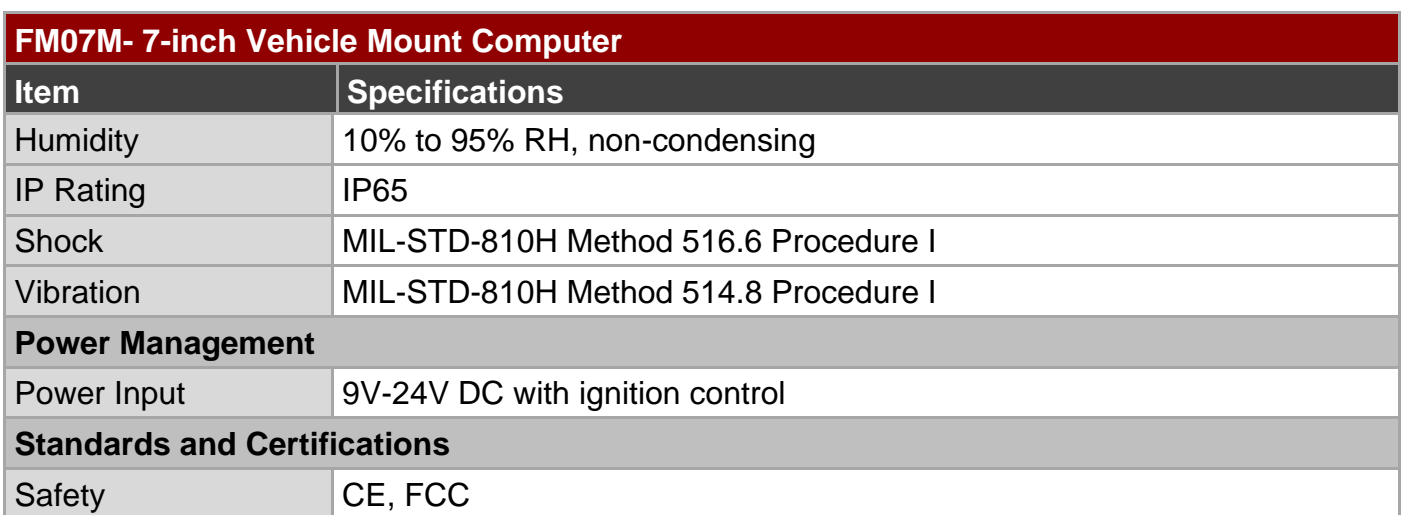

#### NOTE:

- 1. Accessories and Integrated Options may vary depending on your configuration. The product shown in this document is a standard model. For diagrams that contain customized or optional I/O, please contact the Winmate Sales Team for more information.
- 2. All specifications are subject to change without prior notice.

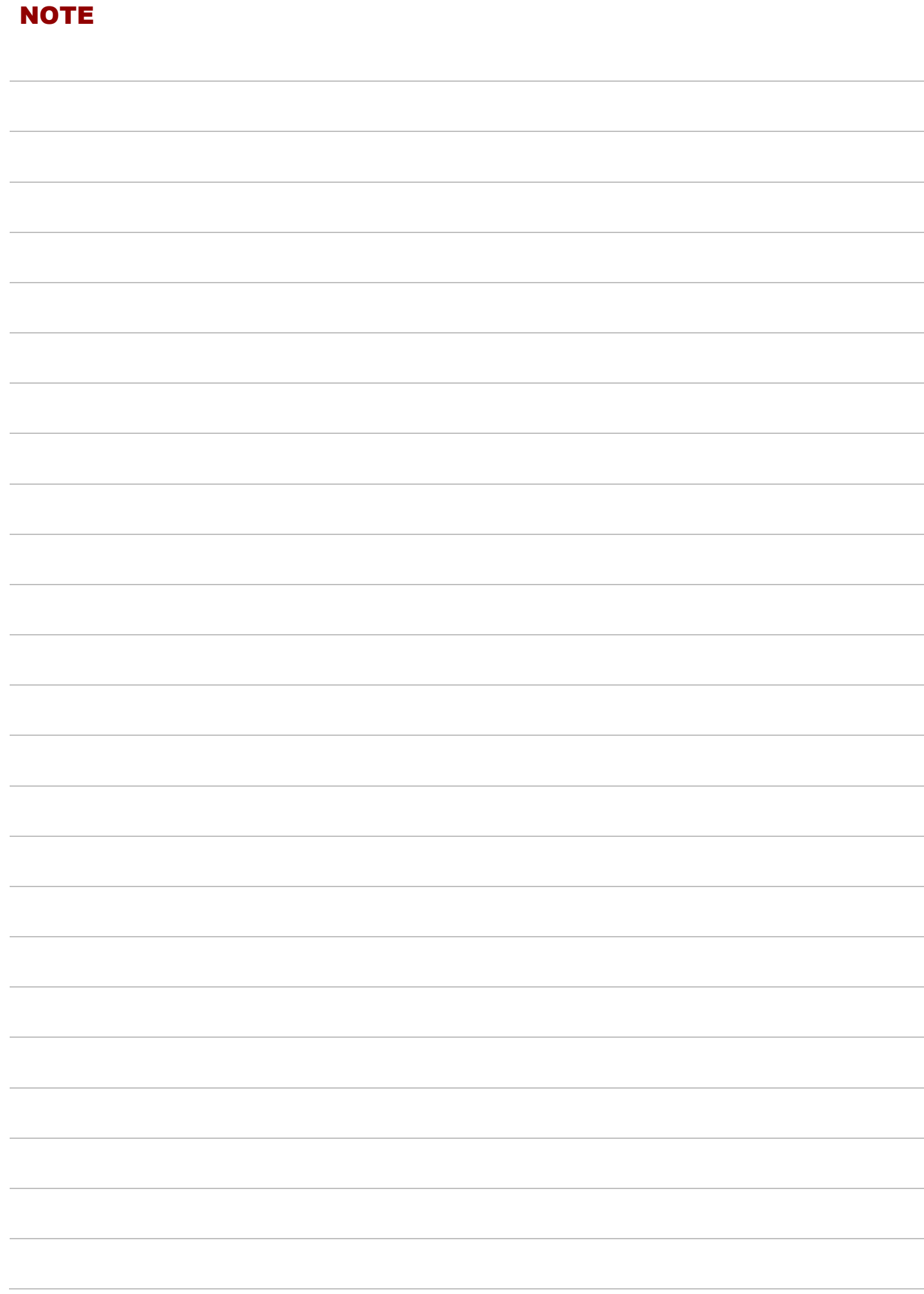

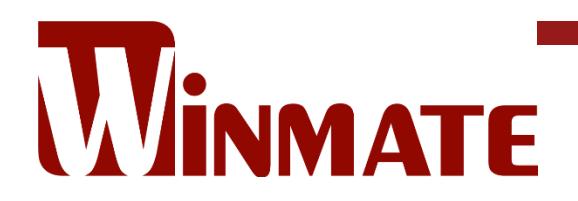

Winmate Inc. 9F, No.111-6, Shing-De Rd., San-Chung District, New Taipei City 24158, Taiwan, R.O.C [www.winmate.com](http://www.winmate.com/)

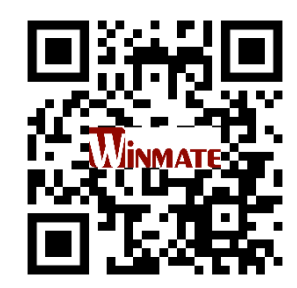

Copyright © 2022 Winmate Inc. All rights reserved.